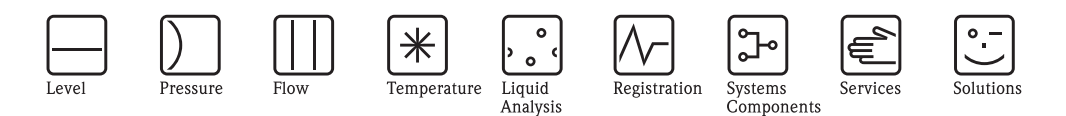

# Operating Instructions ControlCare Application Designer IEC 61131-3 Structured Text (ST) Tutorial

**PROFI**<br>Free see pro<br>LEILUSI

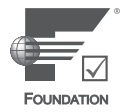

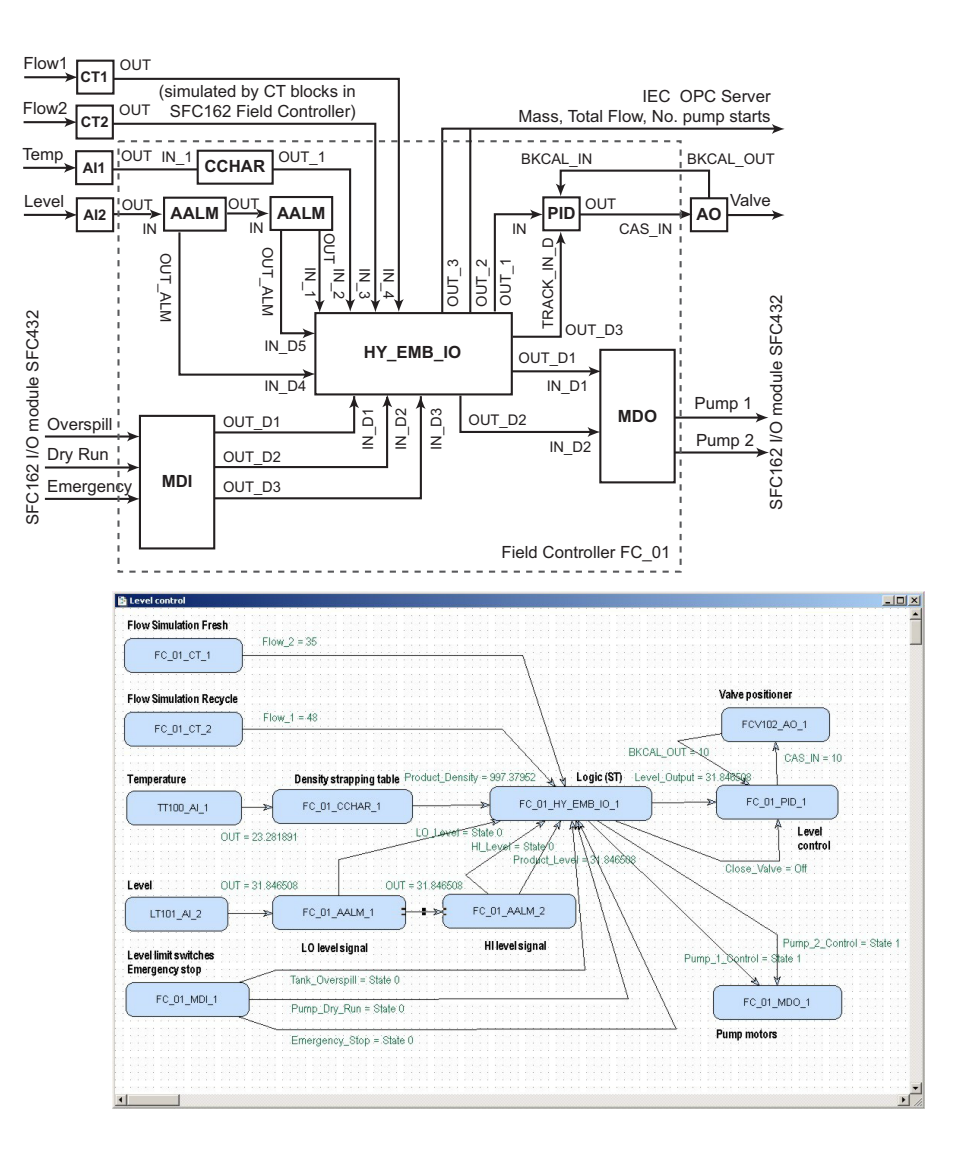

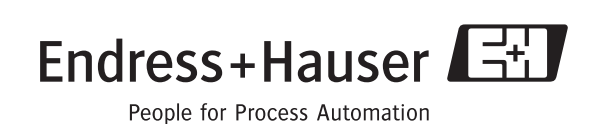

# Table of Contents

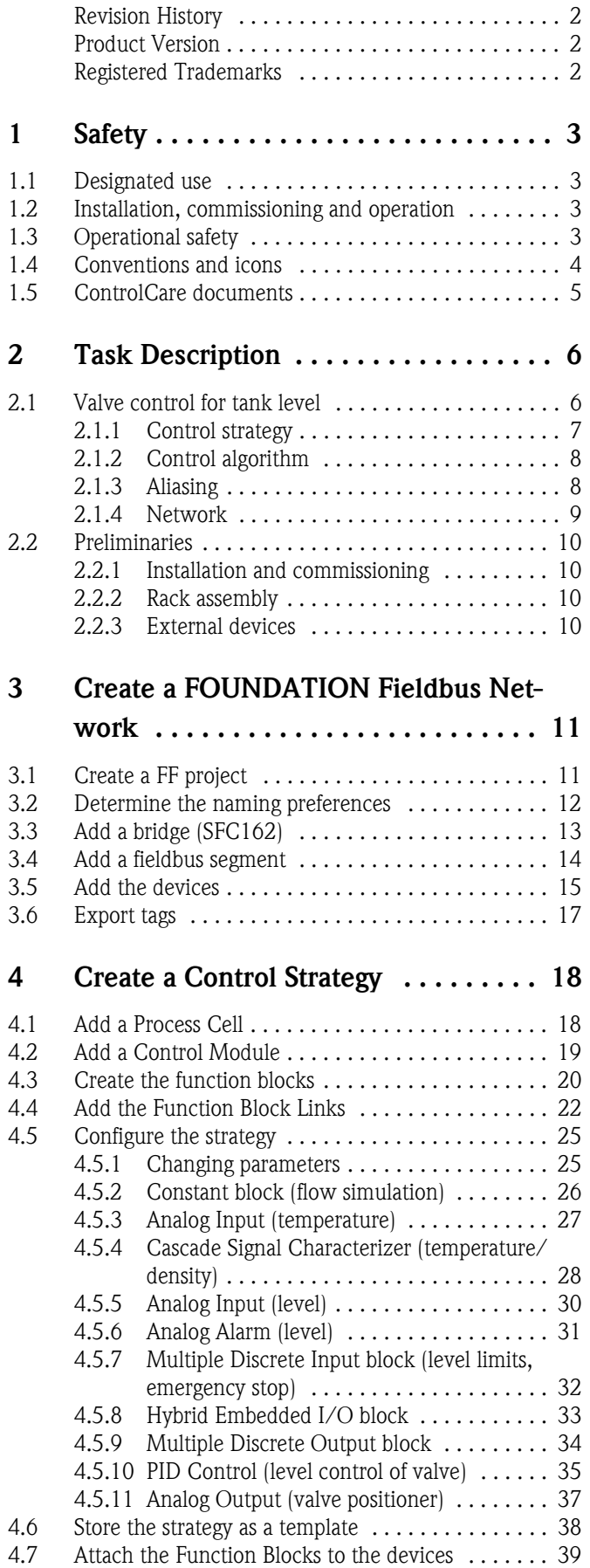

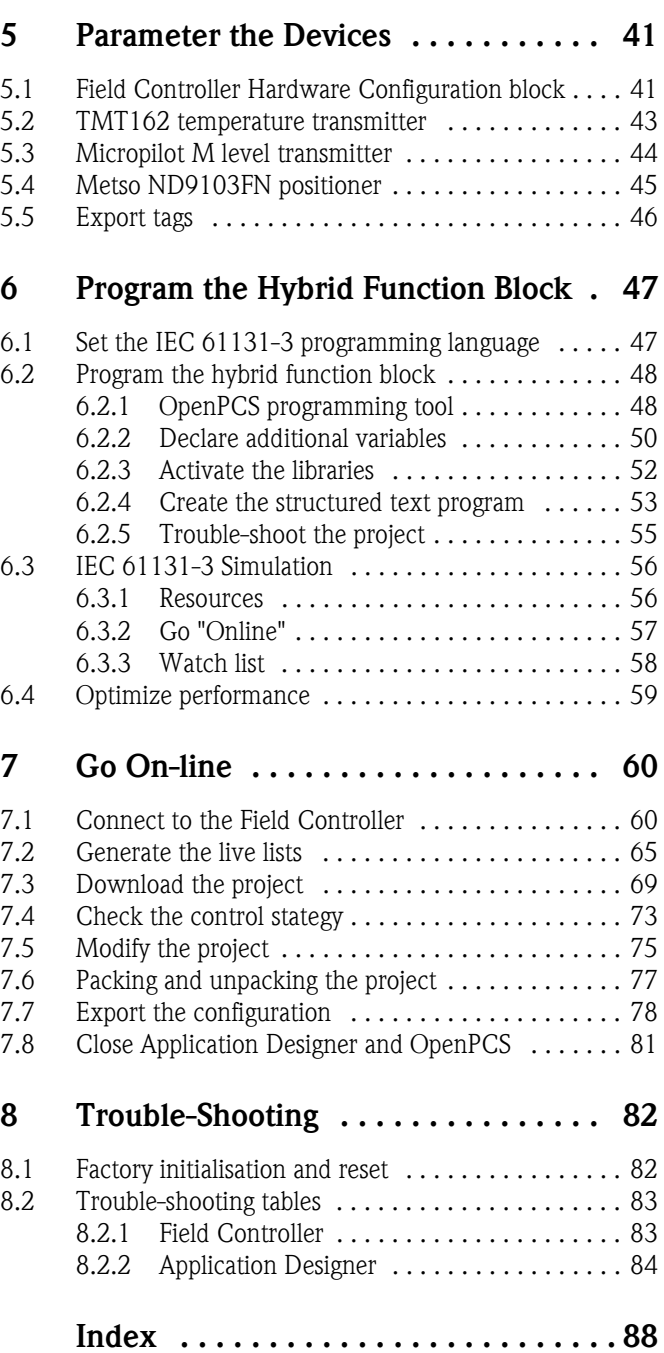

# <span id="page-3-0"></span>Revision History

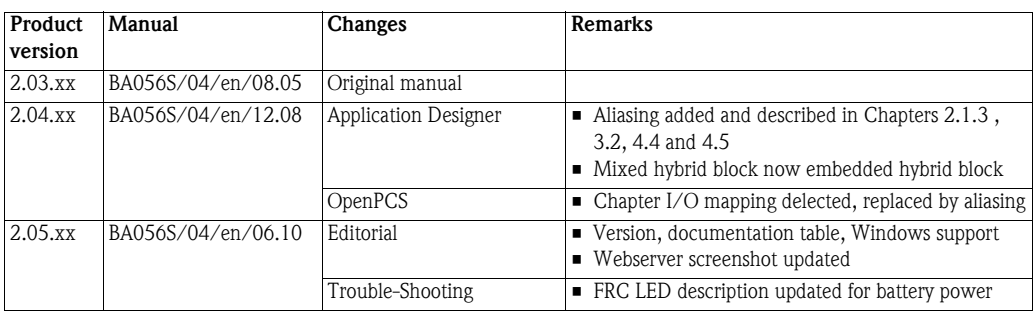

# <span id="page-3-1"></span>Product Version

Details of product version and the individual components of Application Designer Suite can be seen in the About ControlCare dialog:

Start=>Programs=>Endress+Hauser=>ControlCare=>Tools=>About ControlCare

# <span id="page-3-2"></span>Registered Trademarks

PROFIBUS®

Registered trademark of the PROFIBUS User Organisation, Karlsruhe Germany.

FOUNDATIONTM Fieldbus Trademark of the Fieldbus Foundation, Austin, TX 78759, USA

Microsoft $^{\circledR}$ , Windows $^{\circledR}$ , Windows 2000 $^{\circledR}$  ,Windows XP $^{\circledR}$ , Windows 2003 Server $^{\circledR}$ , Windows 2008 Server®,Windows 7®, Windows Vista® and the Microsoft logo are registered trademarks of the Microsoft Corporation.

Acrobat Reader $^{\circledR}$  is a registered trade mark of the Adobe Systems Incorporated.

All other brand and product names are trademarks or registered trademarks of the companies and organisations in question

# <span id="page-4-0"></span>1 Safety

## <span id="page-4-1"></span>1.1 Designated use

ControlCare is a field-based control system comprising hardware and software components. It can be used to visualize, monitor and control production processes. The approved usage of the individual units used in the system can be taken from the corresponding parts of the operating instructions.

The software described in this particular manual allows the programming of the hybrid function block in IEC 61131-3 language as well as the engineering, configuring and commissioning of a ControlCare SFC162 FOUNDATION Fieldbus. The same procedures can be used for the SFC173 PROFIBUS Field Controller. Structured Text has been taken as an examples, and the building of appropriate control strategies using it and the function blocks contained in the Field Controller and connected devices are described.

# <span id="page-4-2"></span>1.2 Installation, commissioning and operation

ControlCare Field Controllers have been designed to operate safely in accordance with current technical safety and EU directives. Essential to their use is the ControlCare Application Designer software suite, which allows control strategies to be created for FOUNDATION Fieldbus and PROFIBUS I/O applications. Field devices, links, junction boxes, cables and other hardware comprising the Fieldbus sytem must also be designed to operate safely in accordance with current technical safety and EU directives.

If devices are installed incorrectly or used for applications for which they are not intended, or if the controller is not configured correctly, it is possible that dangers may arise. For this reason, the system must be installed, connected, configured, operated and maintained according to the instructions in this and the associated manuals: personnel must be authorised and suitably qualified.

# <span id="page-4-3"></span>1.3 Operational safety

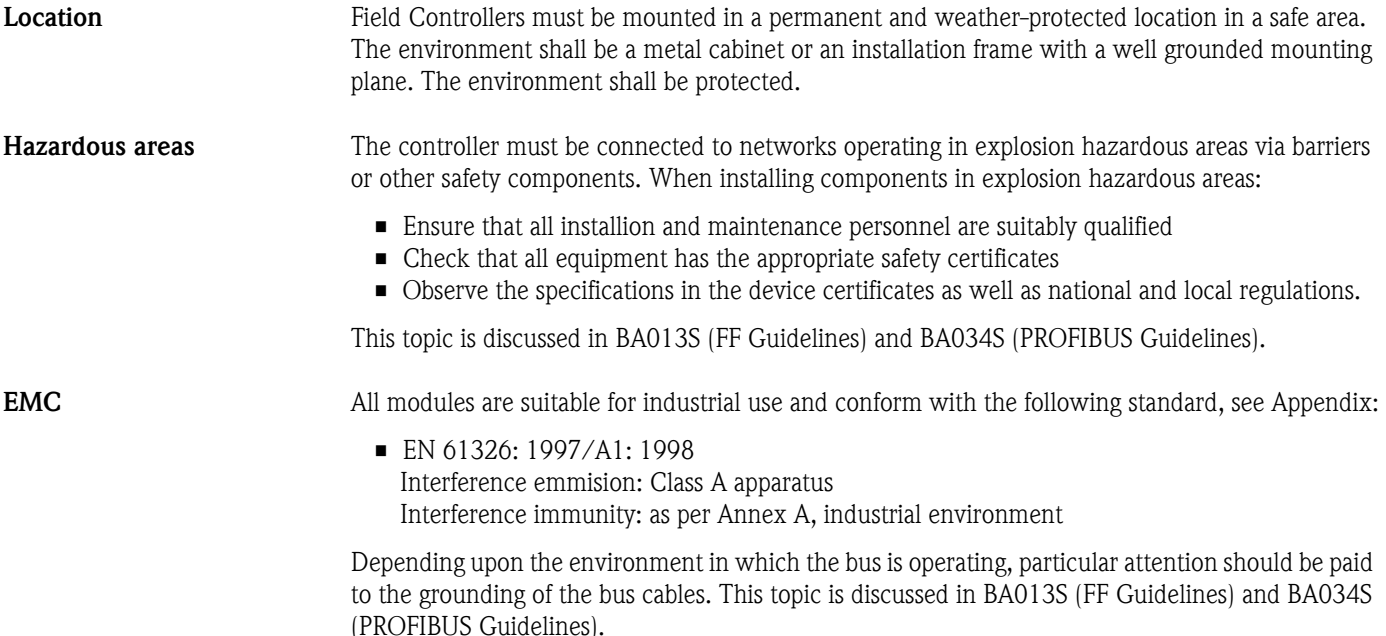

IP Address A ControlCare Field Controller is normally configured from a workstation connected into the control system backbone. You will require a unique IP address to set it up.

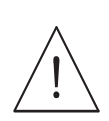

#### Warning

• The use of IP addresses is strictly controlled. Usually your system administrator will be authorised to allocate unique addresses. Assigning an unauthorised address to a Field Controller may result in conflicts within your system and the failure of the associated devices!

It is recommended that ControlCare Field Controllers and OPC servers are not installed in an office network, as the large data packets exchanged between office equipment may lead to timeouts and intermittent communication errors. Ideally, the ControlCare system network should operate within its own IP domain; if this is not possible it should be separated from other parts of the network by a managed switch.

Since the system can be accessed and manipulated through the various ControlCare tools, it is advisable to control access both to the workstation and the folders in which the configuration is stored. Always make a back-up of the project.

#### Technical improvement Endress+Hauser reserves the right to make technical improvements to its software and equipment at any time and without prior notification. Where such improvements have no effect on the operation of the equipment, they are not documentated. If the improvements effect operation, a new version of the operating instructions is normally issued.

## <span id="page-5-0"></span>1.4 Conventions and icons

In order to highlight safety relevant or alternative operating procedures in the manual, the following conventions have been used, each indicated by a corresponding icon in the margin.

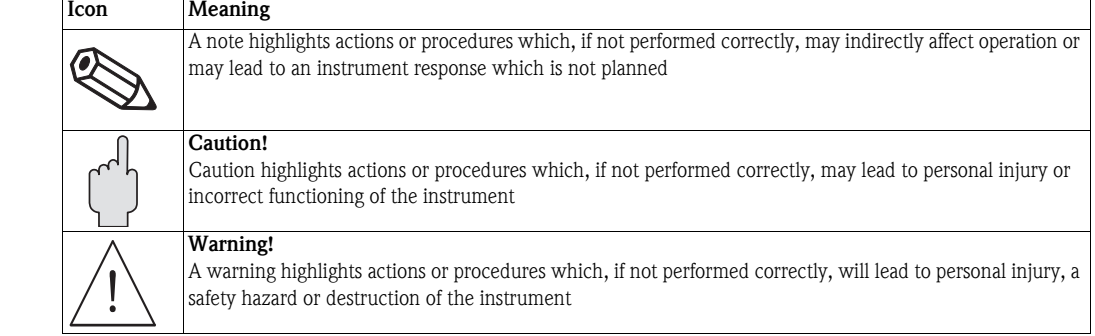

#### Safety conventions

## <span id="page-6-0"></span>1.5 ControlCare documents

Table 1.1 indicates the documents, planned and realized, containing safety relevant information, installation, commissioning and operating instructions for the equipment and software associated with ControlCare.

All documentation available at the time of release is included on the ControlCare CD-ROM and is installed in Start=>Programs=>Endress+Hauser=ControlCare=Manuals during set-up.

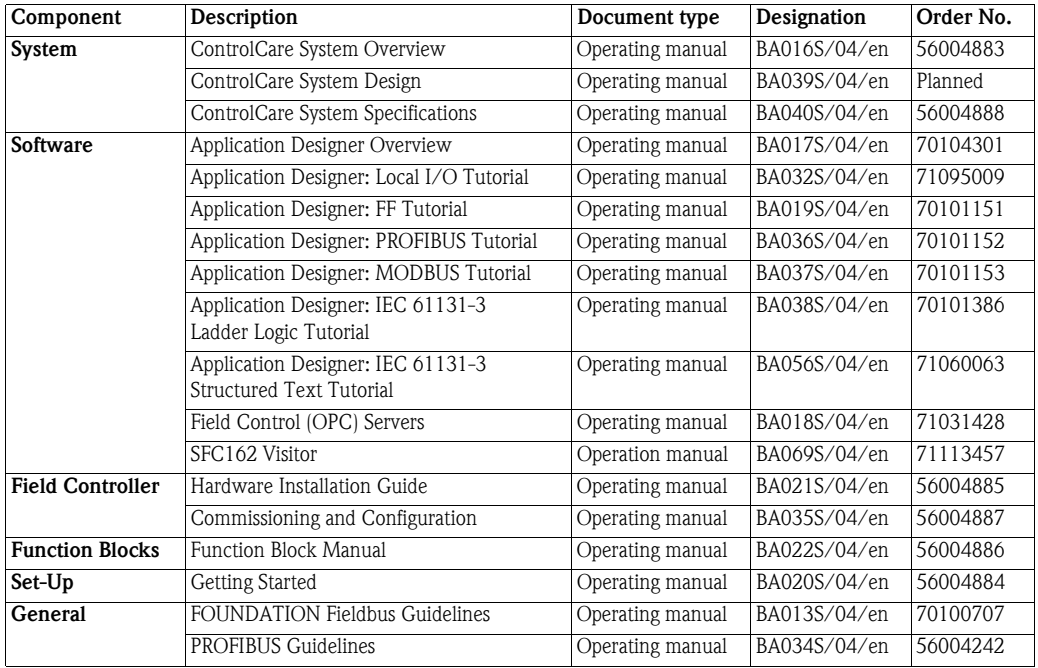

*Tab. 1-1: ControlCare Documentation*

# <span id="page-7-0"></span>2 Task Description

This tutorial describes the steps necessary for setting up the project described below. It does not aim to give an exhaustive account of Application Designer functions, but rather shows you one of a number of methods to reach your goal. The tags and names used in the tutorial are imaginary and will be different in a proper application. A full description of Application Designer functions is to be found in Application Designer Overview BA017S/04/en. Function block descriptions are to be found in BA022/04/en, Function Block manual.

## <span id="page-7-1"></span>2.1 Valve control for tank level

For this tutorial, the case of valve control for a tank level will be used, see Fig. 2-1.

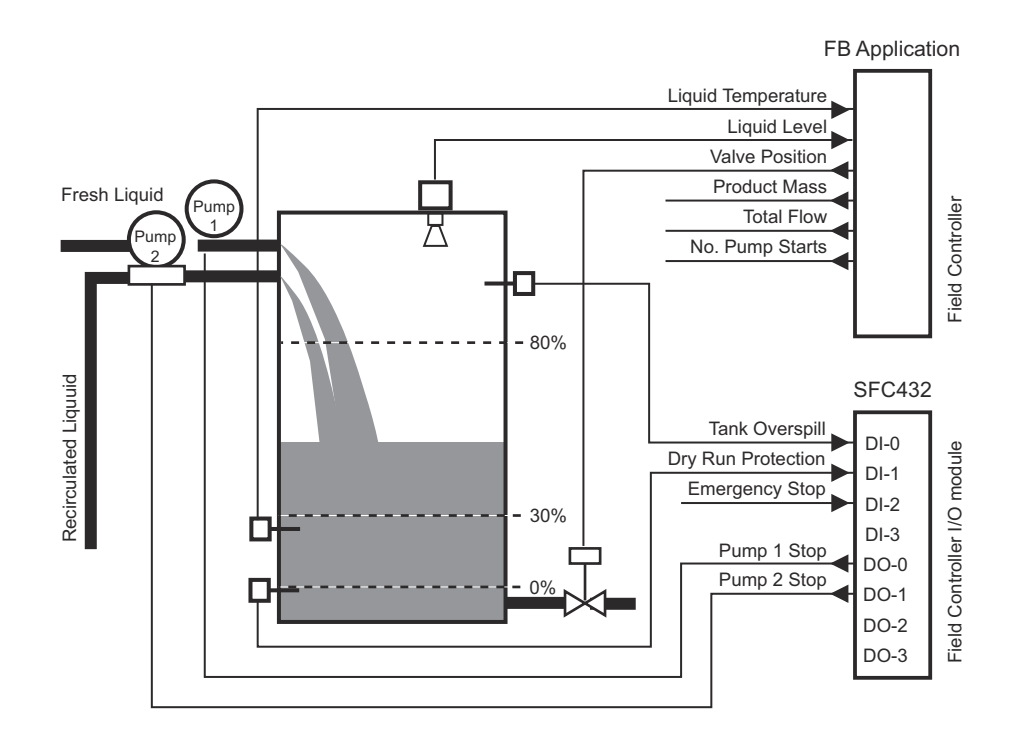

*Fig. 2-1: Overview of valve control for tank filling*

A buffer tank provides a head of liquid for a downstream process. It is filled by recirculated and fresh liquid streams. The fresh liquid is added only when the level falls below 30%. The level of liquid in the tank is monitored by a level transmitter and controlled by a valve: ideally the level should be 60% of total capacity. The values monitored are the level and mass of liquid in the tank, the total flowrate of liquid and the number of times the pumps are switched on.

If the level of liquid exceeds 80%, the pumps are switched off. Similarly, if the level drops below 30%, the valve is closed and Pump 1 switched on. The hysteresis in both cases is 10%. In the event of the failure of the level transmitter, protection is provided against tank overspill and dry running of downstream pumps by two limit switches. An emergency stop is also possible.

The signals are acquired as follows:

- Temperature, level and valve position by appropriate FF devices
- Overspill protection, dry run protection and emergency stop to DI-0 to DI-2 inputs of a Field Controller SFC432 Mixed Discrete I/O module:  $0 V =$  False,  $24 V =$ True
- Pump output current from DO-0 and DO-1 outputs of the Field Controller SFC432 Mixed Discrete I/O module: NO relay, False = Pump ON, True = Pump OFF, Fail Safe = Pump OFF

For the tutorial all control is done in a FOUNDATION Fieldbus SFC162 Field Controller. The temperature and level devices provide only the measured values, the valve positioner responds to the output of the PID block. For this reason, the project can be replicated in the PROFIBUS SFC173 Field Controller, with PROFIBUS devices providing the measured values. The only differences lies in the creation of the FOUNDATION Fieldbus and Profibus networks, see the approriate tutorials.

#### <span id="page-8-0"></span>2.1.1 Control strategy

Fig. 2-2 shows a schematic diagram of the level control application. The analog level input is fed to the first Analog Alarm block which generates a true signal when the 30% LO limit is reached, the second Analog Alarm block generates a true signal when the 80% HI level is reached. The resulting discrete input signals are used to switch the pumps on and off as required. This is a standard function block, and eliminates the need to provide a similar signal conditioning program within the hybrid block.

The level and temperature signals are fed into the hybrid block which is used to calculate the various functions. Two constant blocks are used to simulate the liquid flow rates. The calculations of mass, flow and counter incrementation are all made within the hybrid block, which then outputs the results. The level signal is simply fed through the hybrid block to the to the PID block.

The Overspill, Dry Run and Emegency signals are collected in a Multiple Discrete Input block and the pump output control signal is fed to a Multiple Discrete Output block. The valve is closed on dry run or emergency be using the tracking parameter of the PID block. The control algorithm is programmed in the hybrid block.

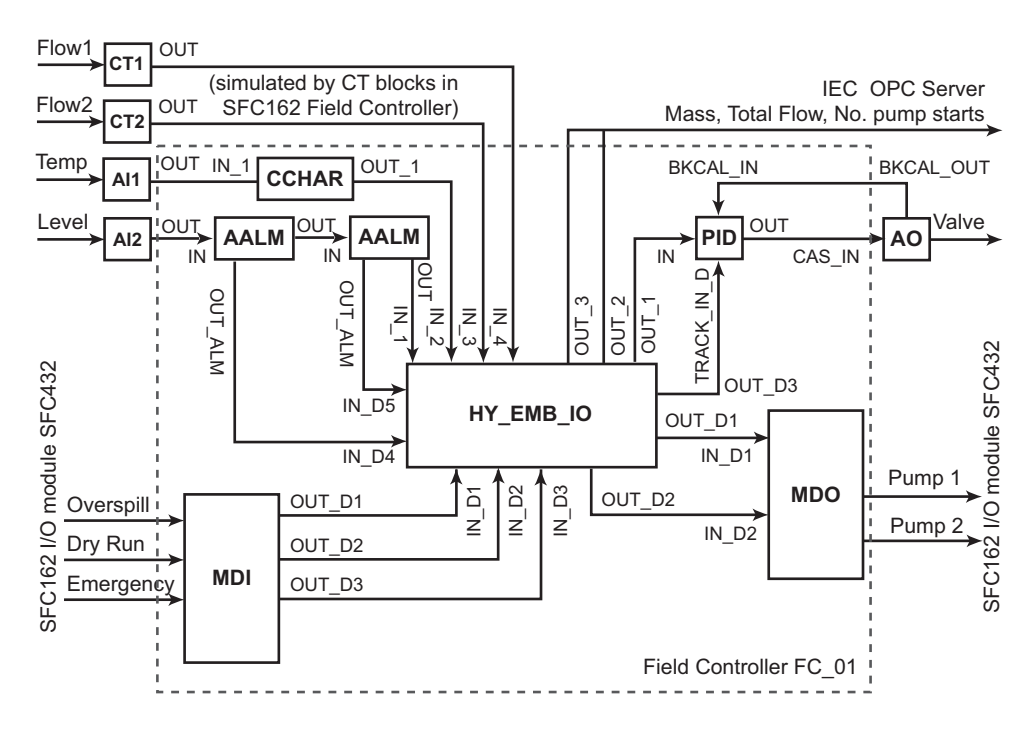

*Fig. 2-2: Schematic diagram of level control application*

### <span id="page-9-0"></span>2.1.2 Control algorithm

The truth table for the hybrid function block has is as follows:

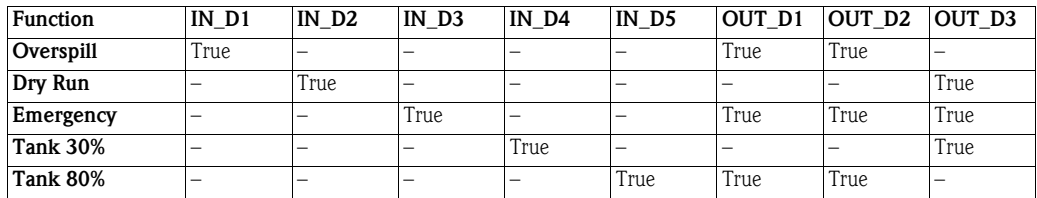

Overspill and 80% tank level must lead to the pumps being switched off. On emergency, the valve must be closed in addition. For Dry Run and 30% tank level the valve must be closed.

The calculations to be performed in the hybrid block are as follows:

• Mass of liquid  $=$  Volume x Density for a horizontal cylinder of diameter 2 m and height of 3 m (0% to 100%) Volume =  $\pi r^2$ l = (22/7) x 1<sup>2</sup> x 3 x (%Level/100) whereby the density of the liquid  $(kg/m<sup>3</sup>)$  is dependent upon temperature

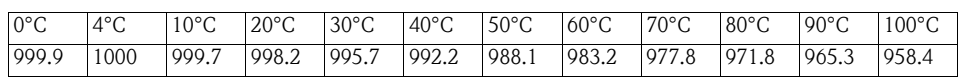

- $\blacksquare$  Total flow = Flow\_1 + Flow\_2
- No. pump starts

No. of times pump switched on = No. of times OUT\_D1 and OUT\_D2 change from TRUE to FALSE

### <span id="page-9-1"></span>2.1.3 Aliasing

For this tutorial the signals to and from the multiple hybrid block will be aliased as follows:

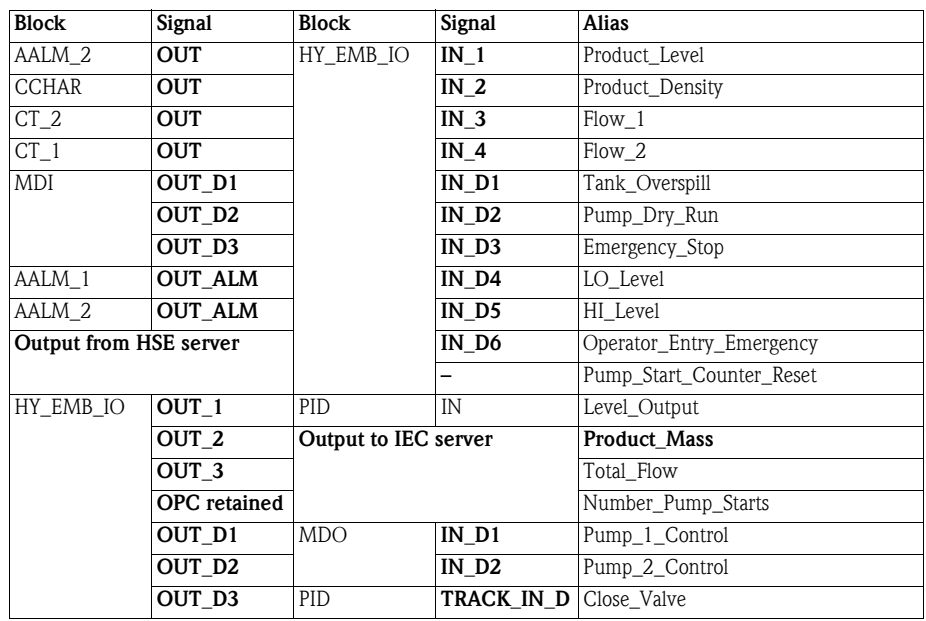

The aliasing may be performed when characterizing the blocks, as described in the ladder Logic tutorial, BA038S/04/en, or in the creation of the strategy. Since for FOUNDATION Fieldbus it is normal to create the strategy before characterizing the blocks, the aliasing for links between blocks will be performed here. Contained parameters that are to be monitored by the supervisory system, however, must still be set up during characterization of the hybrid block.

#### <span id="page-10-0"></span>2.1.4 Network

The project uses a FOUNDATION Fieldbus SFC162 with local I/O. The control strategy has been designed such that it can be transferred to a PROFIBUS SFC173 Field Controller, i.e. no control is done in the field. The network is assumed to be constructed as shown in Fig. 2-4.

- **•** Temperature and level signals are supplied by FOUNDATION Fieldbus devices
- Flow signals would normally be supplied by FOUNDATION Fieldbus flowmeters, in our example however, they will be simulated by using Constant Blocks in the Field Controller
- The level overspill, dry rin and pump signals are acquired by a SFC432 Discrete Input/Output module
- The pump power supplies are connected to a SFC432 Discrete Input/Output module.

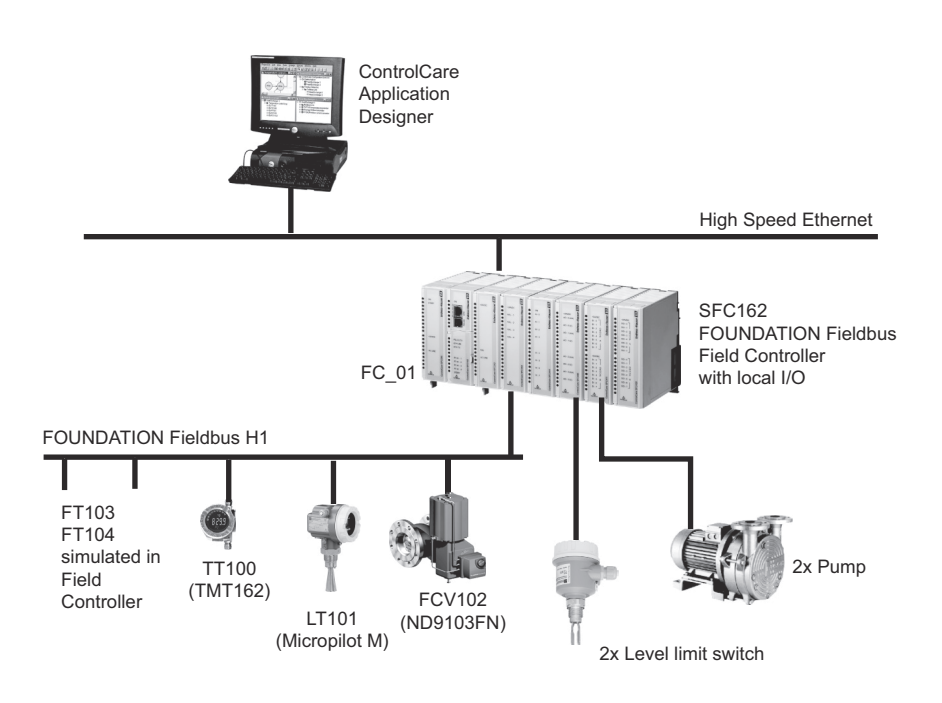

*Fig. 2-3 Network for application example*

# <span id="page-11-0"></span>2.2 Preliminaries

#### <span id="page-11-1"></span>2.2.1 Installation and commissioning

Before you can start the IEC 61131-3 Structured Text tutorial, the Application Designer Suite must be installed on your computer, the SFC162 FOUNDATION Fieldbus Controller installed and commissioned and a connection made to your computer. Instructions on how to do this are to be found in:

- Operating Instructions BA020S/04/en, Getting Started
- Operating Instructions BA021S/04/en, Field Controller: Hardware Installion
- Operating Instructions BA035S/04/en, Field Controller: Commissioning and Configuration

Not all project steps are described in detail, so it is recommended that you also have the FOUNDATION Fieldbus or PROFIBUS tutorials at hand:

- Operating Instructions BA019S/04/en, Application Designer: FOUNDATION Fieldbus tutorial
- Operating Instructions BA036S/04/en, Application Designer: PROFIBUS tutorial

#### <span id="page-11-2"></span>2.2.2 Rack assembly

The SFC162 Field Controller and SFC432 Discrete I/O module have combined power demand of 132 mA @ 24 VDC and 760 mA@ 5 VDC. Even allowing for a tolerance of 20%, this is easily covered by a SFC050 or SFC056 rack power module (300 mA @ 24 VDC and 3000 mA @ 5 VDC). The SFC353 module is powered by the SFC252 fieldbus power supply and need not be considered in the calculation. See Chapter 10 of BA040S/04/en, ControlCare, System Specifications.

The Field Controller and local I/O are mounted on two SFC901A rack assemblies with addresses **0 and 1** (I/O cannot be mounted on a rack with the address "0".) The parameters for commissioning the Field Controller are shown in Table 2-1.

|                                  | Rack 0 |        |                    |               | Rack 1                |                    |                          |                          |
|----------------------------------|--------|--------|--------------------|---------------|-----------------------|--------------------|--------------------------|--------------------------|
|                                  | Slot 0 | Slot 1 | Slot 2             | Slot 3        | Slot 0                | Slot 1             | Slot 2                   | Slot 3                   |
| Module                           | SFC050 | SFC162 | SFC <sub>252</sub> | <b>SFC353</b> | <b>SFC432</b>         | <sub>1</sub> Dummy | <sub>1</sub> Dummy       | Dummy                    |
| <b>IO TYPE Rx</b>                | No I/O | No I/O | No I/O             | No I/O        | 8 DiscIn 4<br>DiscOut | No I/O             | No I/O                   | No I/O                   |
| <b>Channel</b><br>Group A        | -      | -      | -                  |               | 1009                  | -                  | $\overline{\phantom{0}}$ |                          |
| <b>Channel</b><br><b>Group B</b> | -      | -      | -                  |               | 1019                  |                    |                          | $\overline{\phantom{a}}$ |

*Tab. 2-1: Parameter settings for rack in hardware configuration and function blocks*

#### Note!

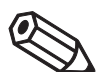

• The channels used to connect to the modules to the function blocks are given by the Rack  $(R)$ , Slot  $(S)$ , Group  $(G)$  and I/O point  $(P)$  indices = RRGSP, whereby counting starts at "0".

• Since Multiple Discrete Input and Output blocks are being used for the discrete signals, the I/O point index is "9", see BA035S/04/en, Field Controller, Commissioning and Configuration.

### <span id="page-11-3"></span>2.2.3 External devices

ControlCare local I/O modules are available with passive electrical circuits only, so that any connected devices or external circuits must have their own power supply, see BA035S/04/en, Field Controller, Commissioning and Configuration.

# <span id="page-12-0"></span>3 Create a FOUNDATION Fieldbus Network

### <span id="page-12-1"></span>3.1 Create a FF project

- 1 Start ControlCare Application Designer by clicking on the icon on your destop or via **Start** => Programs => Endress+Hauser => ControlCare => ControlCare Application Designer
- 2 The project starts from a blank application screen – With the right mouse key select Project File=>New

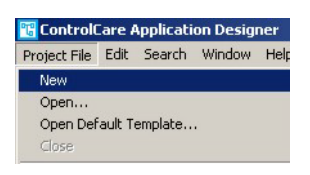

1 The Document Type box appears: Click the option Project

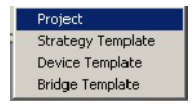

2 The **New Project** dialog box opens:

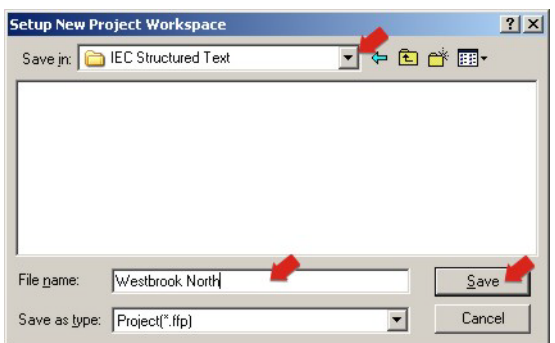

- 1. Choose the folder where the project will be saved.
- 2. Type the name of the project in the File Name box.
- 3. Click Save.

If the new project is not to be created, click **Cancel.** 

3 ControlCare Application Designer automatically creates a folder with the entered file name within the selected folder.

### <span id="page-13-0"></span>3.2 Determine the naming preferences

Before you start, you can set preferences for the way your project is created. Of particular interest at this stage is the labelling of the function blocks.

#### 1 Press Project File => Preferences

– The Preferences Dialog appears

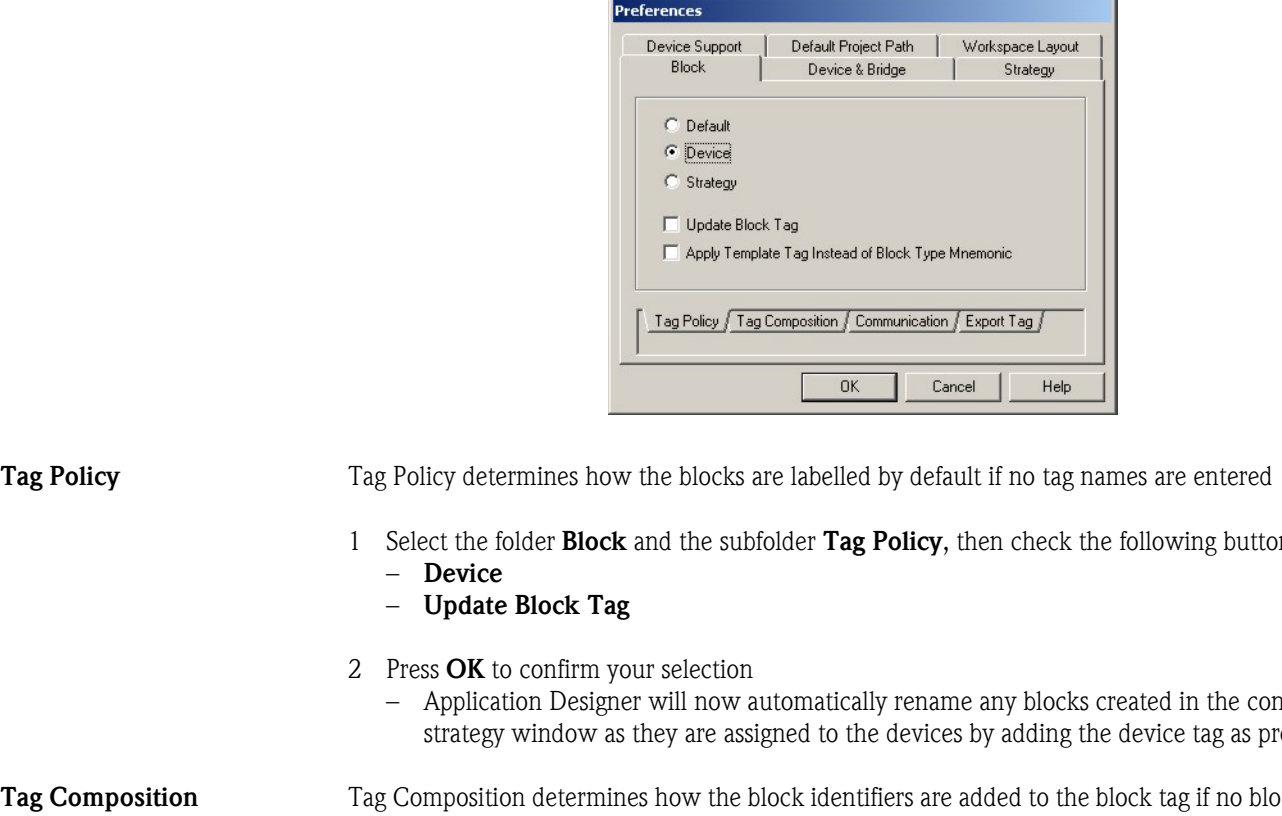

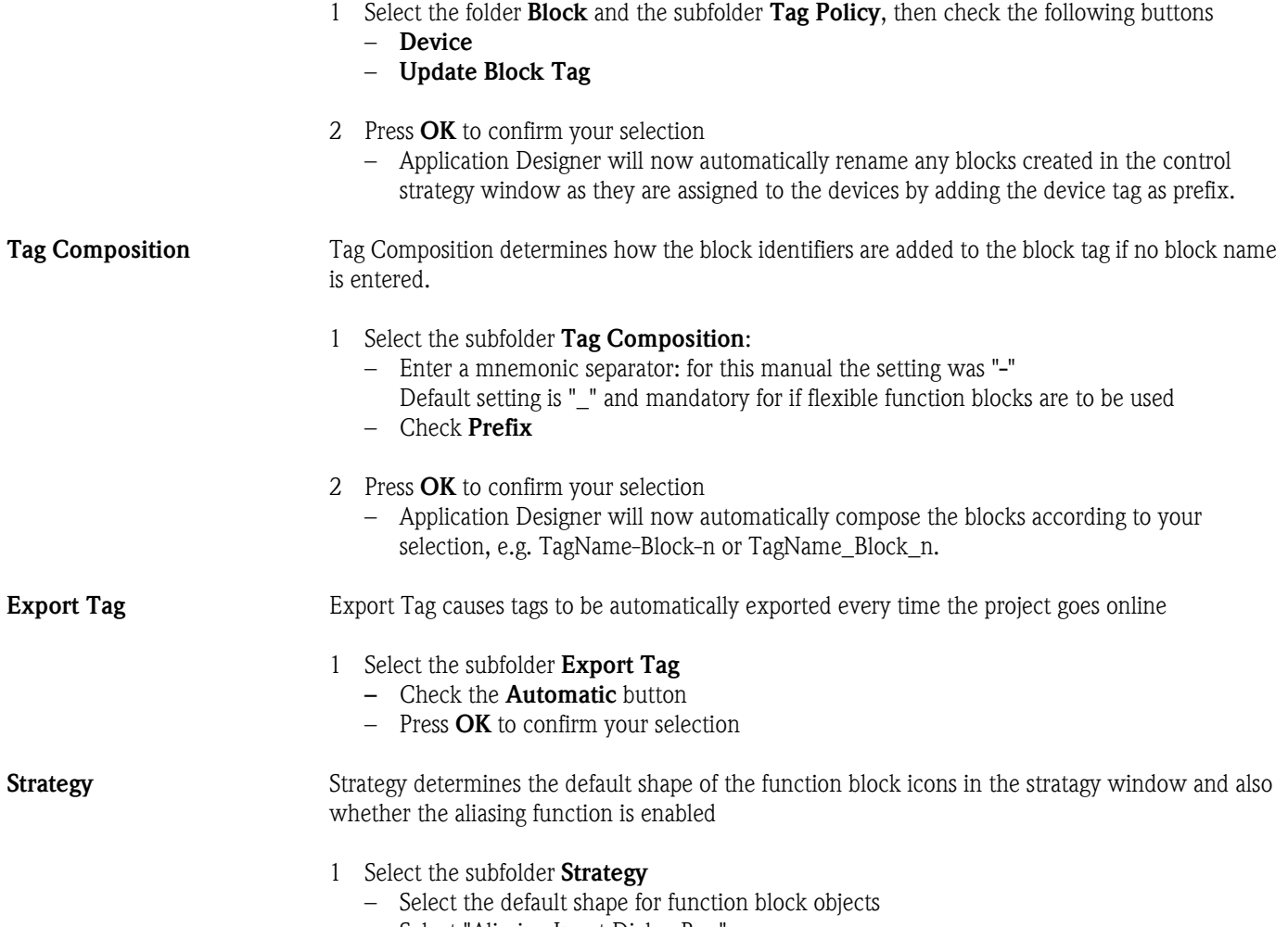

- Select "Aliasing Input Dialog Box"
- Press OK to confirm your selection

# <span id="page-14-0"></span>3.3 Add a bridge (SFC162)

1 On saving, ControlCare Application Designer automatically creates a project, adding the HSE fieldbus network and the HSE Host – Click on + to expand the tree:

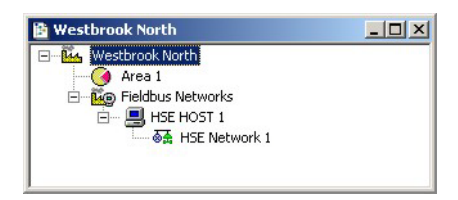

2 Now right-click on the HSE Network leaf and select New=>Bridge

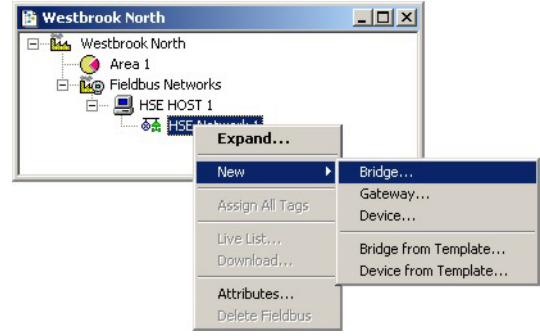

- 3 The New Bridge dialog box appears:
	- Select the SFC162 Field Controller and type in a device TAG, in our case FC\_01

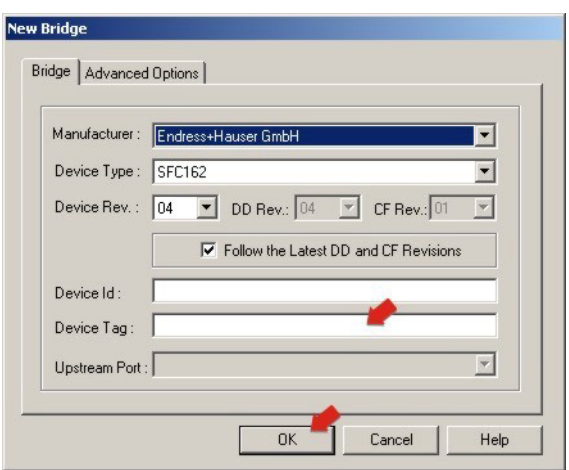

If you do not type in a tag, the default will be "Bridge n", where n is a consecutive number.

- 4 Press OK to create the Bridge.
- 5 Repeat Steps 1 to 4 for as many SFC162 Field Controllers as you have in your network.

### <span id="page-15-0"></span>3.4 Add a fieldbus segment

1 The project now looks like this:

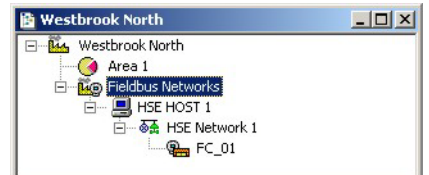

2 Right click on the bridge you just created, here "FC\_01", and select New Fieldbus.

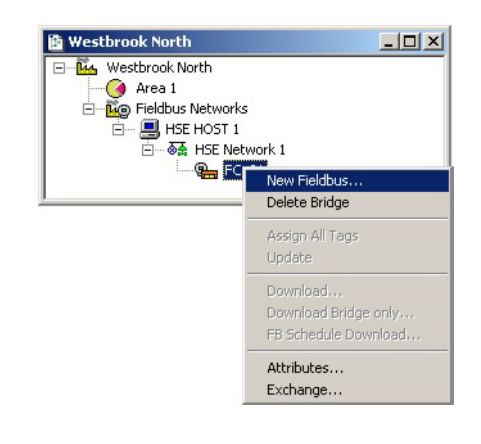

- 3 The New Fieldbus dialog box appears:
	- Enter a Fieldbus TAG,
	- Select the fieldbus port on the SFC162

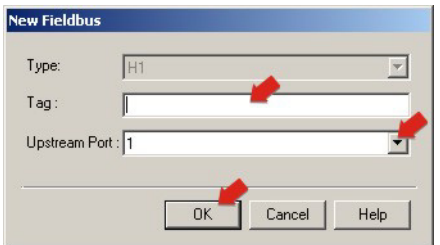

- If you do not type in a tag, the default will be "Fieldbus n", where n is a consecutive number.
- 4 Press OK to create the Fieldbus.
- 5 Open Project File, then press Save, to save the project.
- 6 Repeat Steps 1 to 5 for as many fieldbus segments as are in use.

## <span id="page-16-0"></span>3.5 Add the devices

1 Click on the newly created Fieldbus 1 leaf and select Expand

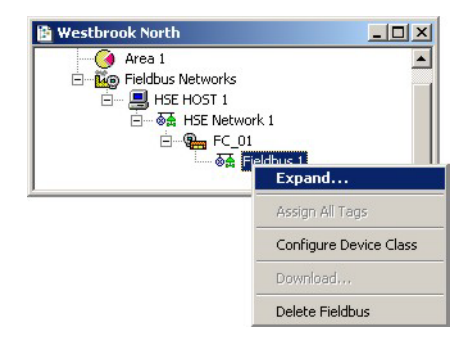

- 2 A new work space Fieldbus 1 opens:
	- Right-click on the Fieldbus 1 leaf and select New then Device

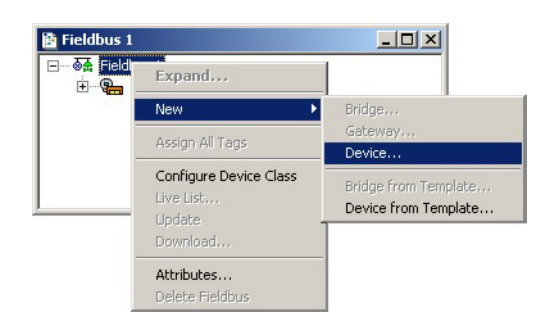

3 The New Device dialog appears

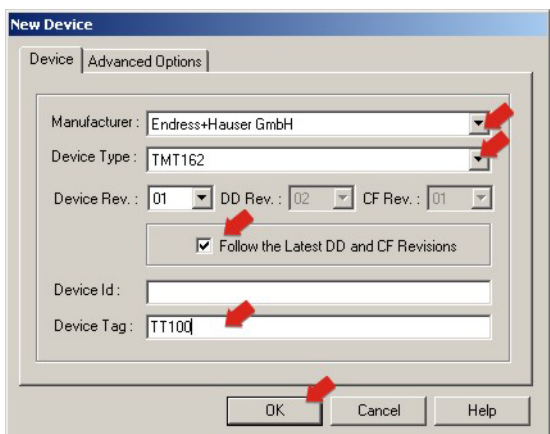

- Select the Device Manufacturer = Endress+Hauser
- $-$  Select the **Device Type** = TMT162
- Enter the **Device Tag** = TT100
- If you do not type in a tag, the default will be "Device n", where n is a consecutive number  $-$  Press **OK** to create the device

#### Note!

- Application Designer follows the latest DD and CF revisions by default.
- If you are working with devices with older DD and CF revisions, uncheck the checkbox and select the correct Device Revision.

4 Your project now looks like this:

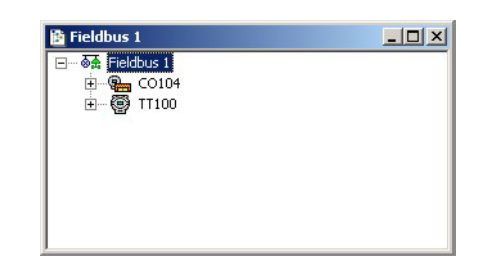

5 Repeat Steps 2 and 3 for the Micropilot M and the ND9103FN positioner

```
– Micropilot M:
   Manufacturer = Endress+Hauser
   Device Type = Micropilot M
   Device Tag = LT101
– ND9103FN:
   Manufacturer = Metso Automation
   Device Type = Metso FBLK Interface
   Device Tag = FCV102
```
- Note: If the flowmeters existed, they would now be added to the project with the tags FT103 and FT104
- 6 Your project should now look like this:

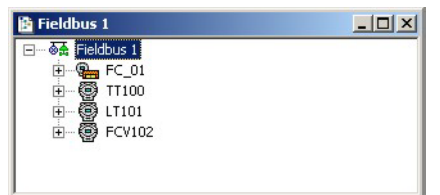

7 Open Project File, then press Save, to save the project.

### <span id="page-18-0"></span>3.6 Export tags

#### Note!

- You should use the Export Tags function everytime you change the configuration of the project, so that the OPC server information is always up-to-date.
- Application Designer can be set up to automatically export tags everytime the system goes online, see Chapter 3.2
- 1 Active the project view by clicking in its workspace

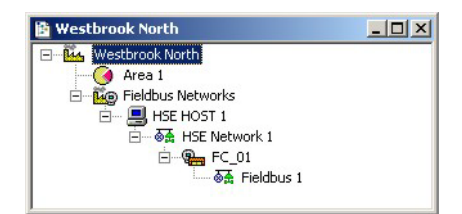

2 Right click on the project name, a context menu appears

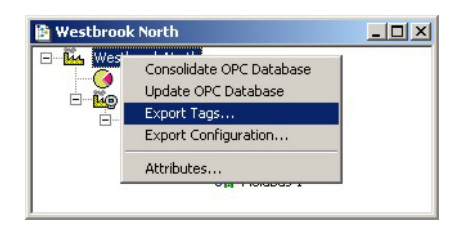

- 3 Select the option Export Tags...
	- The Export Tags dialog confirms the successful export

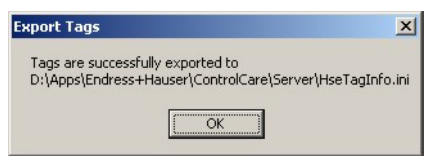

- $-$  Press **OK** to close the dialog
- 4 Open Project File, then press Save, to save the project

# <span id="page-19-0"></span>4 Create a Control Strategy

Having created a physical view of the process, the next step is to create control strategy. This is done in the logical view of the plant. This represents the plant as Areas/Process Cells in accordance with ISA S88/IEC 61518.

# <span id="page-19-1"></span>4.1 Add a Process Cell

1 Click on the "Area 1" leaf in the project and select Attributes...

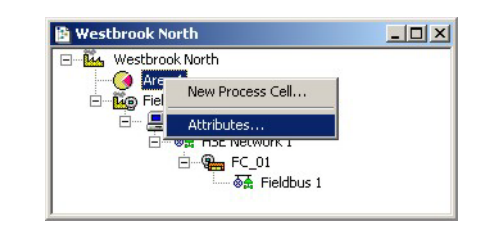

2 The **Attributes** dialog box appears

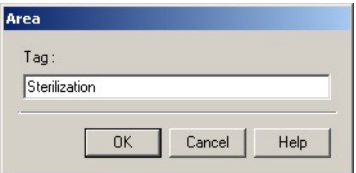

- Enter a name for the area, e.g. Sterilization
- $-$  Click **OK** to store your changes
- 3 Click on the Area leaf again and select New Process Cell...

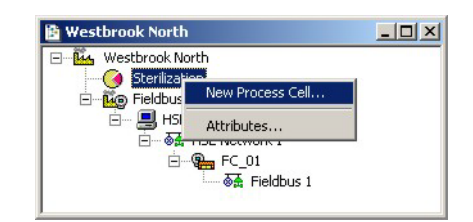

4 The Process Cell dialog box appears

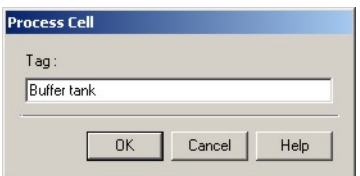

- Enter a name for the process cell, e.g. Buffer tank
- Click OK to store your changes
- 5 Open Project File, then press Save Entire Configuration, to save the project.

## <span id="page-20-0"></span>4.2 Add a Control Module

1 Right-click on the Process Cell leaf you just created and select Expand

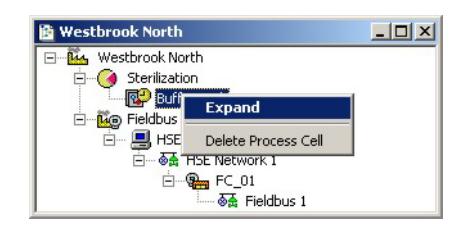

- 1 A new window with the name of the leaf opens
	- Right-click on the top leaf and select New Control Module

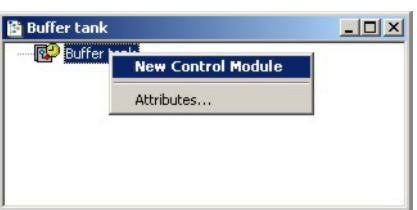

2 The **Control Module** dialog box appears

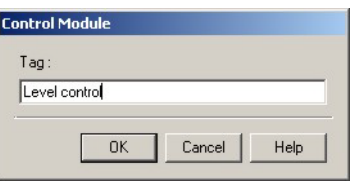

- Enter a name for the control module, e.g. Level control
- $-$  Click **OK** to store your changes
- 3 The project now looks something like this:

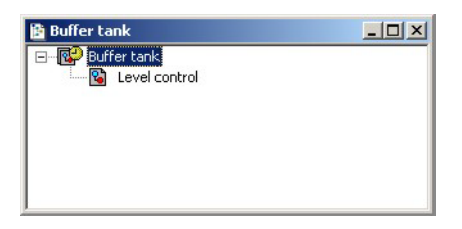

- 4 For a real project, Step 2 and 3 would be repeated until all the required control modules for a particular process cell have been added.
- 5 Open Project File, then press Save Entire Configuration, to save the project.

## <span id="page-21-0"></span>4.3 Create the function blocks

#### Note!

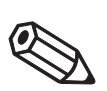

- The function blocks used in the tutorial are selected from the device manufacturer's device list. It is also possible to select standard function blocks from the "Fieldbus Foundation" list. This ensures that the control strategy can be executed in any FF device that supports a particular standard block, irrespective of vendor.
- Endress+Hauser devices support standard function blocks and offer them in the manufacturer specific list.
- 1 Double-click on the control module leaf or right-click and select **Expand** to open the **Control Strategy** workspace - this has the same name as the leaf

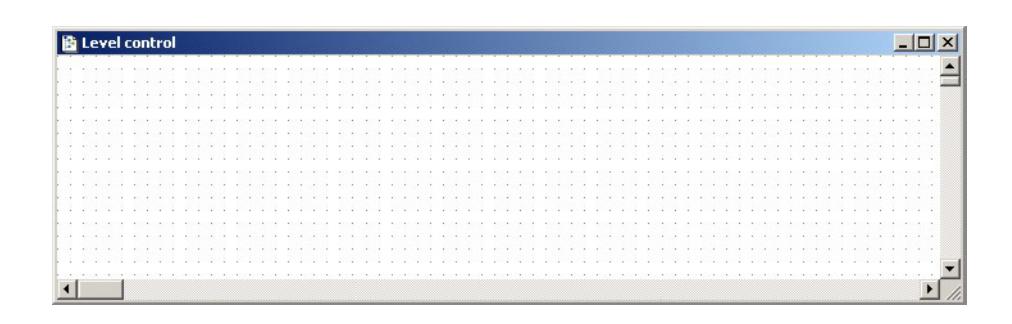

2 Press the Function Block button  $\blacksquare$  in the toolbar and click in the workspace – The New Block dialog appears

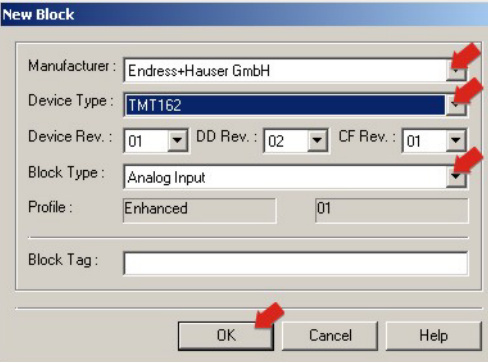

- $-$  Select the **Manufacturer** = Endress+Hauser
- $-$  Select the **Device Type** = TMT162
- $-$  Select the **Block Type**  $=$  Analog Input
- Press OK to create the function block
- 3 The block now appears in the strategy window with the default name

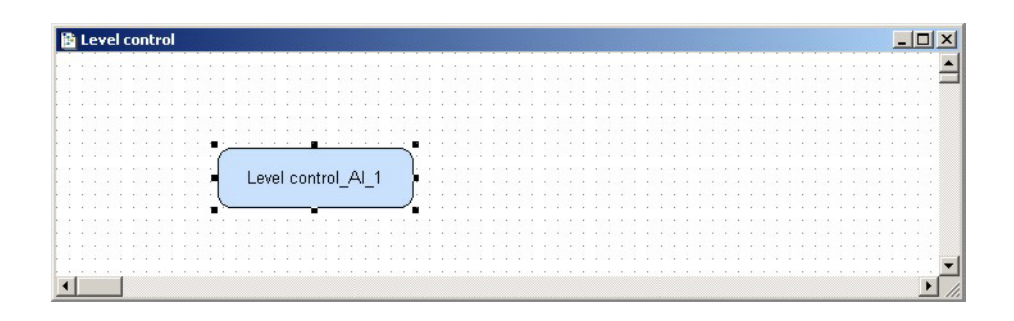

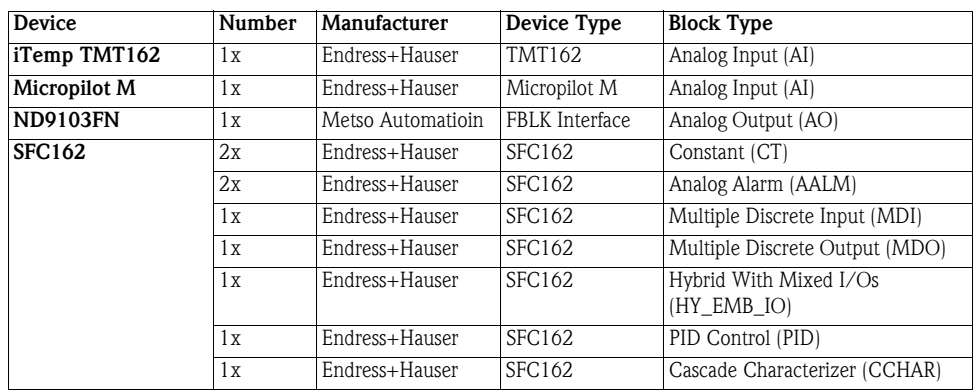

4 Repeat Steps 2 and 3 for the following blocks

5 The control strategy now looks like this

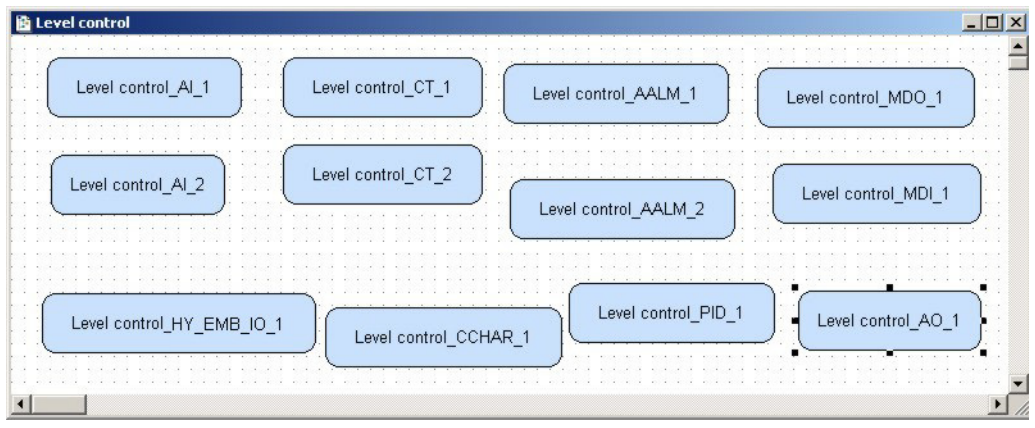

6 Open Project File, then press Save Entire Configuration, to save the project.

## <span id="page-23-0"></span>4.4 Add the Function Block Links

1 In the Control Strategy workspace position the blocks according to your strategy

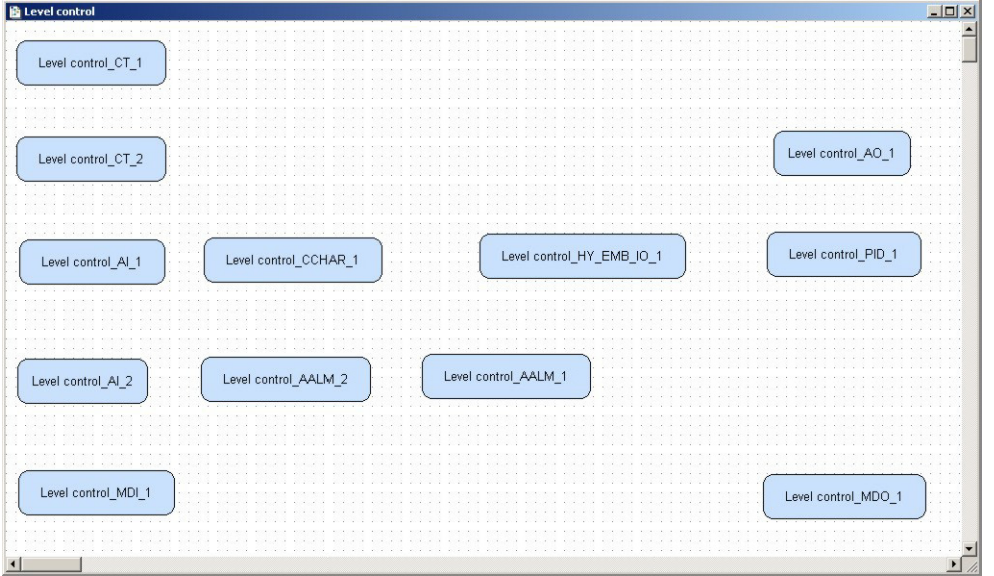

- The blocks can be dragged and dropped by selecting and holding down the right mouse key
- The blocks can be aligned by selecting, then via Tools => Alignment => e.g. Middle followed by a click on the block to which the alignment is to be made
- The Tools menu also contains other standard drawing functions such as toolbars, standard shapes, line thickness, colours etc.

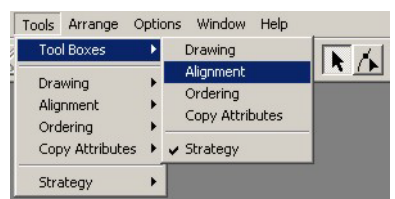

– Texts can be added to the strategy by opening the drawing toolbar via Tools => Tool Boxes => Drawing then clicking on the "ABC" button and placing the cursor at the desired position in the strategy workspace

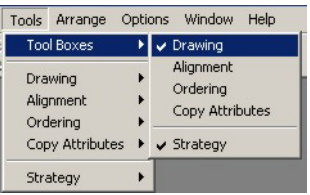

– The text font can be changed by activating the text box in the strategy and right clicking: Properties => Text Attributes => Font

2 Click on **Function Block Link**  $\frac{log}{2}$  button in the tool bar, the cursor changes to a cross – Select the Level control AI\_1block: the Output Parameter Selection dialog appears

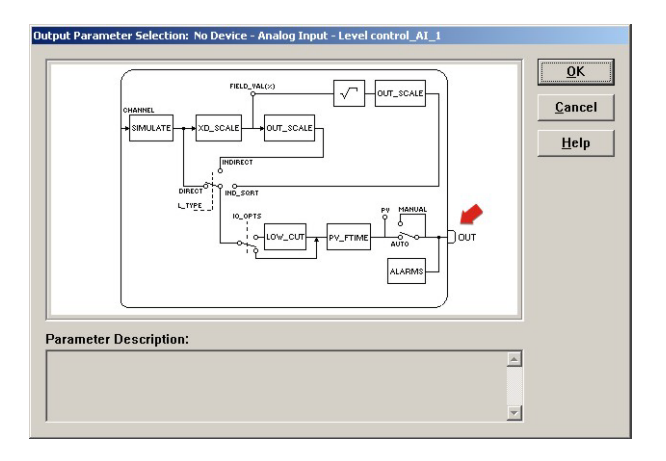

- 3 Click the box next to  $OUT it$  changes color then click on  $OK$ 
	- The Output Parameter Selection dialog closes
	- The cursor is now connected to a blue dotted line
	- Place the Cursor in the Level control CCHAR\_1 block and click to make the link
- 4 When the link is made, the Input Parameter Selection dialog for the CCHAR block appears

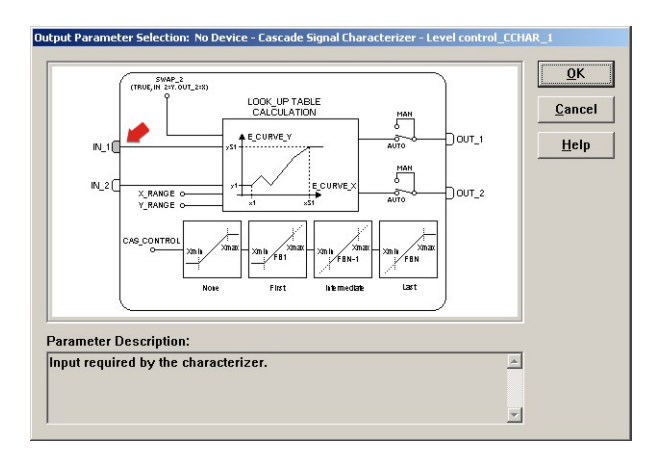

Click the box next to  $IN_1 - it$  changes color – then click on  $OK$ 

- 5 The **Rename** dialog now appears: for the
	- For the link between  $AI_1$  and CCHAR 1 we have no alias, so press **OK** without making an entry - the link retains the standard name
	- For the links with an alias, enter the alias name then press  $OK$
- 6 When the Rename dialog disappears, the link is made and appears as below:

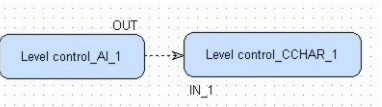

- The link appears as a dotted line because the function block has yet to be attached to a device
- The parameter legends "IN\_1" and "OUT" by moved by drag & drop
- 7 Repeat steps 2 to 5 and make the following links between the function blocks
	- CCHAR1 and HY\_EMB\_IO\_1 = **OUT\_1** to **IN\_2,** Alias name: Product\_Density
	- AI\_2 and AALM\_1 =  $OUT$  to IN, No alias name
	- AALM 1 and AALM  $2 = OUT$  to IN, No alias name
	- $-$  AALM\_1 and HY\_EMB\_IO\_1 = **OUT\_ALM** to **IN\_D4**, Alias name: LO\_Level
	- $-$  AALM\_2 and HY\_EMB\_IO\_1 = **OUT\_ALM** to **IN\_D5,** Alias name: HI\_Level
	- AALM\_2 and HY\_EMB\_IO\_1 = OUT to IN\_1, Alias name: Product\_Level
	- MDI\_1 and HY\_EMB\_IO\_1 =  $OUT\_D1$  to  $IN\_D1$ , Alias name: Tank\_Overspill
	- MDI\_1 and HY\_EMB\_IO\_1 = **OUT\_D2** to IN\_D2, Alias name: Pump\_Dry\_Run
	- MDI\_1 and HY\_EMB\_IO\_1 = **OUT\_D3** to **IN\_D3,** Alias name: Emergency\_Stop
	- $-$  CT\_2 and HY\_EMB\_IO\_1 =  $OUT_1$  to IN\_3, Alias name: Flow\_1
	- $-$  CT\_1 and HY\_EMB\_IO\_1 = **OUT\_1** to IN\_4, Alias name: Flow\_2
	- HY\_EMB\_IO\_1 and PID\_1 = OUT\_1 to IN, Alias name: Level\_Output
	- HY\_EMB\_IO\_1 and PID\_1 = OUT\_D3 to TRK\_IN\_D, Alias name: Close\_Valve
	- $-$  HY\_EMB\_IO\_1 and MDO\_1 =  $OUT\_D1$  to  $IN\_D1$ , Alias name: Pump\_1\_Control
	- $-$  HY\_EMB\_IO\_1 and MDO\_1 =  $OUT_D2$  to IN\_D2, Alias name: Pump\_2\_Contro
	- $-$  PID\_1 and AO\_1 = **OUT** to **CAS\_IN**, No alias name
	- $-$  AO\_1 to PID\_1 = **BKCAL\_OUT** to **BKCAL\_IN**, No alias name
- 8 Since the input and output signals for a particular link now have the same names, you may want to hide some:
	- Right click on the link, select Labels and click on the parameter you want to hide
	- The label is hidden when there is no tick on the "Show...." parameter
- 9 Your Control Strategy now looks something like this (only outputs shown)

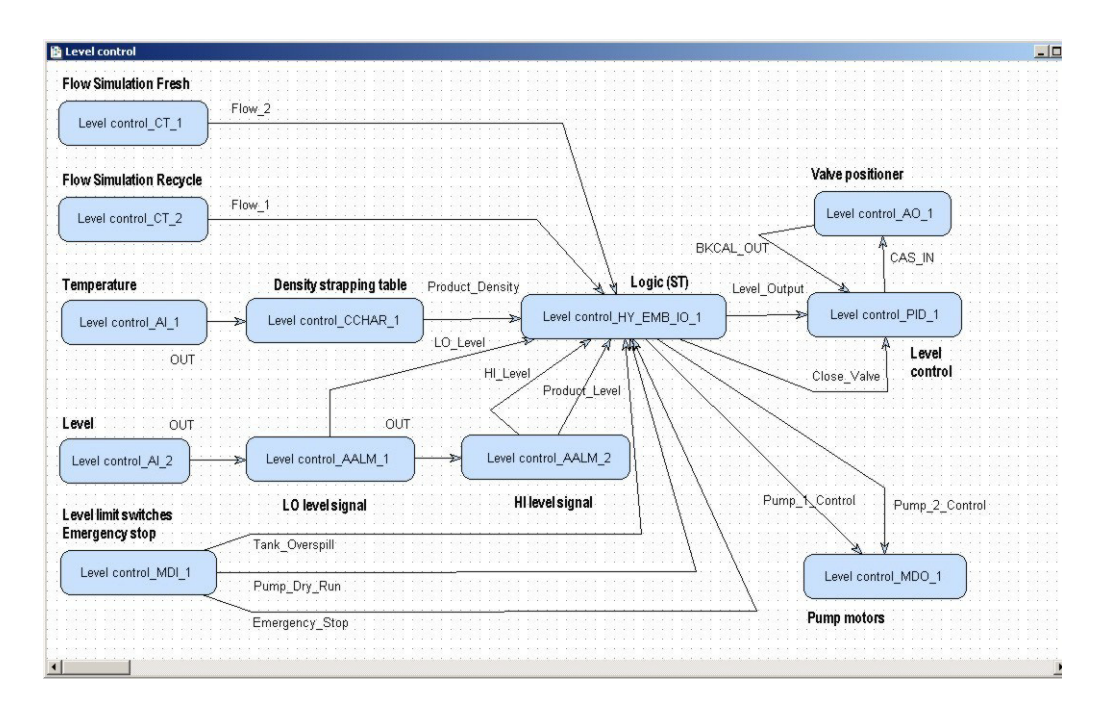

10 Open Project File, then press Save Entire Configuration, to save the project.

## <span id="page-26-0"></span>4.5 Configure the strategy

At this point we have a created a network with devices and a control strategy. In this section, we describe how the strategy is configured. You may prefer to configure the devices first, see Chapter 5, then the strategy. In strategies using many blocks and links you my decide that it is simpler to create and configure the devices and strategy piece by piece. Application Designer allows all these options.

### <span id="page-26-1"></span>4.5.1 Changing parameters

- **Procedure** 1 Right click on the function block and select **Offline Characterization** 
	- The Offline Characterization dialog opens with a predefined list of parameters

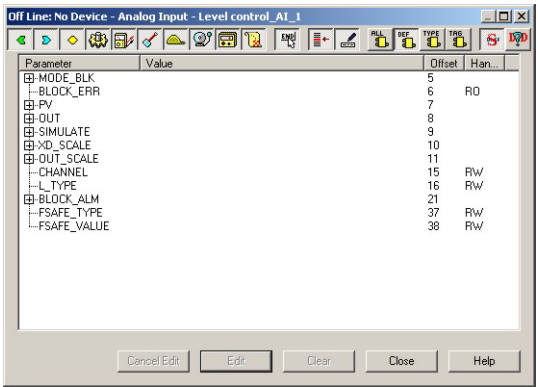

- $-$  If required, the complete set of parameters can be viewed by pressing the **All** button
- 2 If necessary expand the parameter tree
	- Double-click on the "Value space" next to the parameter
	- Either select a parameter offered by the drop-down menu, or if no menu is present enter the parameter by hand

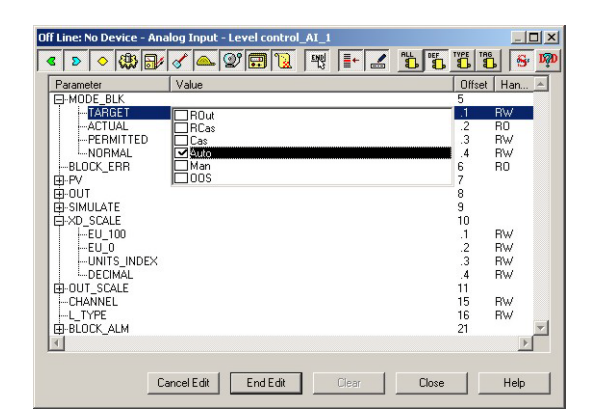

- 3 Press End Edit to register your change
	- Cancel Edit will cancel the Edit and close the value space
	- **Clear** will delete the selected parameter
	- When all parameters have been edited, press Close to close the dialog

Order of parameters Some block parameters have a write check based on the value of other parameters. It is therefore important to set the parameters in the order in which they are displayed in the **Off Line** Characterization dialog. After characterization of the block, the parameters will appear in the FOUNDATION Fieldbus and Process Cell trees. If you find a parameter in the wrong position, it can be move by dragging and dropping to the correct one.

#### <span id="page-27-0"></span>4.5.2 Constant block (flow simulation)

In our tutorial, the flow meters will be simulated by two Constant blocks (CT1 and CT2), which represent the Analog Input blocks that would normally supply the measured values to the strategy. Each Constant block allows up to six analog values (floating point) and two discrete values (0, 1) to be simulated.

The parameters to be set are shown in Table 4-1 below, whereby any block parameters renamed during the creation of the strategy appear with their alias names:

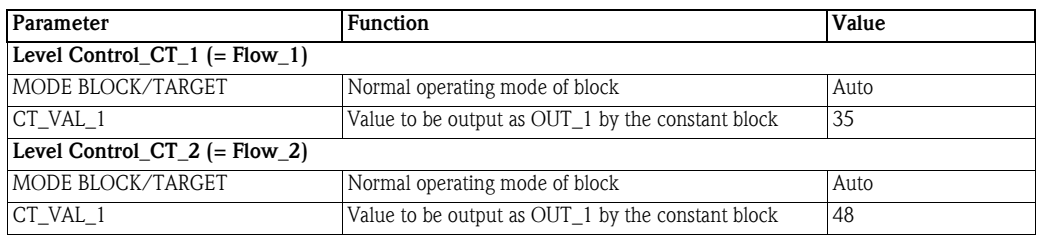

*Tab. 4-1: Parameters for Constant blocks*

#### Note!

• The block already contains the alias names of any link parameters renamed in the strategy

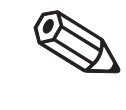

- **Procedure** 1 In the Control strategy workspace, double-click on the Level control\_CT\_1 block
	- 2 The Off Line Characterization dialog opens, see Chapter 4.5.1

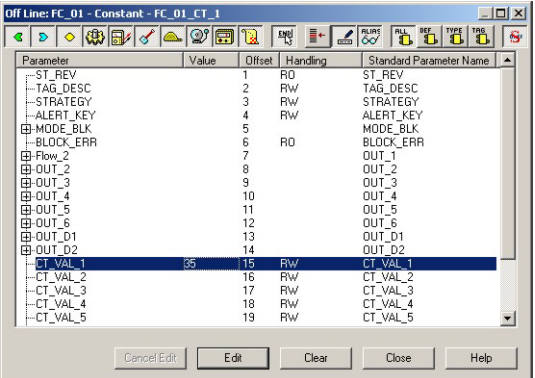

- Expand the Mode Block node and set the Target to Auto
- Set **CT** VAL 1 to 35
- Remember to press End Edit after every change
- $-$  When all parameters have been entered, press **Close** to quit the Characterization dialog
- 3 Repeat Steps 1 to 2 for the parameters in the Level control CT 2 block, see table 4.1.
- 4 Open Project File, then press Save Entire Configuration, to save the project.

### <span id="page-28-0"></span>4.5.3 Analog Input (temperature)

The Analog Input function block Level control\_AI\_1 for the TMT162 must now be configured, see Table 4-2. A full description of the parameters is to be found in Operating Instructions BA224REN.

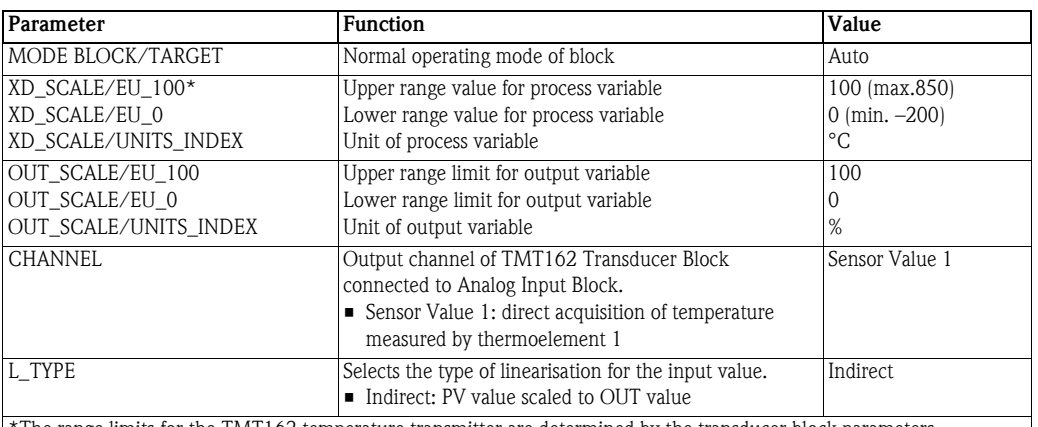

The range limits for the TMT162 temperature transmitter are determined by the transducer block parameters SENSOR\_TYPE and PRIMARY\_OUTPUT\_TYPE. For SENSOR\_TYPE = Pt100 and PRIMARY\_OUTPUT\_TYPE = SV\_1 the transducer block outputs a temperature signal in the range -200°C to +850°C. The XD\_SCALE and OUT\_SCALE parameters generate the OUT value of the Anlaog Input block from any part of this range, in our case -50°C to 150°C.

*Tab. 4-2: Basic parameters for Analog Input blocks*

**Procedure** 1 In the Control strategy workspace, double-click on the Level control\_AI\_1 block

#### 2 The Off Line Characterization dialog opens, see Chapter 4.5.1

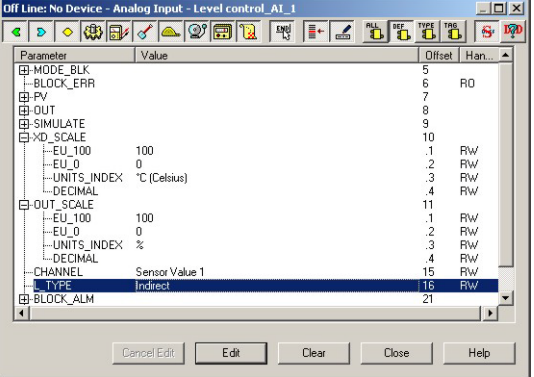

- Expand the Mode Block node and set the Target to Auto
- Expand the XD\_SCALE node and enter the parameters in Table 4-2
- Expand the OUT\_SCALE node and enter the parameters in Table 4-2
- Set Channel to Sensor Value 1
- Set L\_TYPE to Indirect
- Remember to press End Edit after every change
- $-$  When all parameters have been entered, press **Close** to quit the Characterization dialog

3 Open Project File, then press Save Entire Configuration, to save the project.

### <span id="page-29-0"></span>4.5.4 Cascade Signal Characterizer (temperature/density)

The Cascade Signal Characterizer block Level control\_CCHAR\_1 allows the entry of a strapping table of up to 51 values for conversion of one variable to another, e.g. a linearization from % level to volume. The resolution of the characteristic curve can be increased by using several blocks in cascade.

In our case it will be used to calculate the density of the liquid at the measured temperature according to the table in Section 2.1.2. The density is then be used to calculate the mass of liquid in the tank. The parameters to be set are shown in Table 4-3, whereby any block parameters renamed during the creation of the strategy appear with their alias names:.

| Parameter           | Function                                             | Value                             |
|---------------------|------------------------------------------------------|-----------------------------------|
| MODE BLOCK/TARGET   | Normal operating mode of block                       | Auto                              |
| X RANGE/EU 100*     | Upper range value for input variable                 | 100                               |
| X RANGE/EU 0        | Lower range value for process variable               | $\mathbf{0}$                      |
| X_RANGE/UNITS_INDEX | Unit of process variable                             | $\%$                              |
| Y RANGE/EU 100      | Upper range limit for output variable                | 1000                              |
| Y RANGE/EU 0        | Lower range limit for output variable                | 958.4                             |
| Y RANGE/UNITS INDEX | Unit of output variable                              | kg/m <sup>3</sup>                 |
| E CURVE X/[1]       | X values (input variable) of strapping table         | 0(%)                              |
| E CURVE X/[2]       | • Values must rise or fall monotonically             | 4                                 |
| $E$ _CURVE_X/[3]    | • Values must be within the range defined by         | 10                                |
| E_CURVE_X/[4]       | X RANGE                                              | 20                                |
| E_CURVE_X/[5]       | • Unedited values are automatically set to infinity, | 30                                |
| E_CURVE_X/[6]       | which means they are not used                        | 40                                |
| E CURVE X/[7]       |                                                      | 50                                |
| E_CURVE_X/[8]       |                                                      | 60                                |
| E_CURVE_X/[9]       |                                                      | 70                                |
| $E$ _CURVE_X/[10]   |                                                      | 80                                |
| E_CURVE_X/[11]      |                                                      | 90                                |
| $E$ _CURVE_X/[12]   |                                                      | 100                               |
| E CURVE Y/[1]       | Y values (input variable) of strapping table^        | $\frac{999.9 \text{ (kg/m}^3)}{}$ |
| E CURVE Y/[2]       | Exacly the same number of values must be entered as  | 1000                              |
| E_CURVE_Y/[3]       | for the X CURVE                                      | 999.7                             |
| E_CURVE_Y/[4]       | • Values must be within the range defined by         | 998.2                             |
| E CURVE Y/[5]       | Y RANGE                                              | 995.7                             |
| E_CURVE_Y/[6]       | • Unedited values are automatically set to infinity, | 992.2                             |
| E_CURVE_Y/[7]       | which means they are not used                        | 988.1                             |
| E_CURVE_Y/[8]       |                                                      | 983.1                             |
| E_CURVE_Y/[9]       |                                                      | 977.8                             |
| $E_CURVE_Y/[10]$    |                                                      | 971.8                             |
| E_CURVE_Y/[11]      |                                                      | 965.3                             |
| $E_CURVE_Y/[12]$    |                                                      | 958.4                             |
| CAS_CONTROL         | Determines whether the block is cascaded with others | None                              |
|                     | and what position it has in the chain                |                                   |
|                     | None: block is used on its own                       |                                   |

*Tab. 4-3: Basic parameters for Cascade Characterization blcok*

#### Note!

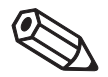

- The temperature range in the table is 0°C to 100°C and corresponds exactly to the 0% to 100% signal output by the Level control AI\_1 block. If a different range were required, the XD\_SCALE and OUT\_SCALE values of the AI block could be adjusted accordingly.
- The standard FOUNDATION Fieldbus block Signal Characterizer (SC) performs the same function, but has only 20 points and cannot be cascaded. The corresponding parameters are missing.

- Procedure 1 In the Control strategy workspace, double-click on the Level control\_CCHAR\_1 block
	- 2 The Off Line Characterization dialog opens, see Chapter 4.5.1

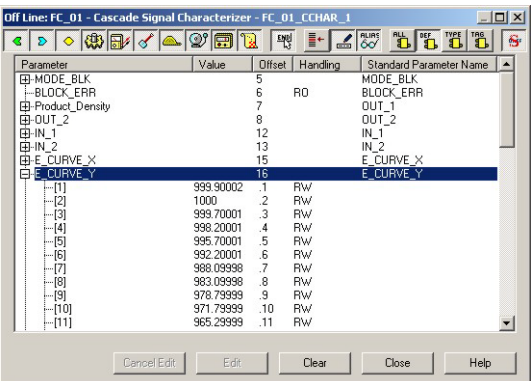

- Expand the Mode Block node and set the Target to Auto
- Expand the XD\_SCALE node and enter the parameters in Table 4-3
- Expand the OUT\_SCALE node and enter the parameters in Table 4-3
- Expand the E\_CURVE\_X node and enter the parameters in Table 4-3
- Expand the E\_CURVE\_Y node and enter the parameters in Table 4-3
- Click on CAS\_CONTROL and select None from the drop-down menu
- Remember to press End Edit after every change
- $-$  When all parameters have been entered, press **Close** to quit the Characterization dialog
- 3 Open Project File, then press Save Entire Configuration, to save the project. Basic PID parameters

### <span id="page-31-0"></span>4.5.5 Analog Input (level)

The Analog Input function block Level control\_AI\_2 for the Micropilot M must now be configured, see Table 4-4. A full description of the parameters is to be found in the FOUNDATION Fieldbus Operating Instructions for the Micropilot M BA278F/00/en.

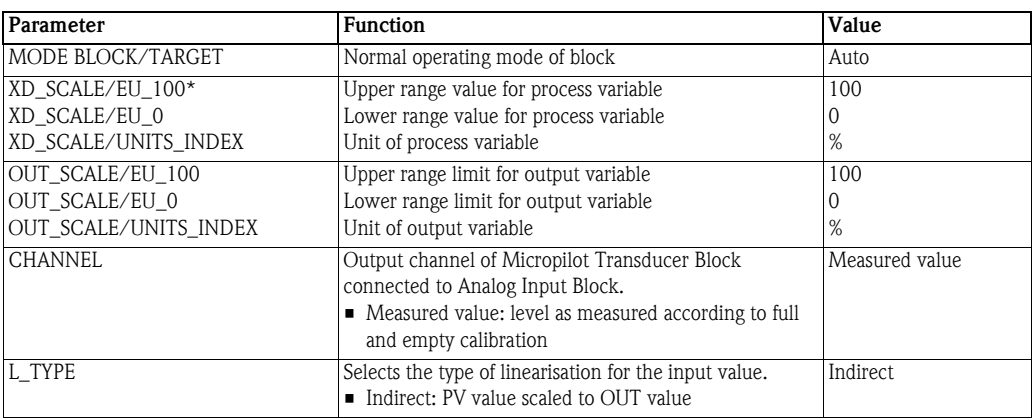

*Tab. 4-4: Basic parameters for Analog Input blocks*

- **Procedure** 1 In the Control strategy workspace, double-click on the Level control\_AI\_1 block
	- 2 The Off Line Characterization dialog opens, see Chapter 4.5.1

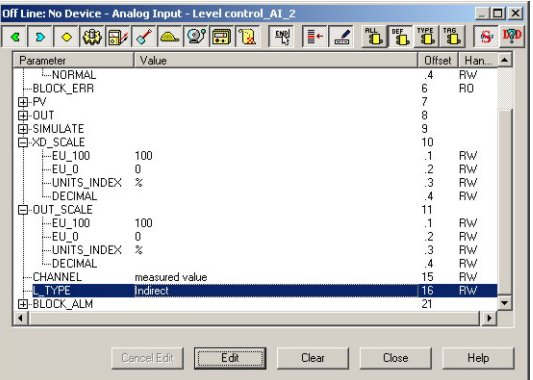

- Expand the Mode Block node and set the Target to Auto
- Expand the XD\_SCALE node and enter the parameters in Table 4-2
- Expand the OUT\_SCALE node and enter the parameters in Table 4-2
- Set Channel to Measured value
- Set L\_TYPE to Indirect
- Remember to press End Edit after every change
- When all parameters have been entered, press  $C$ lose to quit the Characterization dialog
- 3 Open Project File, then press Save Entire Configuration, to save the project.

#### <span id="page-32-0"></span>4.5.6 Analog Alarm (level)

The Analog Alarm function blocks Level control\_AALM\_1 and Level control\_AALM\_2 for the Micropilot M must now be configured, see Table 4-5, whereby any block parameters renamed during the creation of the strategy appear with their alias names. These blocks monitor the incoming level signal. If the signal drops below a LO or LO\_LO limit, the OUT\_ALM signal changes from FALSE to TRUE (Level control\_AALM\_1). If the signal exceeds a HI or HI\_HI limit, the OUT\_ALM signal changes from FALSE to TRUE (Level control\_AALM\_2). The change from FALSE to TRUE can be used by a downstream block to initiate some process, in our case to switch off the pumps or close the valve, see Chapter 2.1.2.

In order to avoid flutter due to changes in level around the switching points, an alarm hysteresis is set. Thus OUT\_ALM will switch from FALSE to TRUE when the level drops below 30%, but will not switch back from TRUE to FALSE until the level has reached 32%. For the HI limit, the corresponding values are 80% and 78% respectively.

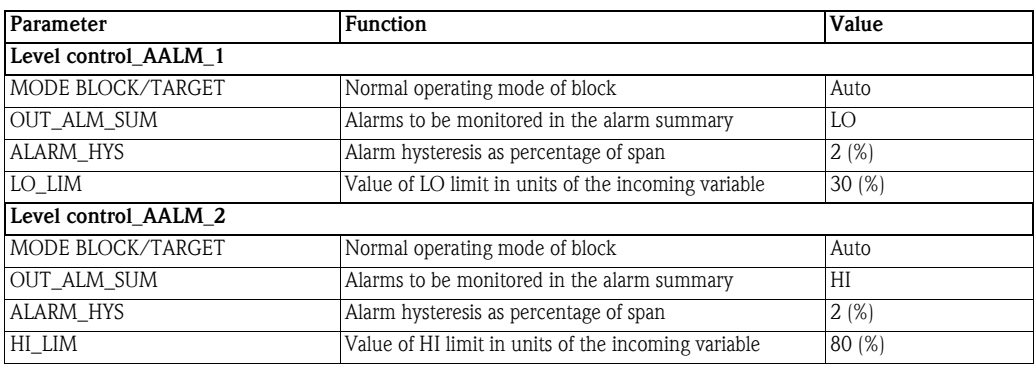

*Tab. 4-5: Basic parameters for Analog Input blocks*

**Procedure** 1 In the Control strategy workspace, double-click on the Level control AALM 1 block

#### 2 The Off Line Characterization dialog opens, see Chapter 4.5.1

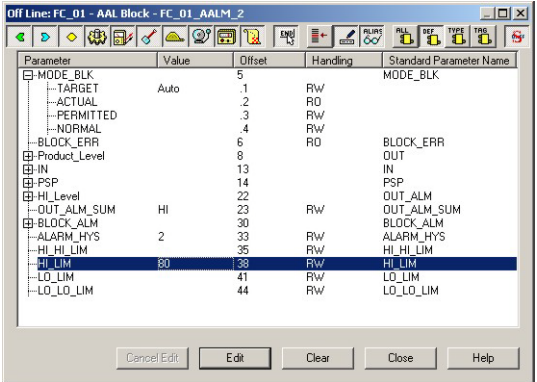

- Expand the Mode Block node and set the Target to Auto
- Select the OUT\_ALM\_SUM node and select LO from the drop-down menu
- Set **ALARM** HYS to 2
- Set LO\_LIM to 30
- 3 Repeat the procedure for Level control\_AALM\_2 using the parameters in Table 4-5
- 4 Open Project File, then press Save Entire Configuration, to save the project.

#### <span id="page-33-0"></span>4.5.7 Multiple Discrete Input block (level limits, emergency stop)

The MDI block connects the signals from the SFC432 Discrete Input/Output module to the control strategy. This delivers FALSE for a 0 VDC signal and TRUE for a 24 VDC signal. The channel parameter is that in Table 2-1, Chapter 2.2.2. Any block parameters renamed during the creation of the strategy appear with their alias names.

| Parameter         | <b>Function</b>                                     | <b>Value</b> |
|-------------------|-----------------------------------------------------|--------------|
| MODE BLOCK/TARGET | Normal operating mode of block                      | Auto         |
| CHANNEL           | Signal channel: Rack, Slot, Group, $9 =$ all inputs | 1009         |

*Tab. 4-6: Basic parameters for Multiple Discrete Input block*

- **Procedure** 1 In the Control strategy workspace, double-click on the Level control\_MDI\_1 block
	- 2 The Off Line Characterization dialog opens, see Chapter 4.5.1

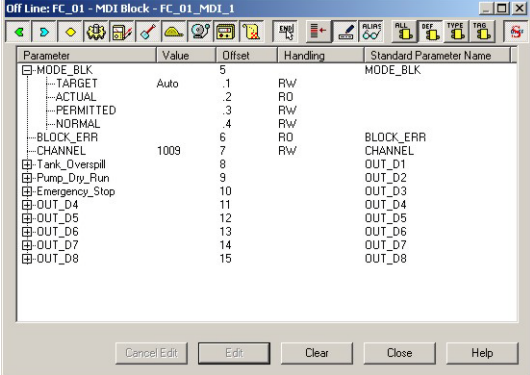

- Expand the Mode Block node and set the Target to Auto
- Set CHANNEL to 1009
- 3 Open Project File, then press Save Entire Configuration, to save the project.

#### <span id="page-34-0"></span>4.5.8 Hybrid Embedded I/O block

The HY\_EMB\_IO block adds the logic to the control strategy. It contains a flexible function block which connects the various inputs to its outputs via a logical algorithm that may be programmed in any of the IEC 61131-3 function block langúages. The programming is described in Chapter 5.

At this point only the MODE\_BLK target should be set.

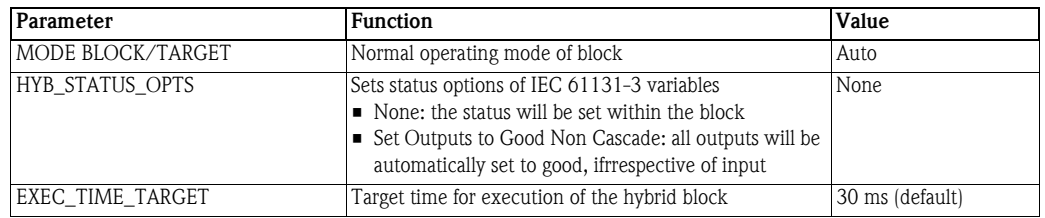

*Tab. 4-7: Basic parameters for Multiple Discrete Input block*

**Procedure** 1 In the Control strategy workspace, double-click on the Level control\_MDI\_1 block

2 The Off Line Characterization dialog opens, see Chapter 4.5.1

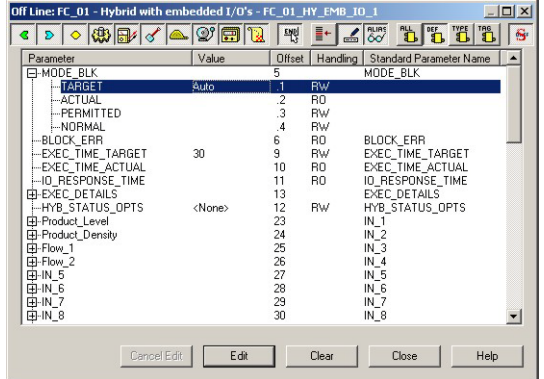

- Expand the Mode Block node and check that the Target is set to Auto
- Set the parameter HYB\_STATUS\_OPS to None In the excercise, the status of the outputs will be be considered in the ST program. If this is not the case, the parameter should be set to Set Ouputs to Good Non Cascade
- 3 Open Project File, then press Save Entire Configuration, to save the project.

#### <span id="page-35-0"></span>4.5.9 Multiple Discrete Output block

The MDO block is attached to the SFC432 Discrete Input/Output module to which the pump power is connected. The SFC432 has normally closed (NC) relays. A FALSE (=0) signal causes the relay to open and the pump stops. A TRUE  $(=1)$  signal causes the relay to close and the pump starts. In the event of a power failure, the pump fails to safe = stop. The channel parameter is that in Table 2-1, Chapter 2.2.2. Any block parameters renamed during the creation of the strategy appear with their alias names.

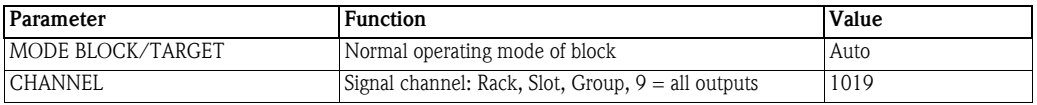

*Tab. 4-8: Basic parameters for Multiple Discrete Input block*

- **Procedure** 1 In the Control strategy workspace, double-click on the Level control\_HY\_EMB\_IO\_1 block
	- 2 The Off Line Characterization dialog opens, see Chapter 4.5.1

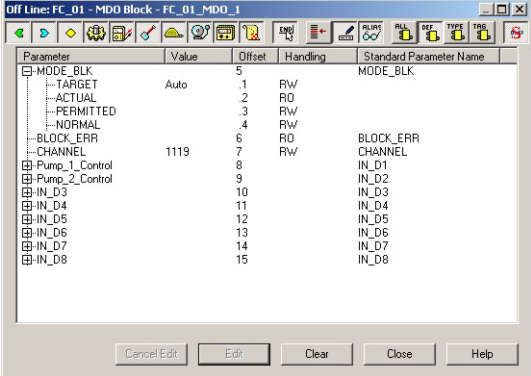

- Expand the Mode Block node and set the Target to Auto
- Set CHANNEL to 1019
- 3 Open Project File, then press Save Entire Configuration, to save the project.
# 4.5.10 PID Control (level control of valve)

The Field Controller PID blocks must now be characterized. In practice, the values for the GAIN, RESET and RATE as well as the setpoint value SP for the level loop will be known. The other values determine the way the control is handled when the block moves from Auto/Cas to Man or another mode or when a process value has a bad status. See also ControlCare Function Block manual BA022S/04/en.

In case of an emergency stop or dry run, we want the valve to close. This is done by overriding the automatic mode and forcing the valve to close. To this end, output tracking must be enabled in the CONTROL\_OPS parameter and the appropriate ranges and value set for the TRK parameters. Now when the TRK\_IN\_D signal is true, the valve is forced into the TRK\_VAR position.

#### Note!

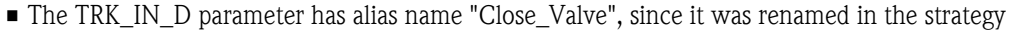

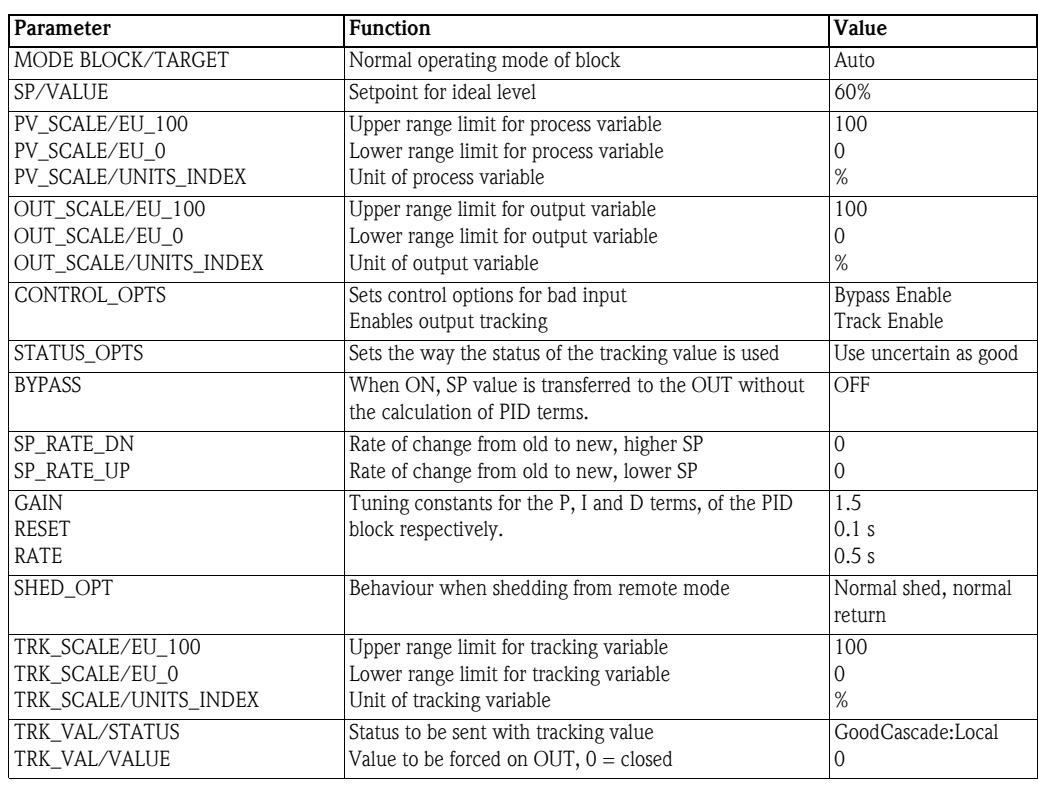

*Tab. 4-9: Basic parameters for temperature and flow PID blocks*

- **Procedure** 1 In the Control strategy workspace, double-click on the Level control\_PID\_1 block
	- 2 The Off Line Characterization dialog opens, see Chapter 4.5.1 – Press the All button to reveal all parameters

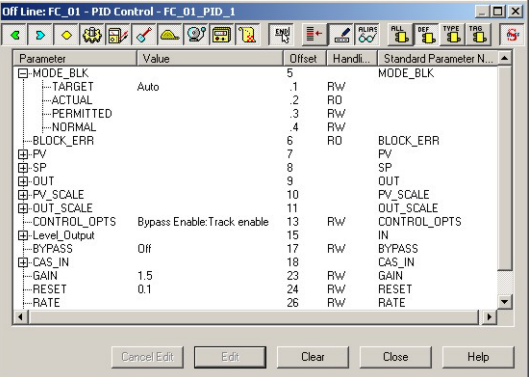

- Expand the Mode Block node and set the Target to Auto
- Expand the SP node and set the SP\_VALUE to 60
- $-$  Expand the PV SCALE node and enter the parameters in Table 4-9
- Expand the **OUT SCALE** node and enter the parameters in Table 4-9
- Click on CONTROL\_OPS and tick Bypass Enable and Track Enable from the drop-down menu
- Click on **STATUS** OPS and tick Use uncertain as Good from the drop-down menu
- Click on BYPASS and select OFF from the drop-down menu
- Click on SP\_RATE\_DN and set to zero
- Click on SP\_RATE\_UP and set to zero
- Click on GAIN and set to 1.5
- Click on RESET and set to 0.1
- Click on RATE and set to 0.5
- Click on **SHED** OPT and select **NormalShed:NormalReturn** from the drop-down menu
- Expand the TRK SCALE node and enter the parameters in Table 4-9
- Expand the TRK\_VAR node and enter the parameters in Table 4-9
- Remember to press End Edit after every change
- When all parameters have been entered, press  $C$ lose to quit the Characterization dialog
- 3 Open Project File, then press Save Entire Configuration, to save the project.

# 4.5.11 Analog Output (valve positioner)

The Analog Output block Level control\_AO\_1 for the ND9103FN now has to be configured. The basic parameters required are shown in Table 4-10. A full description of the parameters are to be found in the Operating Instructions

• ND9000F Users Guide, downloadable from www.metso.com

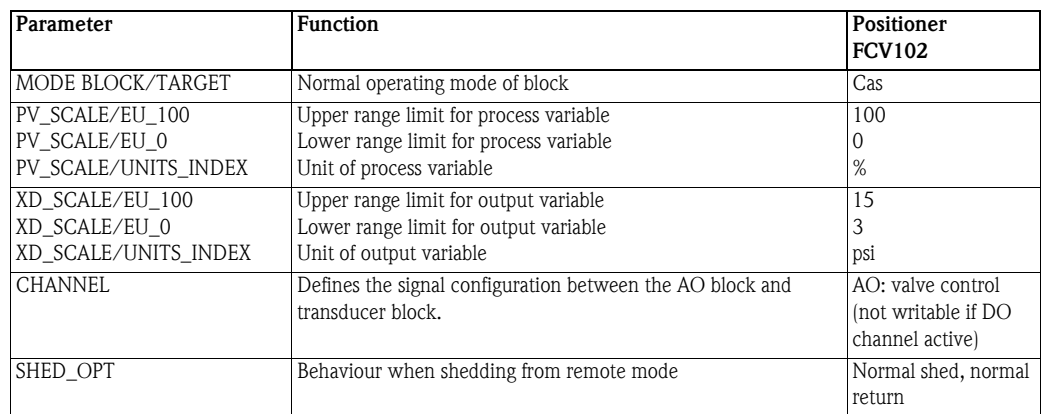

*Tab. 4-10: Basic parameters for Analog Output block*

**Procedure** 1 In the Control strategy workspace, double-click on the Level control\_AO\_1 block

### 2 The Off Line Characterization dialog opens, see Chapter 4.5.1

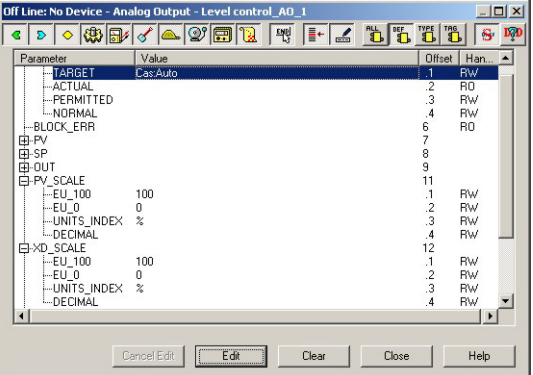

- Expand the Mode Block node and set the Target to Auto
- Expand the PV\_SCALE node and enter the parameters in Table 4-10
- Expand the OUT\_SCALE node and enter the parameters in Table 4-10
- Click on CHANNEL and select AO: valve control (not writable if DO channel active) from the drop-down menu
- Click on SHED\_OPT and select NormalShed:NormalReturn from the drop-down menu
- Remember to press **End Edit** after every change

 $-$  When all parameters have been entered, press **Close** to quit the Characterization dialog *Tab. 4-11: Open* Project File*, then press* Save Entire Configuration*, to save the project.*

# 4.6 Store the strategy as a template

FOUNDATION Fieldbus offers the possibility of storing complete control strategies as fully configured generic templates. This is especially useful when particular control strategies occur several times within a project. The strategies are stored independent of device assignment, which is performed as a separate step. The IEC 61131-3 algorithm is not stored in the template.

After configuration, the strategy can be stored as a template for similar applications using the same devices.

1 In the Strategy workspace, drag the mouse across the complete strategy with the left button depressed, until all function blocks are selected

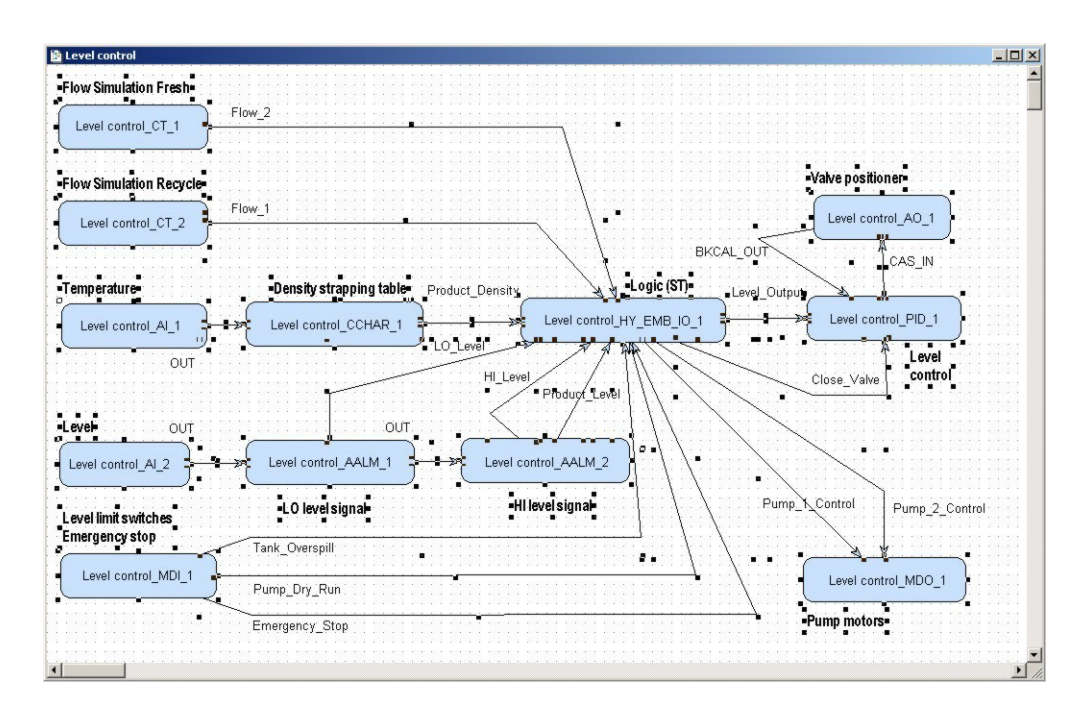

- 2 Now press the **Strategy Export** button  $\frac{\mathbf{a}_0}{\mathbf{b}}$  in the toolbar
	- The Save As dialog appears

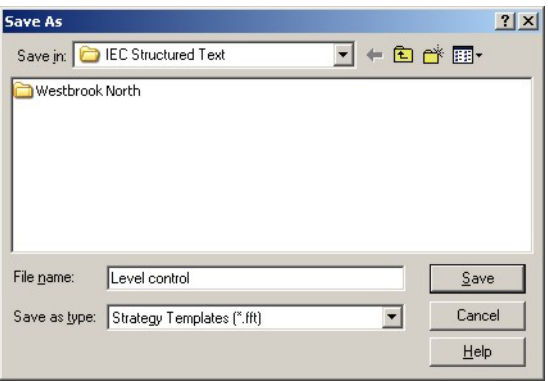

- If appropriate, browse to another folder
- Enter a File Name
- Press Save to save the strategy
- 3 The strategy can be imported again pressing the **Strategy Import** button  $\mathbf{S}^{\blacksquare}$  in the toolbar and double-clicking on the appropriate file name.

# 4.7 Attach the Function Blocks to the devices

Now attach the function blocks in the control strategy to the devices where they are to run. The order of attachment determines the order of execution in the Field Controller and FF devices.

- First attach the input blocks
- Then attach the control and logic blocks in the order of execution
- Finally attach the output blocks

If necessary, the order of the blocks can be adjusted by drag & drop.

1 Expand the Fieldbus workspace (Fieldbus 1) and the Process Cell workspace (Heat exchanger)

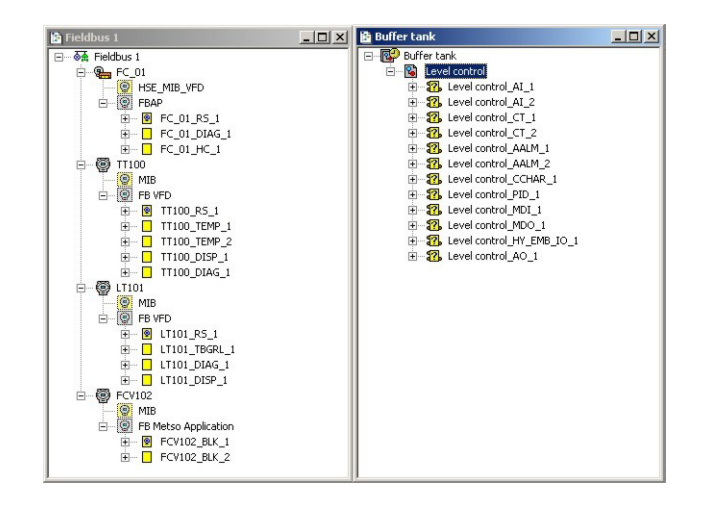

- Note that the Buffer Tank tree now contains all the function blocks that you created in the Control Strategy workspace.
- A question mark in a block means that the block has still to be attached to a device.
- 2 Now drag and drop the Level control\_AI\_1 block to the greyed Function Block Application leaf of the TT100 tree
	- When you drop the block, it is attached to tree
	- Its name changes to TT100-AI-1 in both views
	- You have now assigned the Temperature AI block to the temperature transmitter
- 3 Repeat Step 2 for the other function blocks, dragging them across in the required order of execution:
	- Level control AI  $2 \Rightarrow$  LT101
	- $-$  Level control\_CT\_1 => FC\_01
	- $-$  Level control\_CT\_2 => FC\_01
	- Level control AALM  $1 =$ > FC 01
	- $-$  Level control\_AALM\_2 => FC\_01
	- $-$  Level control\_CCHAR\_1 => FC\_01
	- $-$  Level control\_MDI\_1 => FC\_01
	- $-$  Level control\_HY\_EMB\_IO\_1 =>FC\_01
	- $-$  Level control\_PID\_1 => FC\_01
	- $-$  Level control\_MDO\_1 => FC\_01
	- Level control\_ $AO_1$  => FCV102

4 Your project now looks like this

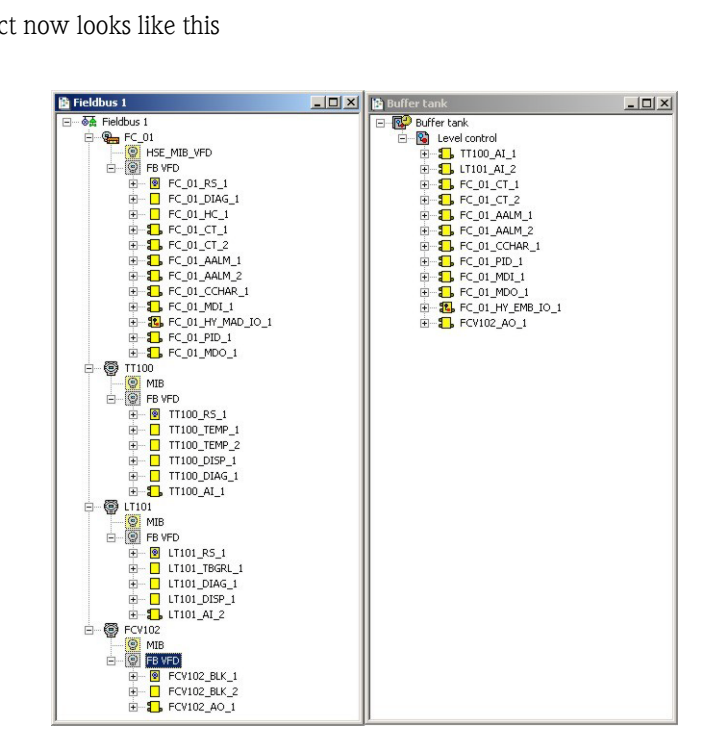

and the strategy looks like this:

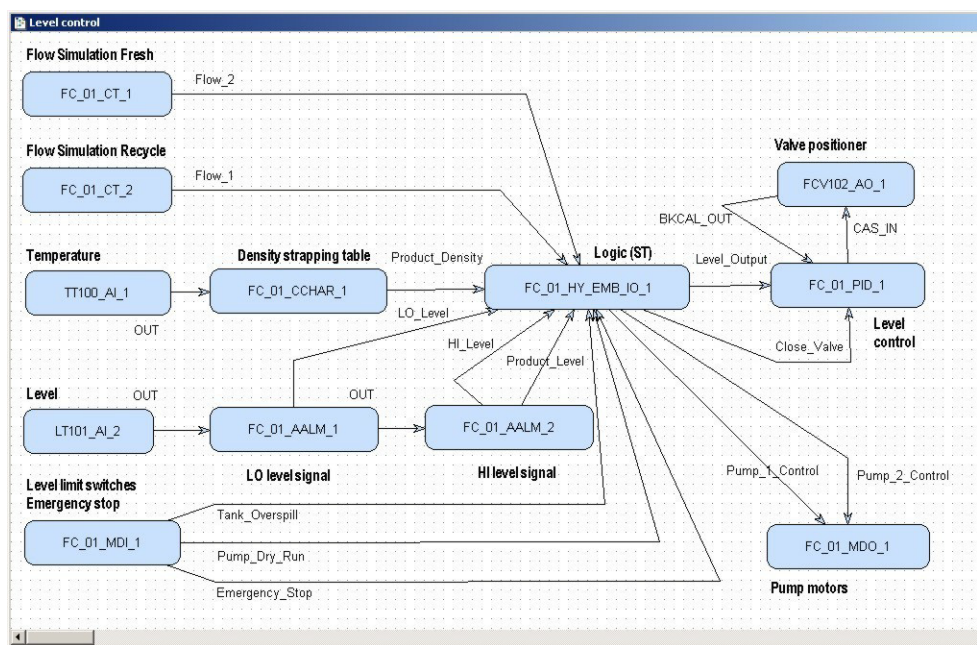

- 5 Click on the Project View workspace and Export Tags..., see Chapter 3.5
- 6 Open Project File, then press Save Entire Configuration, to save the project.

#### Note!

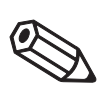

• Function blocks can also be attached to devices by right-clicking on the FB VFD or FBAP node of the appropriate device in the Fieldbus workspace and selecting Attach Block...

# 5 Parameter the Devices

It is important to remember that the device parameters in the Transducer Block are an integral part of any FOUNDATION Fieldbus project. This has consequences in the way the devices can be parametered:

- The most secure method is to parametrize offline with the Application Designer this ensures that you are downloading a complete set of parameters to the devices
- For devices with display operation or a service interface, it is possible to parametrize at the device itself. If you wish to parametrize by this method, it is important that only the Mode Block Target is parametrized in Application Designer.
- If the device has a HistoROM, this must be activated in the offline configuration, otherwise the device will show a HistoROM error after the download.
- Application Designer does not support device parameter upload at the moment: this means that if you have used a service tool or the display to parametrize, the device parameters are not stored centrally in the project. A device failure means that the replacement device has to parametrized anew. This can be avoided by ensuring that the parameters are downloaded to the DAT or HistoROM, or by manually transferring the parameters displayed in the Online Characterization to the Offline Characterization dialog

This tutorial tells you how to parametrize offline with Application Designer. but it is also possible to parametrize online.

### Order of parameters Some block parameters have a write check based on the value of others parameters. It is therefore important to set the parameters in the order shown in the various tables, i.e. the same order in which they are displayed in the Off Line Characterization dialog.

After parametrization of the block, the parameters will appear in the FOUNDATION Fieldbus tree. If you find a parameter in the wrong position, it can be move by dragging and dropping to the correct one.

# 5.1 Field Controller Hardware Configuration block

- 1 Double click on the HSE Network leaf, the HSE Network window opens:
	- Expand the FC\_01 and FBAP leaves

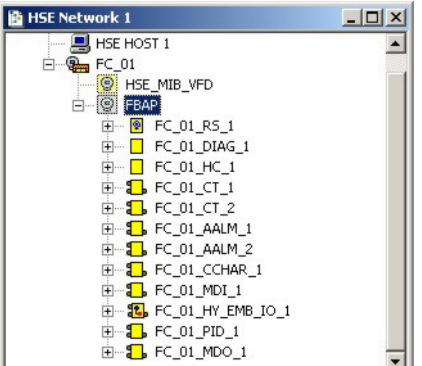

- 2 Double-click on the FC\_01\_HC\_1 leaf to open the Off Line Characterization dialog To change parameters, see Chapter 4.5.1:
	- Expand the parameter leaf
	- Double click on value space
	- Enter the parameter or select it from the drop-down menu
	- $-$  Confirm with End Edit
- 3 Expand the MODE\_BLK parameter left and check that Target is set to Auto
- 4 Expand the **IO\_TYPE\_R0** parameter leaf and set the following parameters, see Table 2-1, Chapter 2.2.2
	- $-$  Slot\_0: No I/O
	- $-$  Slot 1: No I/O
	- $-$  Slot\_2: No I/O
	- $-$  Slot\_3: No I/O
- 5 Expand the IO\_TYPE\_R1 parameter leaf and set the following parameters, see Table 2-1, Chapter 2.2.2
	- Slot\_0: 8 DiscIn 4 DiscOut
	- Slot\_1: No I/O
	- $-$  Slot 2: No I/O
	- Slot\_3: No I/O

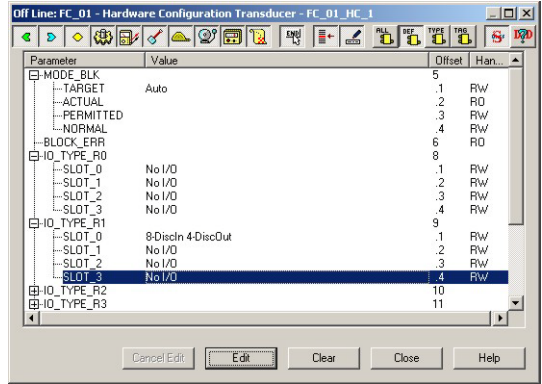

- 6 Click Close, then save the configuration
	- Right-click on the Project File menu and select Save Entire Configuration to save the project, which now looks like this.

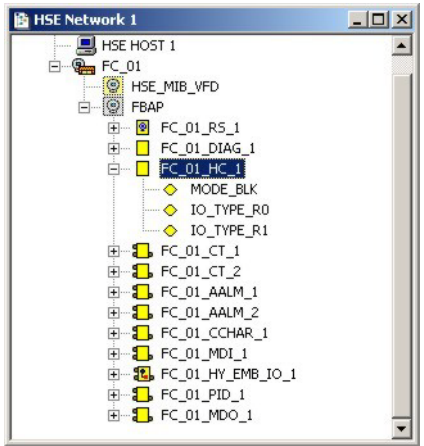

# 5.2 TMT162 temperature transmitter

Full details of how to parametrize the TMT162 temperature transmitter are to be found Operating Instructions BA224R/06/en, which can be downloaded from www.endress.com. Table 5-1 shows the basic parameters that must be set in the TMT162 TEMP\_1 transducer block

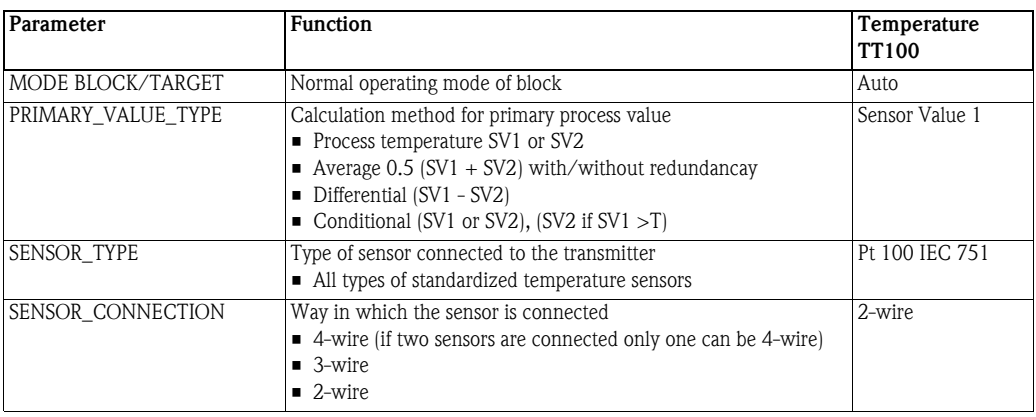

*Tab. 5-1: Basic parameters for TMT162 transducer block*

**Procedure** 1 In the Fieldbus network workspace, expand the TT100 tree until the function blocks are visible – Right click on the TT100-TEMP-1 block and select Off Line Characterization...

### 2 The Off Line Characterization dialog opens

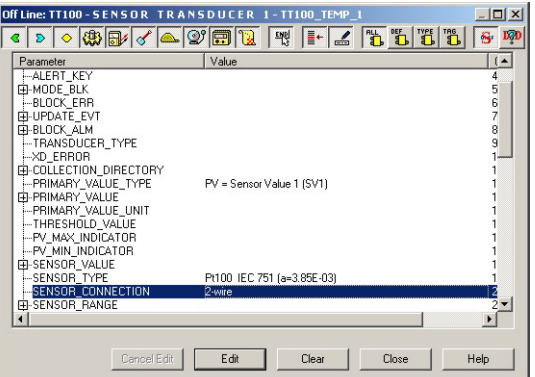

- Expand the Mode Block parameter tree and set Target to Auto.
- Set **PRIMARY\_VALUE\_TYPE** =  $PV$  = Sensor value 1 (SV1)
- $-$  Set **SENSOR** TYPE = Pt 100 IEC (a=3.85 E-03)
- Set **SENSOR** CONNECTION = 2-wire
- Remember to press End Edit after every change
- Press Close to quit the Characterization dialog
- 3 Open Project File, then press Save Entire Configuration, to save the project.

# 5.3 Micropilot M level transmitter

Full details of how to parametrize the Micropilot M level transmitter are to be found Operating Instructions BA278F/00/en, which can be downloaded from www.endress.com. Table 5-2 shows the parameters that must be set in the Micropilot M transducer block.

#### Note!

• Currently, Endress+Hauser level devices do not support offline parametrization within

- Application Designer. The procedures described here must be performed online, preferrably after the allocation of the Device ID, but before download of the project.
- In the case of time-of-flight devices, i.e. Micropilot, Levelflex, Prosonic, the tank must be mapped and the measurement checked when the device is online.

Fig. 5-1 shows the basic calibration parameters. For all other parameters the default values will be accepted,i.e. in our case the default value for suppression distance (SD) will be used, i.e. the associated parameter PARSUPPRESSIONDISTANCE will not be changed (default  $= 0.1$  m).

The parametrization procedure is described in Chapter 7.3.4.

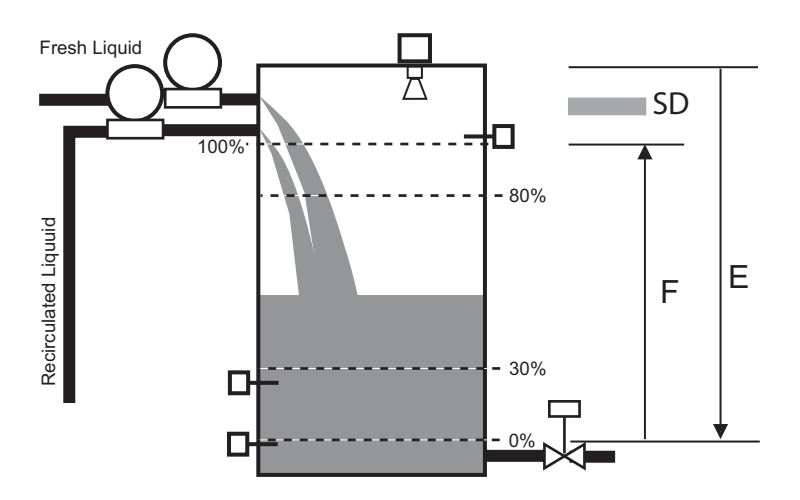

*Fig. 5-1: Calibration parameters of Micropilot M level transmitter*

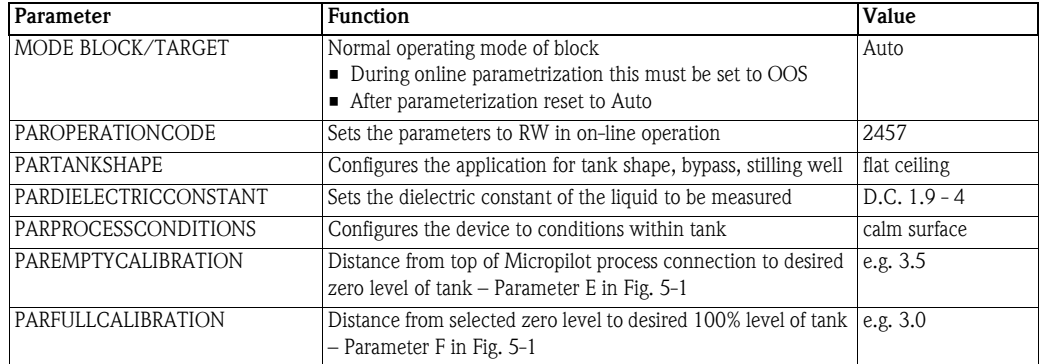

*Tab. 5-2: Basic parameters for Micropilot M transducer block*

# 5.4 Metso ND9103FN positioner

Full details of how to parametrize the Metso ND9103FN valve positioner are to be found in the ND900F User Guide which can be downloaded from www.metso.com.

In the tutorial, you have probably only the valve positioner, but not the valve itself. In real life, the positioner must be told what it is driving and certain assembly information must always be entered into the transducer block. The rotary valve parameters are included in Table 5-3. For instructions on how all other parameters can be used, see the User Guide.

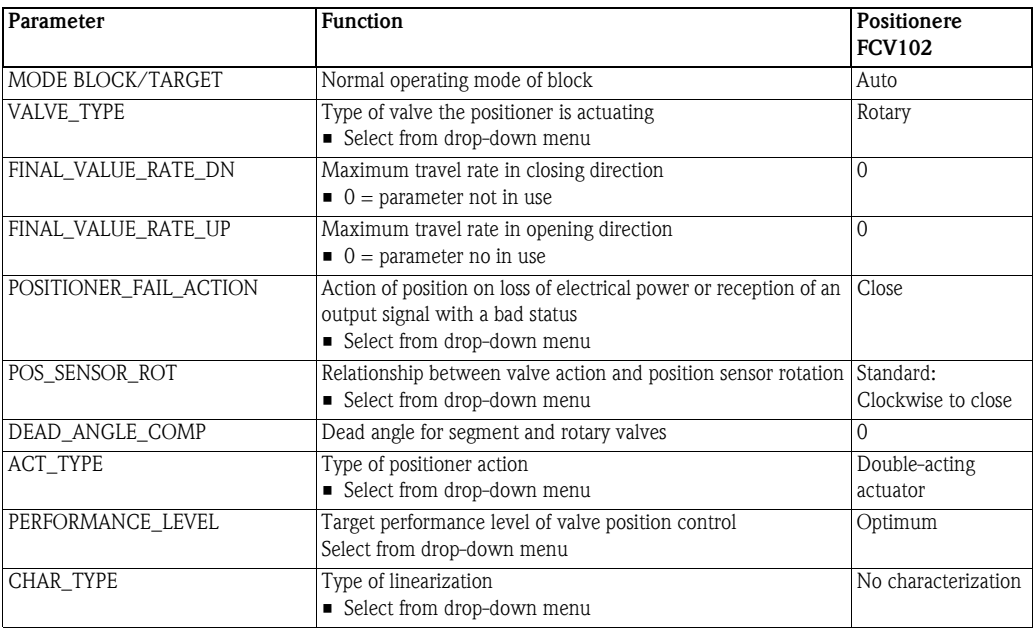

*Tab. 5-3: Basic parameters for ND9103FN positioner transducer block*

- **Procedure** 1 In the Fieldbus network workspace, expand the FCV102 tree until the function blocks are visible
	- Right click on the FCV102\_BLK\_2 block and select Off Line Characterization...
	- 2 The Off Line Characterization dialog opens
		- Expand the Mode Block parameter tree and set Target to Auto
		- Set VALVE\_TYPE = Rotary
		- Set POSITIONER\_FAIL\_ACTION = Close
		- $-$  SET CT\_TYPE = Double-acting actuator
		- Press Close to quit the Characterization dialog
	- 3 Open Project File, then press Save Entire Configuration, to save the project.

# 5.5 Export tags

### Note!

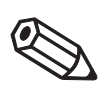

• You should use the Export Tags function everytime you change the configuration of the project, so that the OPC server information is always up-to-date.

• Application Designer can be set to automatically export the tags every time the project goes online, see Chapter 3.2.

- 1 Activate the project view by clicking in its workspace
	- Right click on the project name, a context menu appears

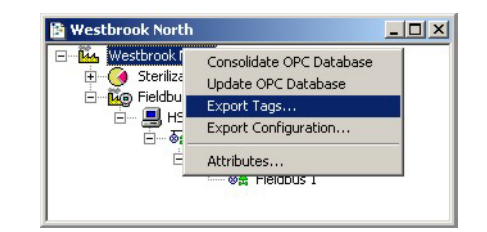

- 2 Select the option Export Tags...
	- The Export Tags dialog confirms the successful export

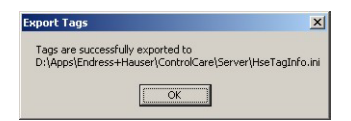

- Press  $OK$  to close the dialog
- 3 Open Project File, then press Save Entire Configuration, to save the project.

# 6 Program the Hybrid Function Block

# 6.1 Set the IEC 61131-3 programming language

1 In the HSE Network 1 tree, right click on FC\_01\_HY\_EMB\_IO\_1 and select Attributes

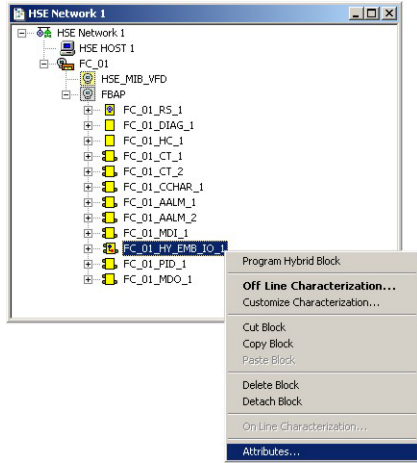

2 The **Attributes** dialog opens:

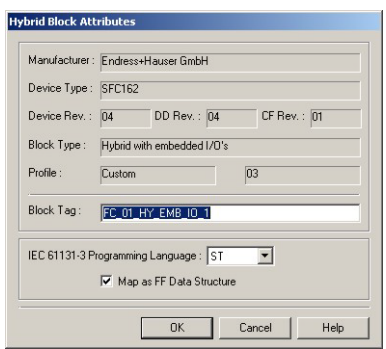

- In the IEC 61131-3 Programming Language menu select ST (Structured Text)
- Tick the box "Map as FF Data Structure"
- Press  $\overrightarrow{OK}$  to confirm the selection

# 6.2 Program the hybrid function block

## 6.2.1 OpenPCS programming tool

1 In the HSE Network 1 tree, right click on FC\_01\_HY\_EMB\_IO\_1 and select Program Hybrid Block

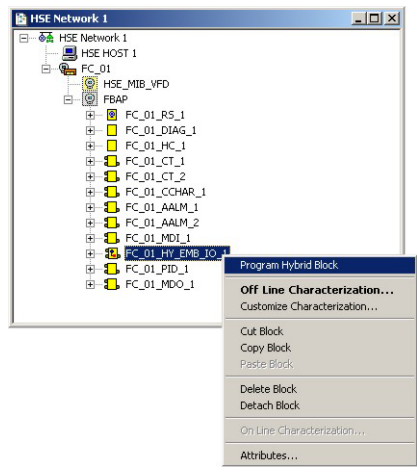

2 The OpenPCS programming tool opens:

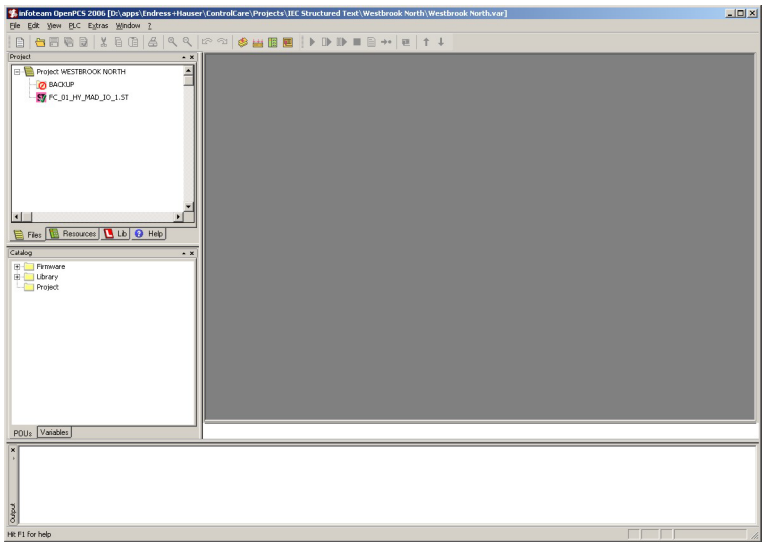

- The Files pane of the Project window shows the program files
- The Resources pane shows the hybrid block task attached to the Field Controller
- The Lib pane shows the libraries available
- The Help pane opens the Online help tree
- The **Catalog** window might also appear it can be closed by pressing the " $x$ "
- The Log window tracks program events it can be closed by pressing the " $x$ "
- 3 Double-click on FC\_01\_HY\_EMB\_IO\_1.ST: the editor opens with the declared external variables (the log window at the bottom was closed for this screenshot)
	- The upper right-hand pane contains the external variables we just declared, Chapter 6.1
	- The lower right-hand pane contains the structuctured text program, which is empty on starting

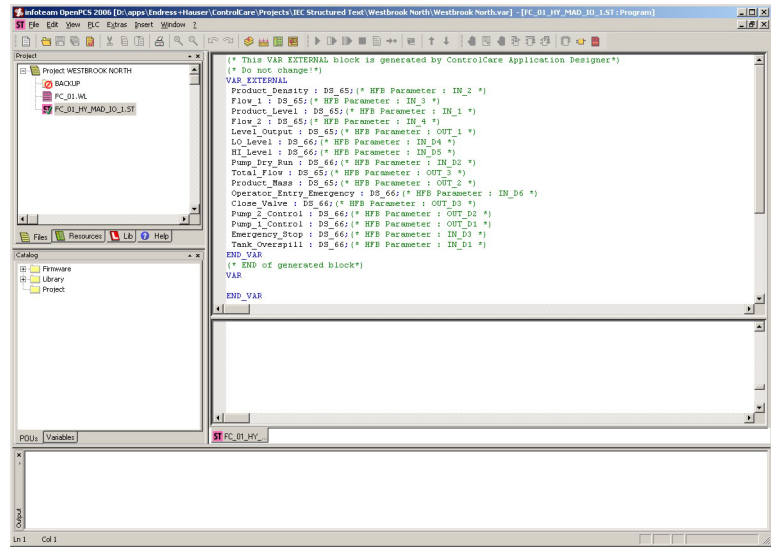

## 6.2.2 Declare additional variables

Additional variables used by the structured text program must be declared with name and data type in the upper right-hand pane before programming starts. Table 6-1 lists the various types of declaration supported. The declaration opens with the variable type and is closed with END\_VAR. The various types are created with default value zero for real and integer variables and FALSE for booleans.

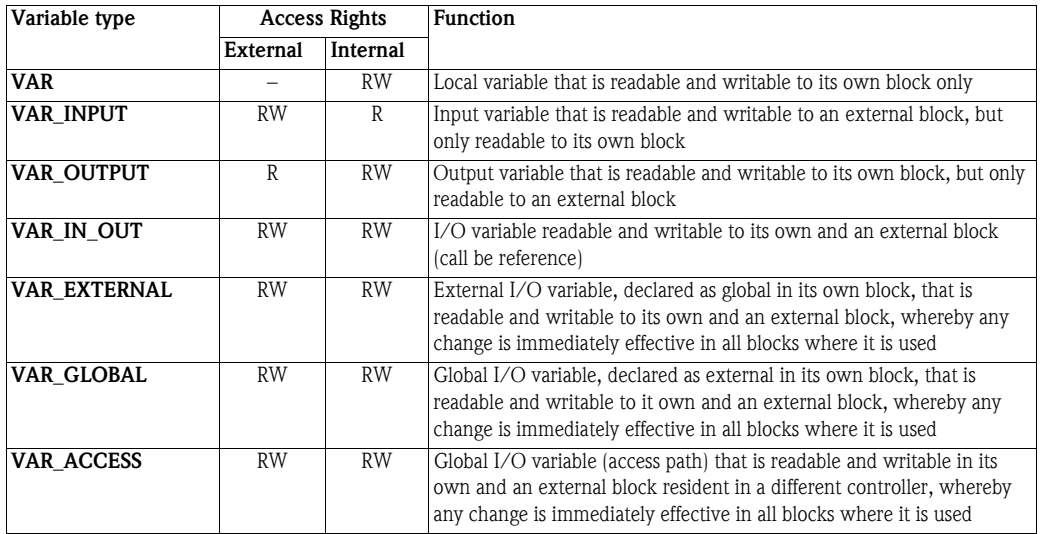

*Tab. 6-1: Variable declaration types*

Attributes The declarations can be modified to define a particular behaviour of the variables contained within them by adding one of the attributes in Table 6.2.

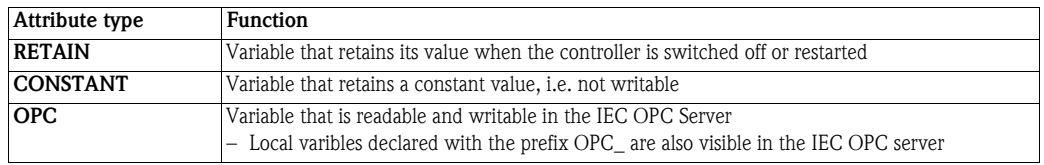

*Tab. 6-2: Declaration attribute types*

**Example** For this exercise, we will declare the boolean "Reset\_Pump\_Start\_Counter" as an OPC variable to enable a SCADA program to reset the variable "Number\_Pump\_Starts" to zero. It begins with the status "0" = "FALSE"

> In order to detect the change from TRUE (stop) to FALSE (start) for the variables Pump\_1\_Control and Pump 2 Control, we need to determine the state at the last execution of the block. For this we require two variables State\_Pump\_1 and State\_Pump\_2 that are retained should the controller be switched off. Since they are to be compared with FF variables, they must be declared as FF discrete values, i.e. DS 66. Real values have the format DS 65.

Finally the integer Number\_Pump\_Starts must be readable in the IEC OPC server and retained should the controller be switched off (power down).

**Procedure** In the upper right-hand pane do the following:

1 Declare Pump\_Start\_Counter\_Reset as boolean and an IEC OPC Server variable

VAR OPC Pump\_Start\_Counter\_Reset: BOOL; END\_VAR

2 Declare the two retained booleans State\_Pump\_1 and State\_Pump\_2

VAR RETAIN State\_Pump\_1: DS\_66; State\_Pump\_2: DS\_66; END\_VAR

3 Declare the integer Number\_Pump\_Starts as retained and an IEC OPC Server variable

VAR RETAIN OPC Number\_Pump\_Starts: INT; END\_VAR

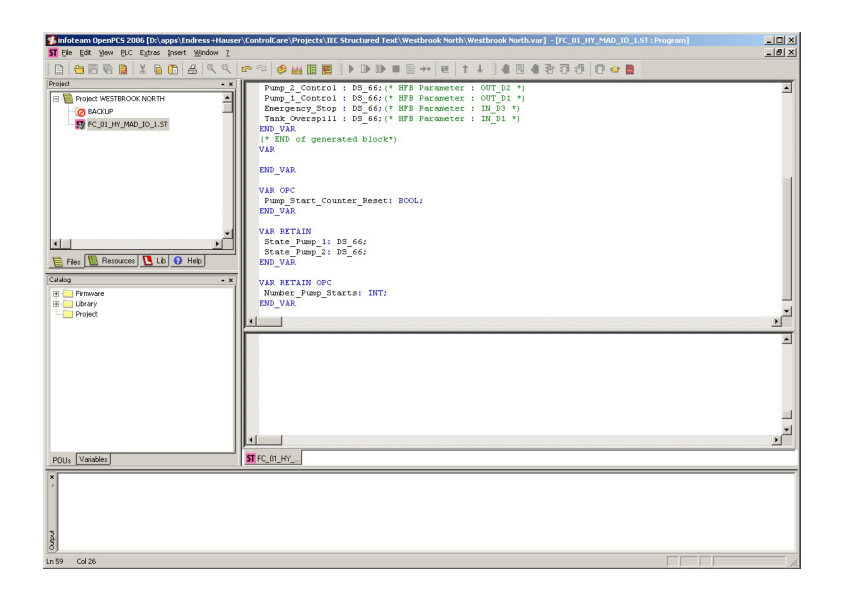

## Note!

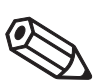

• An alternative method to declare IEC OPC Server variables not used in this tutorial is to add the OPC\_ prefix:

VAR

OPC\_Pump\_Start\_Counter\_Reset: BOOL; END\_VAR

VAR\_RETAIN OPC\_Number\_Pump\_Starts: INT; END\_VAR

## 6.2.3 Activate the libraries

The FF variables used in IEC 61311-3 programming must be converted to a data type appropriate to programming language. To this end ControlCare activates two libraries by default:

- CC\_FF\_CUSTOM\_LIB to map the custom FF function blocks (Data type conversion DS65, DS66)
- CC\_FF\_STANDARD\_LIB to map the standard FF function blocks (FF status handling)

These appear red in the library pane (select the Lib tab)

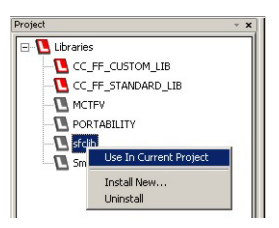

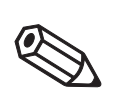

### Note!

- For ControlCare Product Version 2.01.xx, the libraries have to be activated by hand
- For SFC programming the sfclib must be activated, see below and the OpenPCS online help

Activating a library In order to activate additional libraries, e.g. sfclib for SFC programming, the following procedure is used:

- 1 Select the Lib pane:
	- Right-click on e.g sfclib and select Use in Current Project
	- The project book turns red  $=$  active

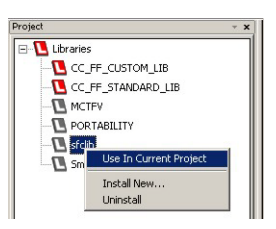

Installing a library If the libraries are not installed:

- 1 Right-click on Libraries, select Install New...,
- 2 Browse to the folder containing the LIB files and select the library required
- 3 Press OK twice to install.

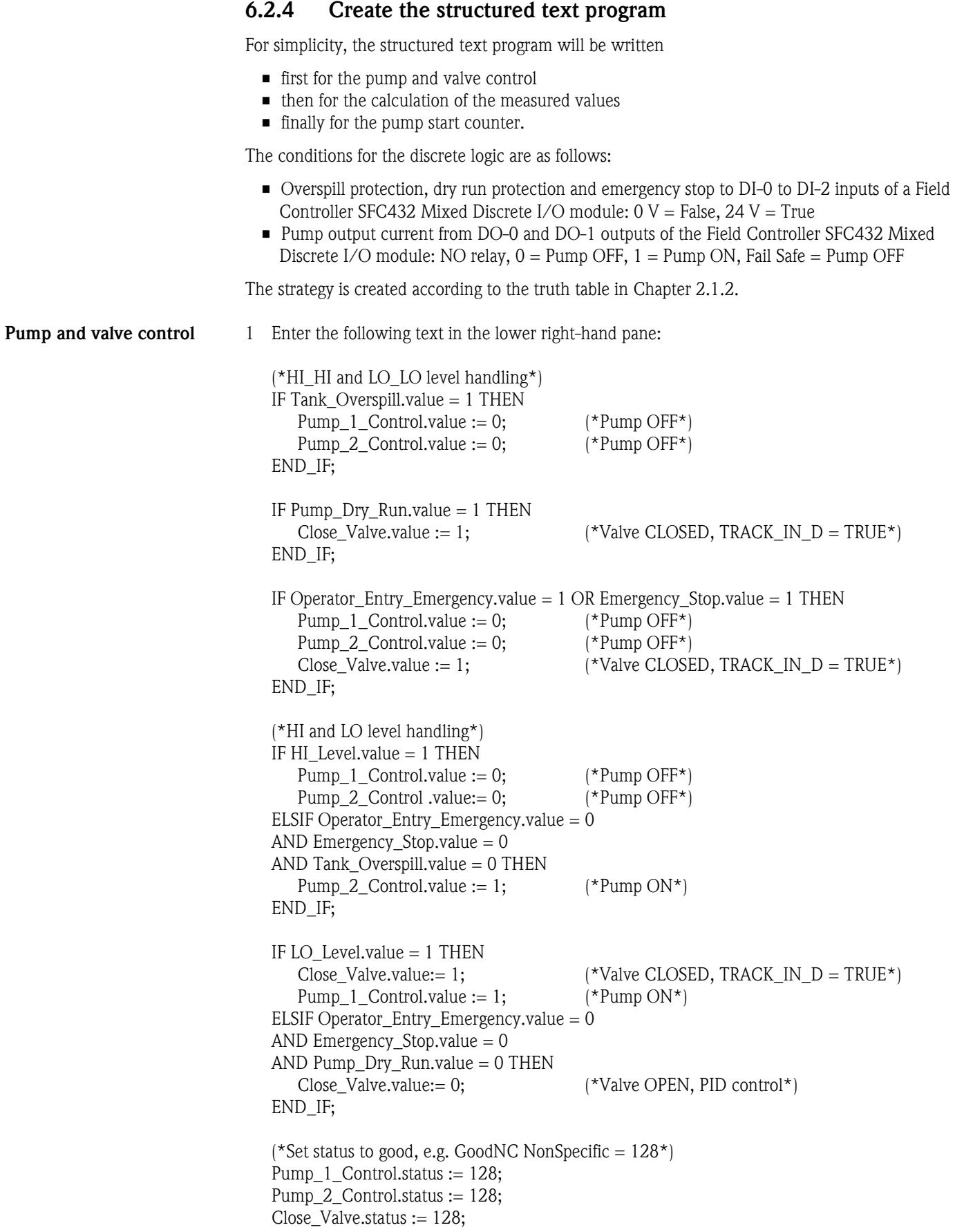

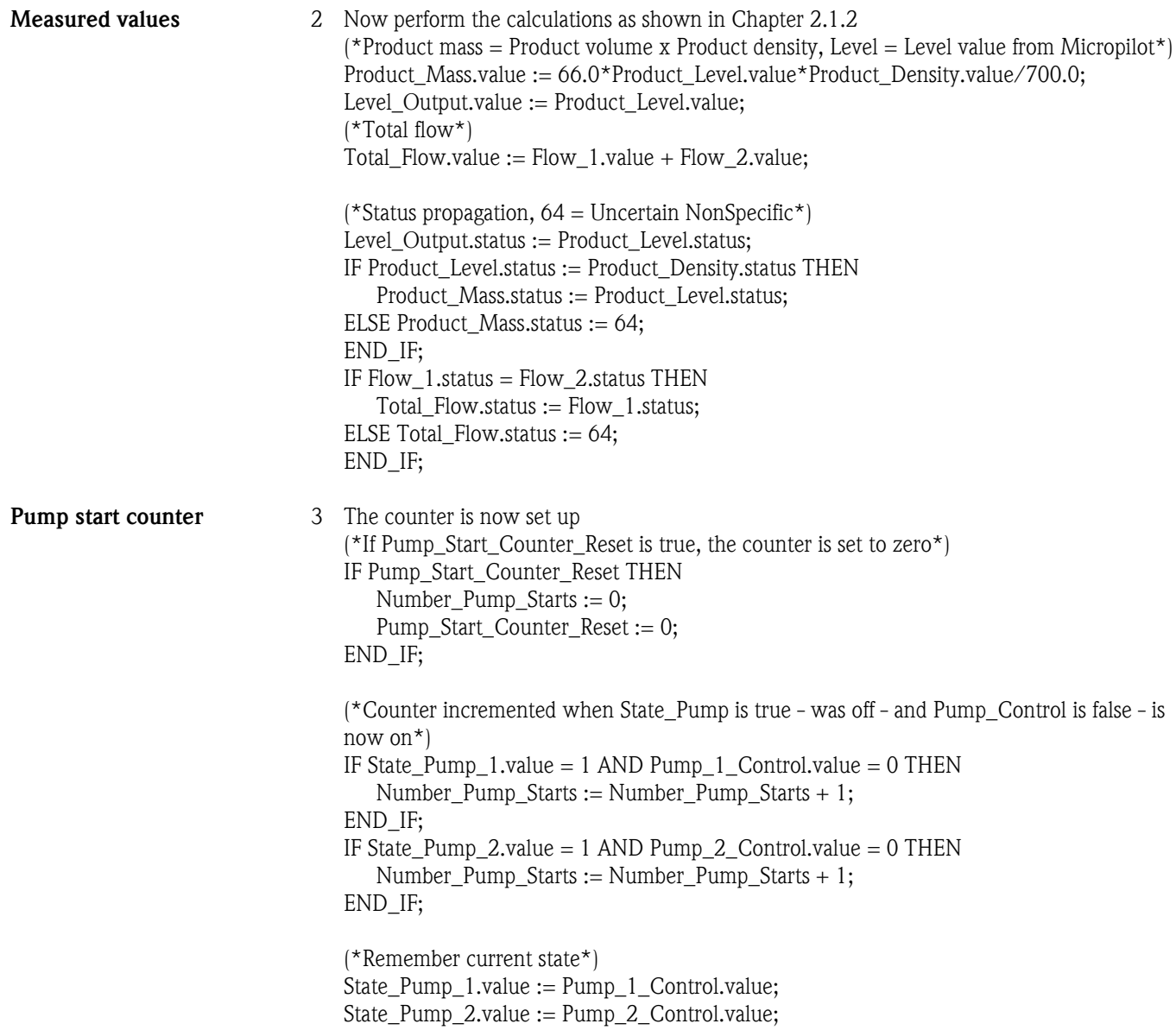

4 The program is now complete

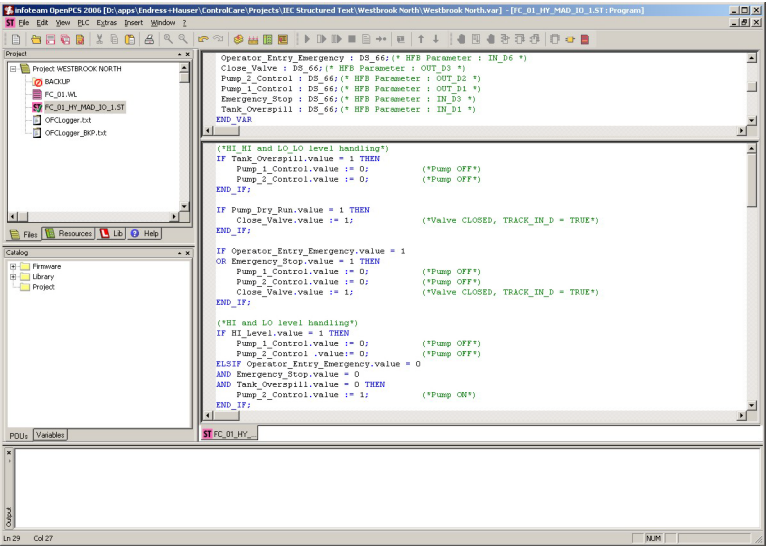

## 6.2.5 Trouble-shoot the project

Now that the project is complete, it is recommended that the project is checked for errors.

1 Open the File menu and select Check Syntax

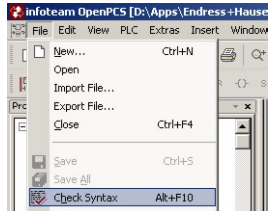

- 2 OpenPCS runs a check on all syntax in your program and publishes a log at the bottom of the workspace.
	- If errors are found eliminate them and check the syntax again
	- You can move from error to error with the F4 and Shift F4 keys
- 3 When the program is free of errors, this is reported in the log at the bottom of the workspace

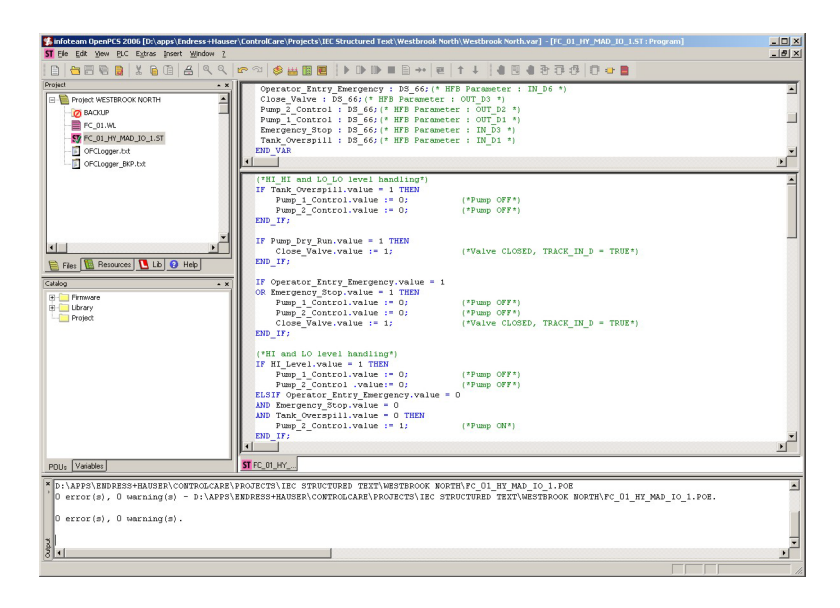

4 Now open the File menu and select Save All.

# 6.3 IEC 61131-3 Simulation

OpenPCS allows the simulation of the IEC 61131-3 program without the need for hardware. It is recommended that the program is tested with this function before it is downloaded to the Field Controller.

## 6.3.1 Resources

1 Click on PLC and select Resource Properties from the PLC menu – The Edit Resource Specifications dialog opens

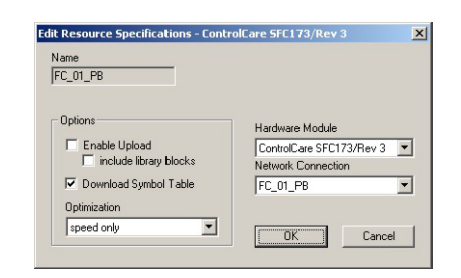

2 In the Edit Resource Specifications dialog

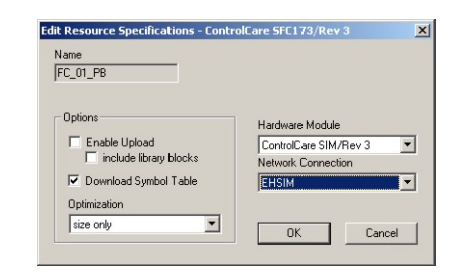

- Select Hardware Module: ControlCare SIM/Rev 3
- Select Network Connection: EHSIM
- Select Optimization: Size only
- $-$  Press  $OK$  to confirm the changes and close the dialog
- 3 Click on PLC and select Rebuild Active Resources (alternatively, press CTRL+F7)
	- You can now go "Online" with the simulation.

# 6.3.2 Go "Online"

1 Click on PLC and select **Online** from the PLC menu – If appropriate an OpenPCS Online Server 32 message appears

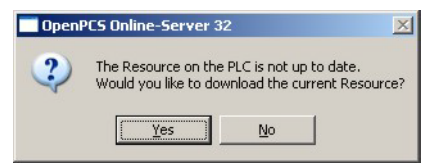

- Press Yes to download the resource to the server
- 2 Press the **Resource** tab and click on the Field Controller in the project window

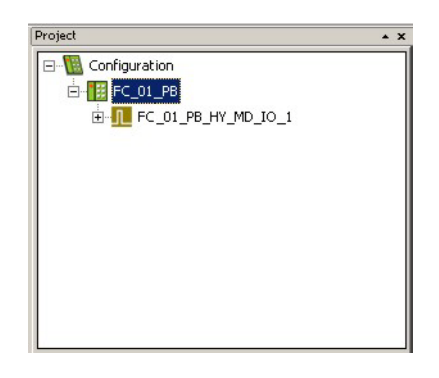

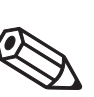

### Note!

green

- If there is more than one Field Controller in the project, it appears green and the others red.  $\blacksquare$  To activate different Field Controller, right click on it and select Set Active, its colour changes to
- 3 Click on PLC and select Coldstart from the PLC menu – The Field Controller simulation now runs

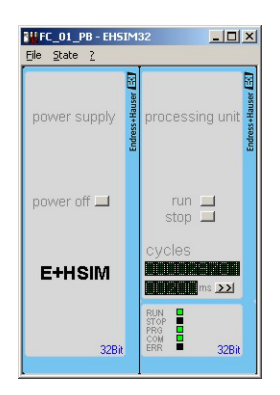

- The buttons Power Off, Run and Stop simulate the corresponding operating modes of the Field Controller
- The Cycles display show number of cycles simulated and cycle time in ms
- The LEDs simulate the LEDs on the Field Contoller
- $-$  To change the macrocycle time, press the  $\gg$  button and enter a new value in the Cycle Time dialog, confirming with OK
- 4 The simulation is closed by clicking on **PLC** and select **Offline** from the PLC menu

## 6.3.3 Watch list

By placing selected input and ouput variables in a watch list, the logic can then be checked.

1 Press the Resource tab and expand the FC\_01\_HY\_EMB\_IO\_1 node – A list of input and output variables appears

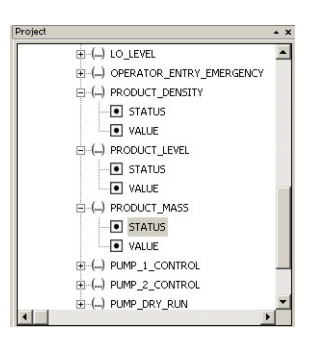

- 2 Double-click on a parameter to place it in the watch list
	- Right-click on the watch list "value field" and enter a value in the Set Variable dialog
	- Press OK to confirm the entry and close the dialog

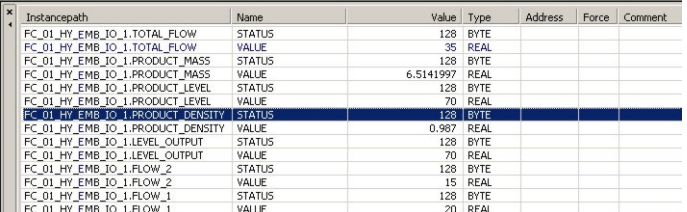

- Parameters can be deleted by selecting the parameter line and pressing DEL
- 3 Check the logic of each action by seeing the effect of parameter changes on the outputs

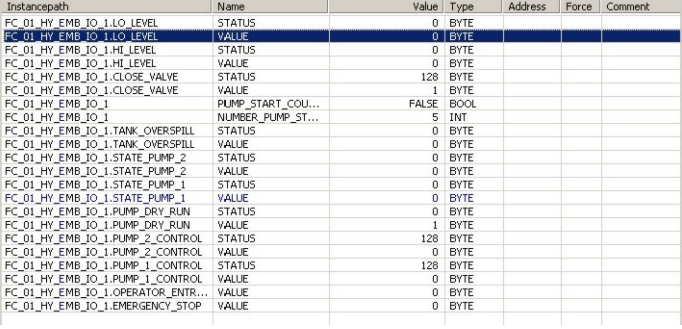

4 When you are satisfied that the program does what it should, prepare for download by optimizing the preformance

# 6.4 Optimize performance

If the IEC 61131-3 simulation was used, the resources must be respecified before the project is compiled and downloaded, see Chapter 6.

OpenPCS allows the hybrid function block to be optimized for speed or size during compilation. Default setting is optimized for speed. Optimizing for size causes the block to run slower than if it is speed optimized, and is recommended only when there are memory problems, e.g. when a large number of hybrid function blocks with long programs are in use or when simulating without Field Controller hardware, see Chapter 5.3.

The settings below are those recommended for normal applications.

Changing the performance settings The settings are made in both the resources and the hybrid function block

1 Click on the Resources tab, then right-click on Controller leaf and select Properties

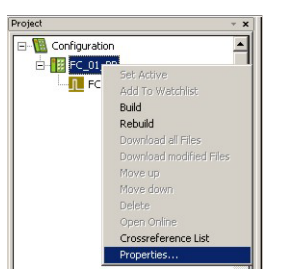

### 2 The Edit Resource Specifications dialog appears

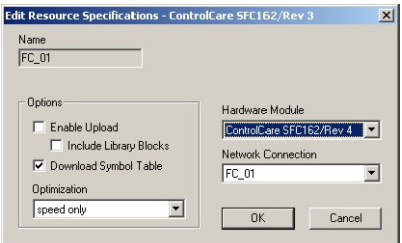

- Select Hardware Module: ControlCare SFC162/Rev 4
- Select Network Connection: FC\_01
- Select Optimization: Speed only
- Press OK to confirm the changes and close the dialog
- 3 Now right-click on the Function Block leaf and select Properties – The Edit Task Specifications dialog appears

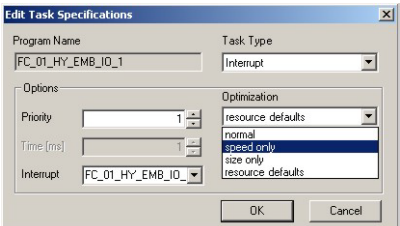

– In the Optimization pull-down menu select e.g. "speed only", then press OK

4 Save your settings and close OpenPCS

# 7 Go On-line

# 7.1 Connect to the Field Controller

In order to download the project, the host computer and Field Controllers must be allocated IP addresses in the same address range. It is possible to do this on the workbench before installation or after the Field Controller and other components have been physically installed in the Fieldbus network (subnet).

## Warning

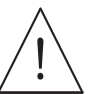

• The use of IP addresses is strictly controlled. Usually your system administrator will be authorised to allocate unique addresses. Assigning an unauthorised address to a Field Controller may result in conflicts within your system and the failure of the associated devices!

## Note!

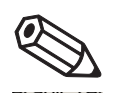

• The tools that setup the network use Ethernet services that may be blocked by Windows Firewall. Normally the firewall will be unblocked for the tools during installation, but it might be necessary to stop the firewall should they not function properly. If you are not sure how to stop the firewall, consult your system administrator.

Before starting, check the following:

- **Internet Protocol TCP/IP** is installed on your computer
- You have administration rights for your computer
- You have an set of IP addresses that have been authorized by your IT department
- Any proxy server for your Internet Browser is disabled

The procedures described in this chapter are for Windows XP. For other Windows systems consult your system administrator.

## Note!

• When the Field Controllers are physically connected together with the Host computer via Ethernet, HSE Network Setup will see the them irrespective of the IP address domain to which they belong

## 7.1.1 Set the IP address of the host computer

SFC162 Field Controllers are delivered with the default IP address:

• 192.168.164.100

In order that the host computer can communicate with the Field Controller Web Server, it must be allocated an IP address in the same address domain, e.g. 192.168.164.200. If you are not sure how to do this, consult your network administrator.

### Procedure 1 Right-click Start =>Settings =>Control Panel =>Network Connections

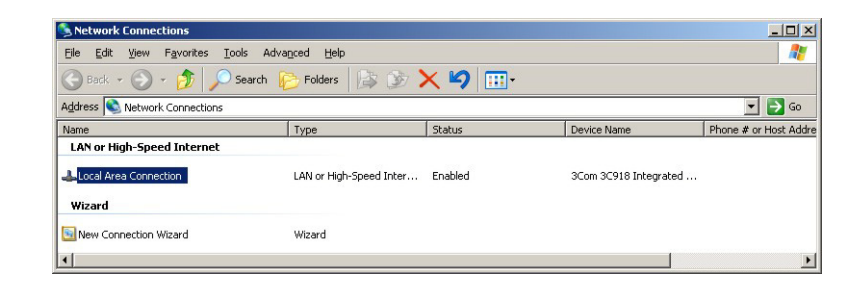

2 Right-click Local Area Connection => Properties

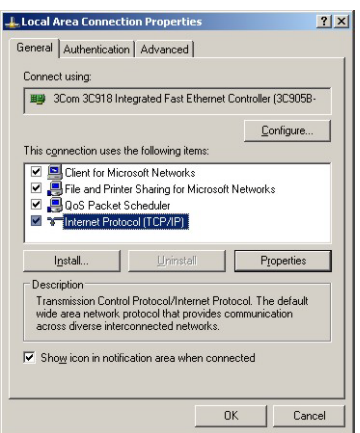

- 3 Using the left mouse button, double-click Internet Protocol (TCP/IP) or click once, then click Properties.
- 4 Note the original values of IP address and Subnet Mask of the computer to restore them if necessary at end of the operation.
- 5 Change the IP address and the Subnet Mask of the host computer to those required by the application. In the example, an address in the same subnet as the Field Controller.
	- IP Address 192.168.164.XXX and network mask (Subnet Mask) 255.255.255.0.
	- Do not use the address 192.168.164.100,as these are reserved as default addresses for Field Controller SFC162

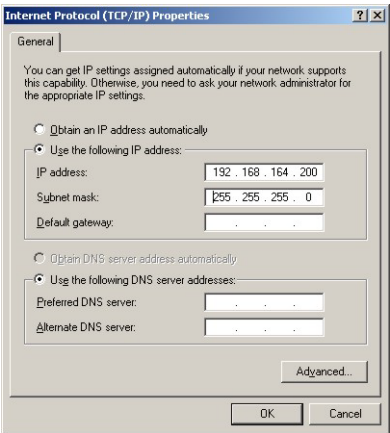

6 Click on the  $OK$  button to complete the procedure, close the other dialogs with  $OK$  and Close.

# 7.1.2 Set the Field Controller IP address

### Note!

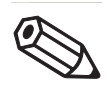

• It is recommended that Field Controllers of the same type are introduced one by one to the network.

- 1 Call HSE Network Setup: Programs =>Endress+Hauser=>ControlCare=>Tools=>HSE Network Setup
- 2 HSE Network Setup is launched and searches for Field Controllers in the Ethernet network.

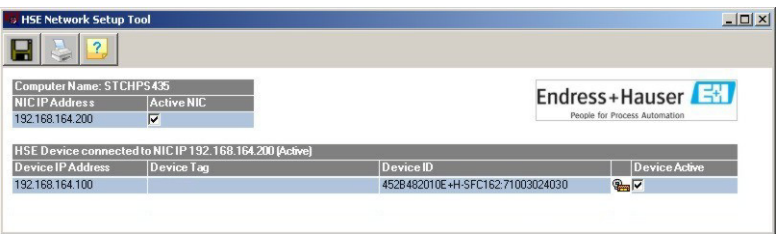

- All Field Controllers in the network appear, irrespective of their IP domain. If this is not the case:
	- Check that the proxy server of your Internet Browser is switched off
	- Check that the windows firewall is not blocking the program (switch off) – Check all cables and switches
- If you find two or more Field Controllers with the same IP address, disconnect all but one from the network
- 3 If your computer has more than on NIC card, select the one you want to use for communication with the Field Controllers by ticking "Active NIC" and Press  $\blacksquare$ .

4 Right-click on the Field Controller, the address of which is to be changed: the Field Controller Web Server opens

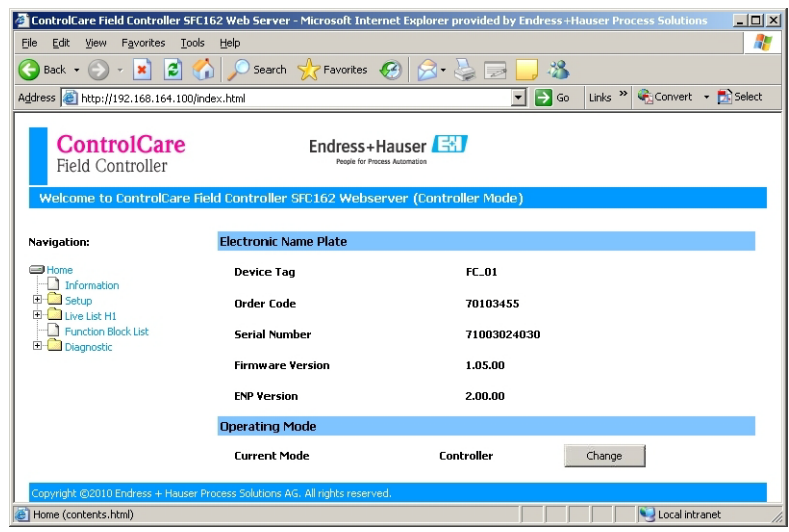

- The Web Server will only open if the host computer and the Field Controller have IP addresses in the same IP domain.
- 5 Expand the Setup node and click Network
	- Enter User Name "pcps" and Password "pcps" to open the Network Configuration dialog

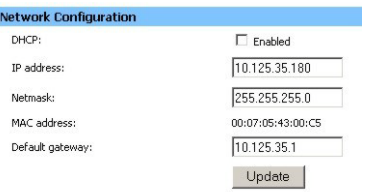

- Enter the required IP address, in our example 10.125.35.180
- Enter a netmask, normally 255.255.255.0
- If required, enter a default gateway, usually address xxx.xxx.xxx.1 in the selected domain
- 6 Press Update to change the IP address
	- You are now asked to restart the Field Controller
	- Select the Restart node

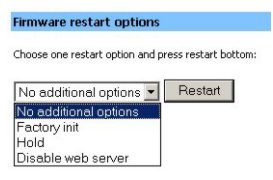

- Select "No additional options" from the drop-down menu and press Restart
- Close the Web Browser
- The Field Controller disappears from HSE Network Setup and reappears with the new IP address
- 7 Now set the address of he host computer to the same domain as the Field Controllers, see Chapter 6.1.1 - in our example 10.125.35.200
	- Restart HSE Network Setup

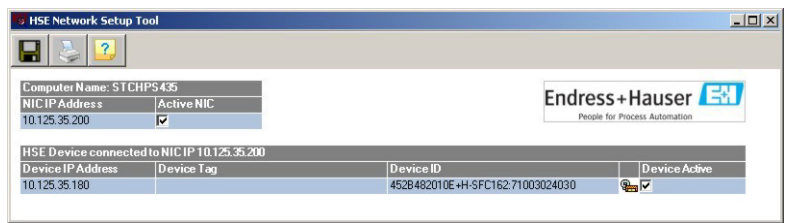

- Tick the Field Controller, so that it appears in the HSE Live List associated with the computer's active NIC card.
- Press  $\blacksquare$  to save the configuration.
- You are now ready to download the project

### Note!

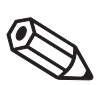

• If you have more than one Field Controller on the network, Repeat Steps 4 to 6 for all other Field Controllers, introducing them one by one to the network.

# 7.2 Generate the live lists

## 7.2.1 HSE live list

Once the Computer and Field Controller are able to communicate with each other, the connection to the network can be checked by creating a live list.

- 1 Press the **On-Line** button  $\boxed{\blacksquare}$  in the menu toolbar
	- The project goes on on-line

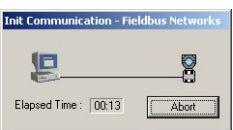

– A red cross appears against the Field Controller in the Project workspace

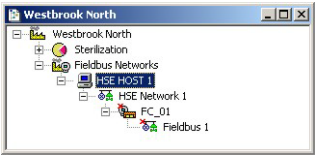

2 In the Project workspace, right click on HSE Network and select Live List

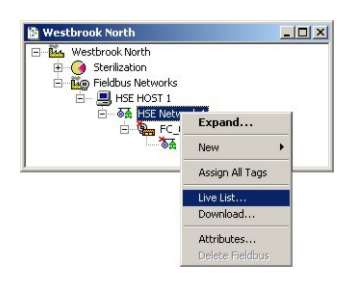

– A live list is generated of the devices on the HSE network

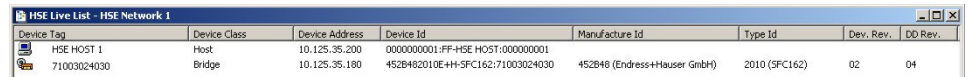

# Note!

- It may take sometime to generate the live list
	- The devices found first go grey
	- Their profiles (all important device-specific data) including IP address are read
	- On successful completion of profile reading, the devices are shown in full black

# 7.2.2 Assign the HSE Device IDs

1 In the Project workspace, right click on the Field Controller (CO104) and select Attributes...

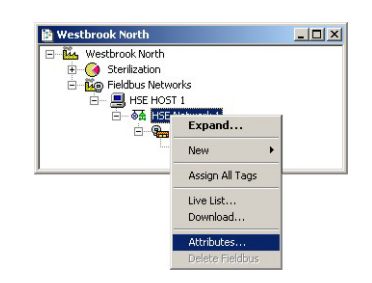

### 2 The **Attributes** dialog opens

- Open the drop-down menu of the **Device ID** and select the Field Controller associated with the displayed TAG (in our case FC\_01) - the serial number is on the front panel
- Do this even though the correct ID is already displayed the program expects it!

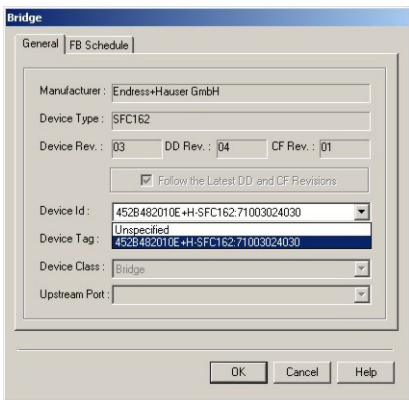

- Confirm your choice with OK
- If Application Designer detects a mismatch in version, this is logged at the bottom of the page (for remedy, see Chapter 7.2)
- 3 In the HSE Live list, the Controller Icon goes grey, then reappears with the correct tag

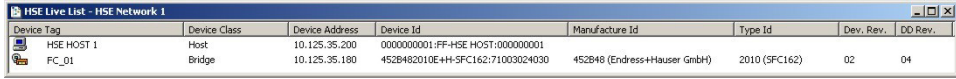

- 4 If several SFC162s were in use, Steps 1 and 4 would be repeated for all.
- 5 Click on the Project View workspace and Export Tags..., see Chapter 3.10
	- Open Project File, then press Save Entire Configuration, to save the project.

## 7.2.3 Create the FOUNDATION Fieldbus live list

1 In the Fieldbus network workspace, right-click on Fieldbus 1 and select the option Live List

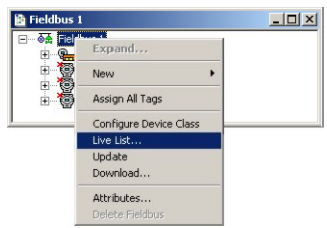

- 2 The Fieldbus live list is created
	- Check that devices in the project appear in the live list. If not, check connections etc.

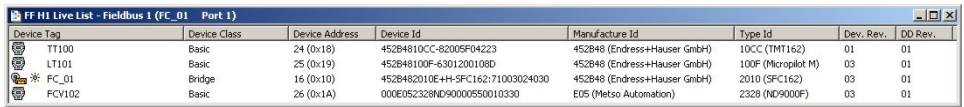

# 7.2.4 Assign the Fieldbus Device IDs

1 In the fieldbus workspace, right click on TT100 and select Attributes...

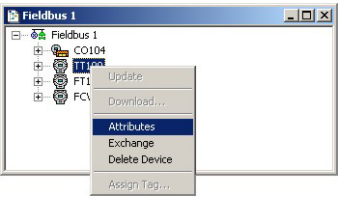

#### 2 The **Attributes** dialog opens

– Open the drop-down menu of the Device ID and select the device ID associated with the displayed TAG (in our case TT100) - the serial number is on the nameplatel

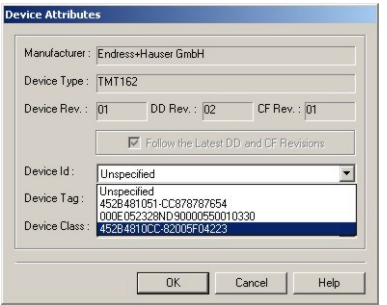

- Confirm your choice with OK
- After a period of time, the red cross disappears from the device in the Fieldbus network
- If Application Designer detects a mismatch in version, this is logged at the bottom of the page (for remedy, see Chapter 7.2)
- 3 Repeat the process for the rest of the devices in the Fieldbus network (FT101, FCV102) – After a period of time, the red cross disappears from the device in the Fieldbus network
- 4 Click on the **Project View** workspace and **Export Tags...**, see Chapter 3.10
	- Open Project File, then press Save Entire Configuration, to save the project.

# 7.2.5 Assign All Tags

1 In the Fieldbus workspace, right-click on the Fieldbus node at the top of the tree and select Assign All Tags

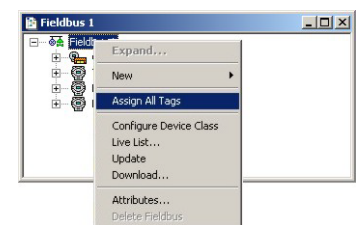

2 The Assign All Tags dialog appears with the list of device and a progress bar

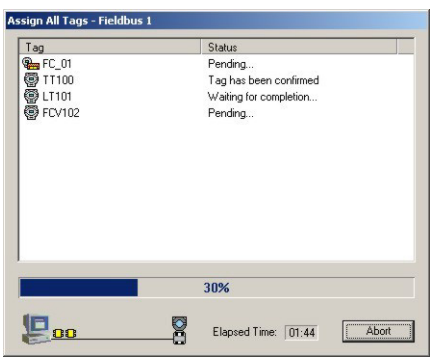

- On completion, the message "Profile reading done" stands next to the Field Controller and "Tag has been confirmed" next to the devices
- If there are any failures in tag assignment these are logged with reasons at the bottom of the screen.
- 3 As the assignment proceeds, the Field Controller transmits the change to the device
	- The device goes grey in the live list
	- The Field Controller initiates a new network scan
	- After about 1 2 minutes, the device goes black and appears with the new tag
- 4 At the end of the process the live list looks like this

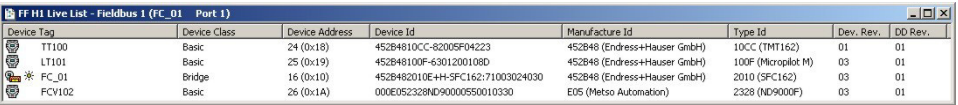

– The "bright" dot next to the SFC162 Field Controller indicates that it is the ACTIVE LAS of this segment

# 7.3 Download the project

Both the project in ControlCare Application Designer and that in Open PCS must be downloaded to the Field Controller. The downloads can be made in any order.

## Note!

- The procedure below describes the initial download for the entire HSE network.
- Partial downloads can be made later from lower leaves, when changes are confined to this level
- **Incremental downloads can be made to a running project by checking the boxes Incremental** Download and Compare Parameters: Unaffected Local I/Os will hold their last values.

## 7.3.1 Download the control strategy

1 In the Project workspace right-click on HSE Network 1and select Download

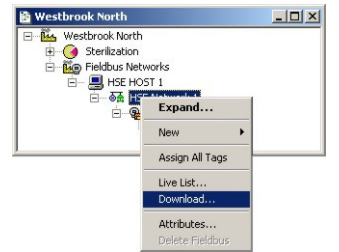

2 The Download dialog appears

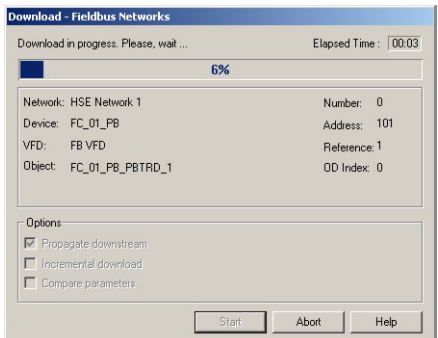

- Press Start to start the download
- 3 The download will be interrupted if the project has not been configured properly, e.g.
	- The Controller Tag has not been assigned correctly => Assign Field Controller tags, Chapter 6.2.2
	- The I/O moduels have not been correctly defined, see Chapter 4.6
- 4 When the download is successfully completed, the dialog is closed, and you are ready to download the hybrid block configuration

## 7.3.2 Configure device class

In our project the Field Controller acts as the Link Active Scheduler by default. The FOUNDATION fieldbus protocol allows other devices to take over the this role should the Field Controller fail. This ensures that any control loop not involving function blocks in the controller will continue to function in this event. A device can be setup to be a backup LAS by using the Configure Device Class function. This function is only effective when the device is online.

#### Note!

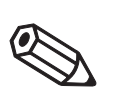

• If you are offline, the process finishes at Step 2. The change is registered in the project but is not downloaded with it. The procedure must then be repeated with the device online, otherwise a mismatch when you try to download.

**Procedure** 1 In the Fieldbus window, right click on the Fieldbus node to open the context menu

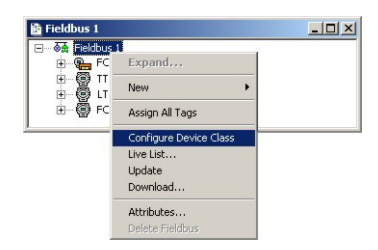

- Select the menu Configure Device Class
- 2 The **Device Class** dialog opens

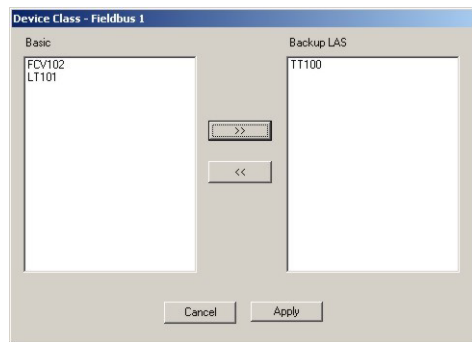

- Select the device(s) you want as backup LAS (usually one with few FB links, in our case TT100)
- Press >> to transfer the device to the righthand pane
- (if the device does not support LAS functionality, an error message appears)
- Press **Apply** to confirm the choice and close the dialog.
- 3 When online, the **Change Device Class** dialog appears and shows the download progress
- 4 On completion the TT100 device appears in the live list with a dot indicating backup LAS functionality

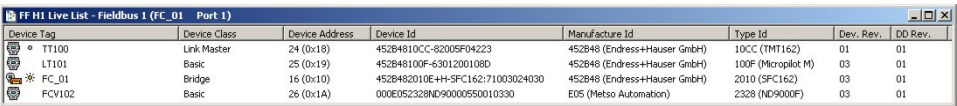
#### <span id="page-72-0"></span>7.3.3 Download the OpenPCS project

- 1 Start OpenPCS by right clicking on FC\_01\_HY\_EMB\_IO\_1 in the HSE Network 1 tree and selecting Program Hybrid Block:
	- If OpenPCS is already running, close it before performing this step
	- The attribute settings are exported to OpenPCS
	- Click OK to open the OpenPCS workspace

1 Click on PLC and select Online from the PLC menu

– If appropriate an OpenPCS Online Server 32 message appears

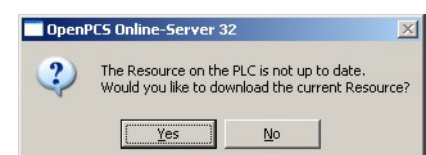

- Press Yes to download the resource to the server
- 2 Press the Resource tab and click on the Field Controller in the project window

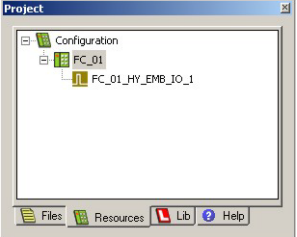

- 3 Click on PLC and select Coldstart from the menu: the hybrid block is started (set to Auto).
- 4 If there is more than one controller in the project, each must be cold-started as follows:
	- Right click on the controller and select **Set Active**, its colour changes from red to green
	- Click on PLC and select Coldstart from the menu
	- All hybrid blocks attached to the controller are forced to Auto
- 5 Now check the project files
	- You will see that the names in watch list are now replaced by values

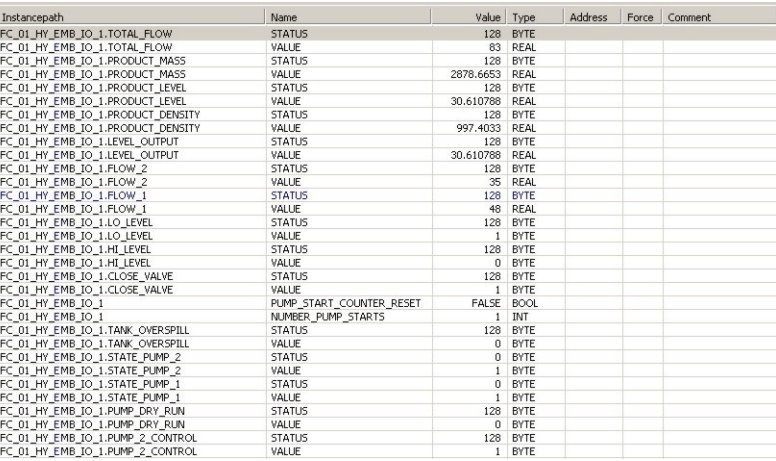

6 OpenPCS offers a number of options for monitoring values and changing the program without stopping execution, e.g. on-line editing –see the on-line help for details.

#### 7.3.4 Parametrize the Micropilot

The basic parameters for this execrcise are shown in the table below

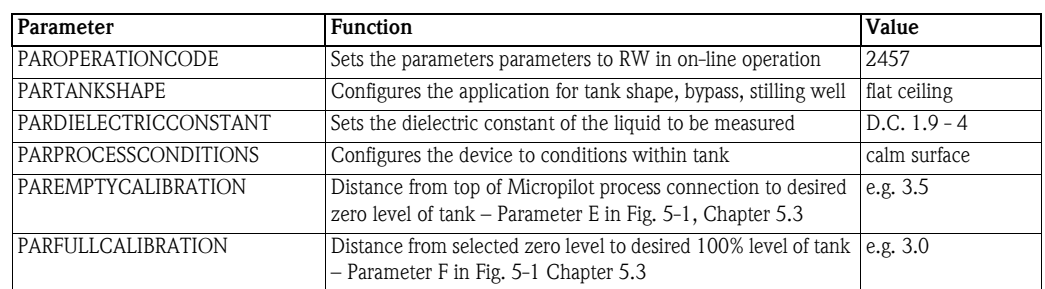

**Procedure** 1 In the Fieldbus network workspace, expand the LT101 tree until the function blocks are visible – Right click on the LT101 TBRL 1 block and select On Line Characterization...

#### 2 The On Line Characterization dialog opens

- The default parameters appear in the value column
- 3 Expand the Mode Block parameter tree and set Target to OOS
	- $-$  Set PAROPERATIONCODE = 2457; the calibration parameters become read/write
	- Set PARTANKSHAPE to "flat ceiling"
	- Set PARDIELECTRICCONSTANT to 1.9 4
	- Set PARPROCESSCONDITIONS to "calm surface
	- Set PAREMPTYCALIBRATION to 3.5
	- Set PARFULLCALIBRATION to 3

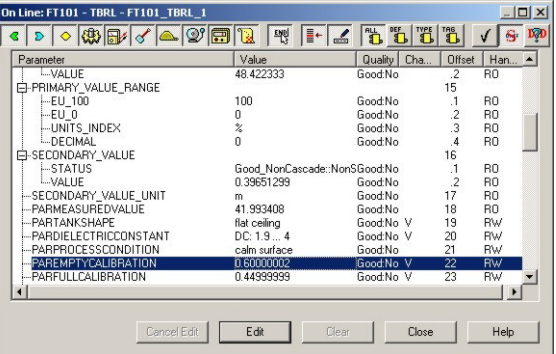

- 4 At this point in a real application a map of the empty tank would be made to suppress any spurious reflections from objects built into the tank, see BA235F/00/en for details
- 5 Expand the Mode Block parameter tree and set Target to Auto
- 6 Press Close to quit the On Line Characterization dialog
	- Answer Yes to the request to store the parameters: are settings are then retained for any subsequent download to the device
- 7 Open Project File, then press Save Entire Configuration, to save the project.

### 7.4 Check the control stategy

#### 7.4.1 Control strategy

<span id="page-74-0"></span>1 Click in the Control Strategy workspace (Pump control) and press the button  $\frac{1}{\sqrt{2}}$  in the menu toolbar – the control strategy also goes "on-line"

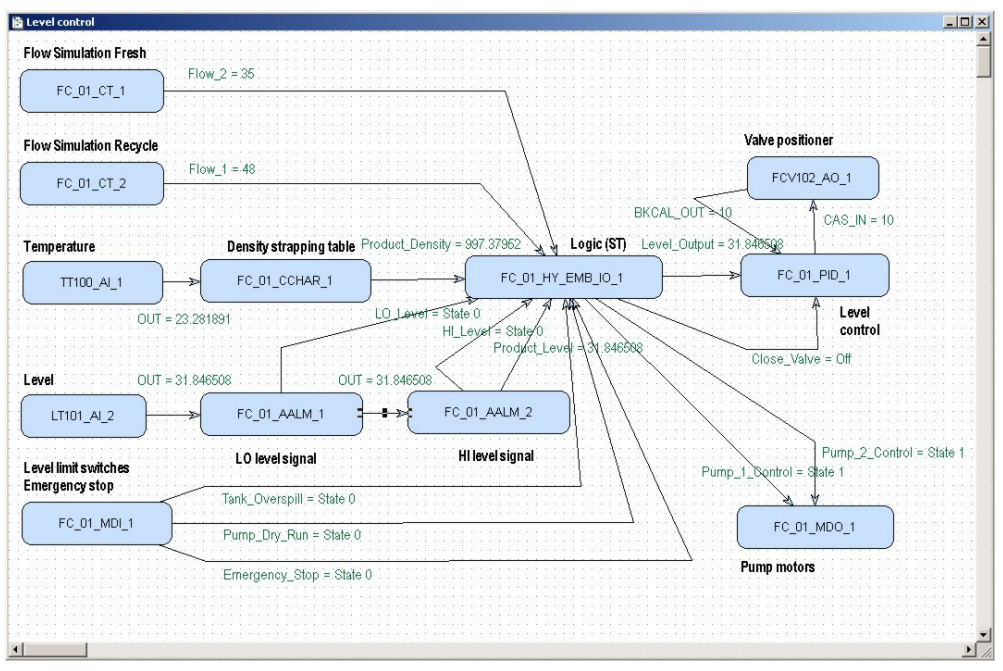

- Values appear in green when the status is good
- Values appear in red if the status is bad at this stage this is an indication of a communication, block configuration, strategy configuration or device parametrization error
- 2 If you have the possibility of changing the signals, change each input in turn and check the effect on your strategy.

### <span id="page-75-0"></span>7.4.2 Optimization of hybrid block execution time

- 1 Open the **HSE Network 1** dialog, then click on the "details" icon  $\infty$  in the menu bar – The execution times are shown next to each block
	- The FC\_01\_HY\_EMB\_IO\_1 block executes at the default time of 30 ms

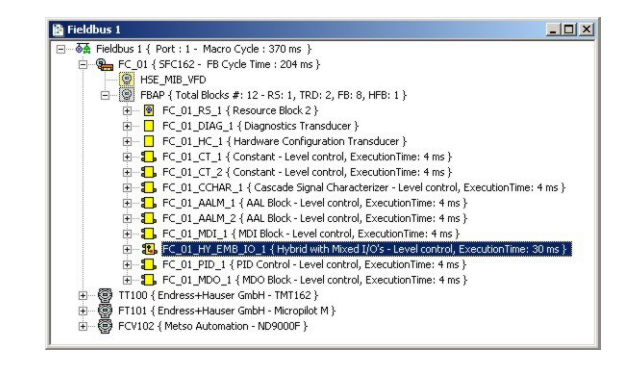

2 Right-click on the FC 01 HY EMB IO 1 block and select On Line Characterization

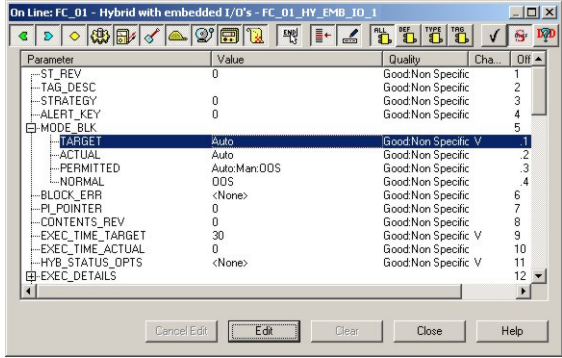

- The parameter **EXEC\_TIME\_ACTUAL** shows the time in which the block is executing
- Observe the value for a couple of minutes and note the highest value
- 3 Now change the function block execution time to the new value
	- Right-click on FC\_01\_HY\_EMB\_IO\_1 and select On Line Characterization
	- Double-click on the "value space" next to the parameter **EXEC\_TIME\_TARGET**
	- Enter a value 10% to 20% higher than the highest observed actual execution time
	- Press End Edit to store the value and Close to quit the dialog.
- 4 Right-click on the Bridge node (FC\_01) and select FB Schedule Download
	- The new value is downloaded to the Field Controller
	- The strategy now runs with the new target execution time
- 5 Repeat Steps 1 to 4 for all hybrid blocks in the strategy

#### Note!

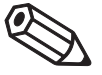

**EXEC\_TIME\_ACTUAL** will be too high if the ST program is being monitored on-line by OpenPCS. Close the application before checking the value.

# 7.5 Modify the project

#### 7.5.1 On-line characterization

<span id="page-76-0"></span>Once the project is on-line you may want to change parameters to e.g. tune the control-loop or eliminate configuration errors. With the exception of the SP parameter, the function block must be put out of service before the parameter is changed:

- 1 In the Control strategy workspace double-click on the function block you want to modify, or in the HSE network 1 or Control module workspace, right-click on the function block and select On-line Characterization
- 2 The function block **On-line Characterization** dialog appears:
	- Open the Mode leaf and double-click in the space next to Target
	- Set the Target to OOS (Out of Service)
	- Click End Edit to set the parameter
- 3 Change the parameters you wish to modify
	- If appropriate, open the parameter leaf and double-click in the space next to the parameter you require
	- Enter the new parameter or select it from the drop-down menu
	- Click End Edit to set the parameter
	- Repeat the procedure for all the parameters you wish to modify
- 4 Put the function block back into standard operating mode
	- Open the Mode leaf and double-click in the space next to Target
	- Set the Target back to the original value  $(Auto (Automatic) or Cas (Cascade))$
	- Click End Edit to set the parameter
	- Check that the Mode really changes to the Target Mode (failure to do so indicates a configuration error)
	- Press Close to store the values (if you are prompted answer with Yes)
- 5 Click on the Project View workspace and Export Tags..., see Chapter 3.10
	- Open Project File, then press Save Entire Configuration to save the project
- 6 Put the Control stategy back "on-line" to check the results of your modification, Chapter 6.4.

### 7.5.2 Off-line characterization

You may prefer to change parameters off-line, e.g. when modifying the control strategy or adding new functions to the project.

- 1 If you are on-line, press the **Off-line** button **I** in the menu toolbar alternatively, in the PROFIBUS network or Control module workspace, right-click on the function block and select Off-line Characterization
	- The function block Off-line Characterization dialog appears
- 2 Change the parameters you wish to modify
	- If appropriate, open the parameter leaf and double-click in the space next to the parameter you require
	- Enter the new parameter or select it from the drop-down menu
	- Click End Edit to set the parameter
	- Repeat the procedure for all the parameters you wish to modify
	- Press Close to store the values
- 3 Click on the Project View workspace and Export Tags..., see Chapter 3.10 – Open Project File, then press Save Entire Configuration to save the project
- 4 Press the **On-line** button **1** in the menu toolbar to go on-line again
- 5 Download the modified project
	- In the Project workspace right-click on HSE Network 1 and select Download
	- Follow the procedure in Chapter 6.3
- 6 Put the Control stategy back "on-line" to check the results of your modification, Chapter 6.4.

## 7.6 Packing and unpacking the project

In order to install the project at the customer's site, the project can be packed and unpacked. It is important to remember, especially if you have not been using the actual project devices to test your project, that the instruments on site may be have newer (or even older) DD/GSD/CFF files than the ones you use. The latest DD/GSD/CFF files must then be uploaded to the project and corresponding corrections must be made to configuration, before it is downloaded to the Field Controller. The is done with the Import Device Support... item in the Project File menu, see Operating Instructions BA017S/04/en, Chapter 3.1.5.

#### 7.6.1 Pack the project

- <span id="page-78-1"></span>1 Select Project File => Pack Project...
	- The **Pack Project** dialog appears
	- Browse to the folder where the files will be created You can create a folder with the Make New Folder button  $e^*$
	- Enter the name of the project
	- Press Save to save the packed project
	- $-$  Press  $OK$  to close the successful packing message dialog

#### 7.6.2 Unpack the project

- <span id="page-78-2"></span>1 Select Project File => Unpack Project...
	- In the Unpack Project dialog
	- Browse to the folder where the packed project is located
	- Click on the name of the project
	- Press Open to save the packed project

#### 2 In the **Browse for Folder** dialog:

- Browse to the folder where the project is to be installed You can create a folder with the Make New Folder button
- $-$  Press **OK** to start upacking
- <span id="page-78-0"></span> $-$  Press  $OK$  to acknowledge the successful unpacking of the project

#### 7.6.3 Unpack the OPC data base only

For some applications it may be necessary to update the OPC data base of a SCADA program that has no provision for importing new DDs etc.. This can be done in Application Designer, which allows the separate unpacking of the OPC data base.

1 Go online, then right-click on the HSE OPC Server icon in the system tray

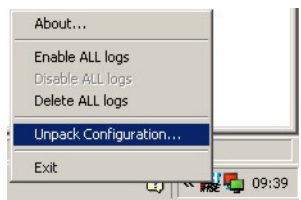

- 2 Select Unpack Configuration...:
	- Unpack the OPC data base to the folder required according to the Steps 1 and 2 in Chapter 7.6.2 above.

## 7.7 Export the configuration

For documentation purposes, the project configuration can be exported to an existing ODBC file data source, e.g. Oracle, a machine database, e.g. Excel to provide a record of the current status of the project or to an XML sheet for viewing with a browser.

### 7.7.1 File data source folder

The file data source must have been created before the export.

1 In the Project window, right-click on the Project icon and select Export Configuration:

<span id="page-79-0"></span>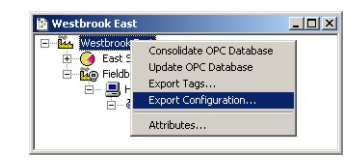

- 2 The Select Data Source dialog box appears
- 3 In the File Data Source folder, select the source that describes the driver that you wish to connect to. You can use any file data source that refers to an ODBC driver which is installed on your machine.
	- Use the New... button and Look In dropdown menu to browse or
	- Click the data source icon to select the driver:

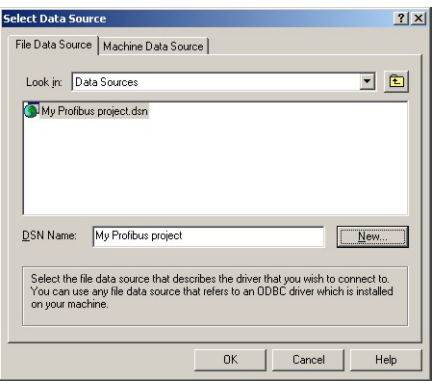

 $-$  Press **OK** to make the connection

#### 7.7.2 Machine data source folder

The Machine Data Source is specific to the machine, and cannot be shared. "User" data sources are specific to a user on the machine; "System" data sources can be used by all users on the machine, or by a system-wide service. The Machine Data Source must have been created before export.

**Procedure** 1 In the Project window, right-click on the Project icon and select Export Configuration:

<span id="page-80-0"></span>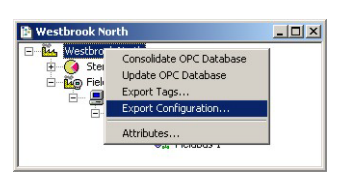

#### 2 The Select Data Source dialog box appears

- Click on the Machine Data Source tab to open the folder
- Double-click the data source name to select the machine, e.g. Excel:

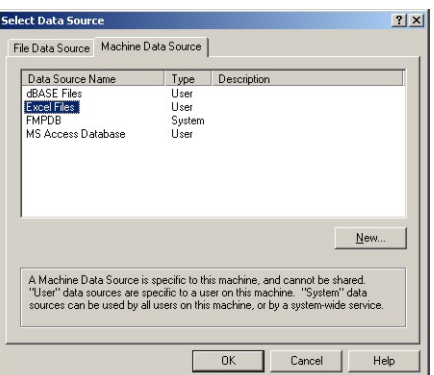

- 3 The Select Workbook dialog box will appear:
	- Select the folder where the data file is and double-click the workbook icon.

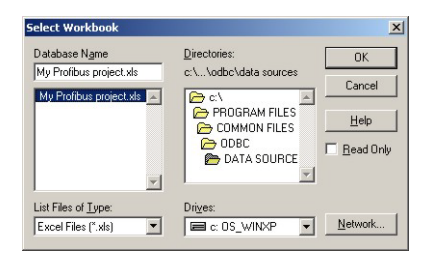

- Your project configuration will be exported to the workbook file.
- A message box appears on completion press OK
- 4 Open the Excel file to check the result:

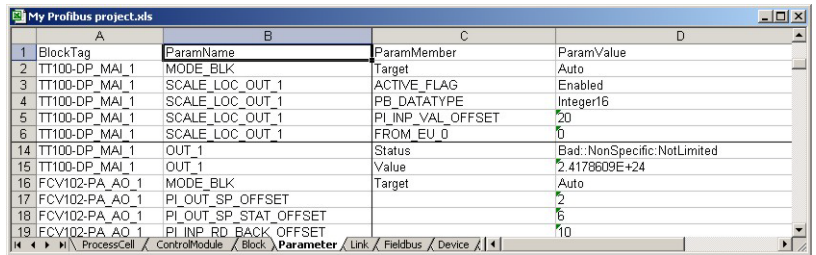

### 7.7.3 XML file

1 Click in the Project workspace and select Project File =>Export => Configuration as XML – The Export Configuration as XML dialog appears

<span id="page-81-0"></span>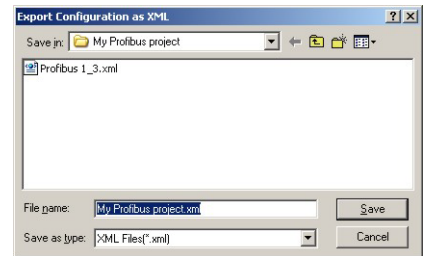

#### 2 Enter a File Name and Save In location, then press Save

– The project is saved as an XML file at the selected location

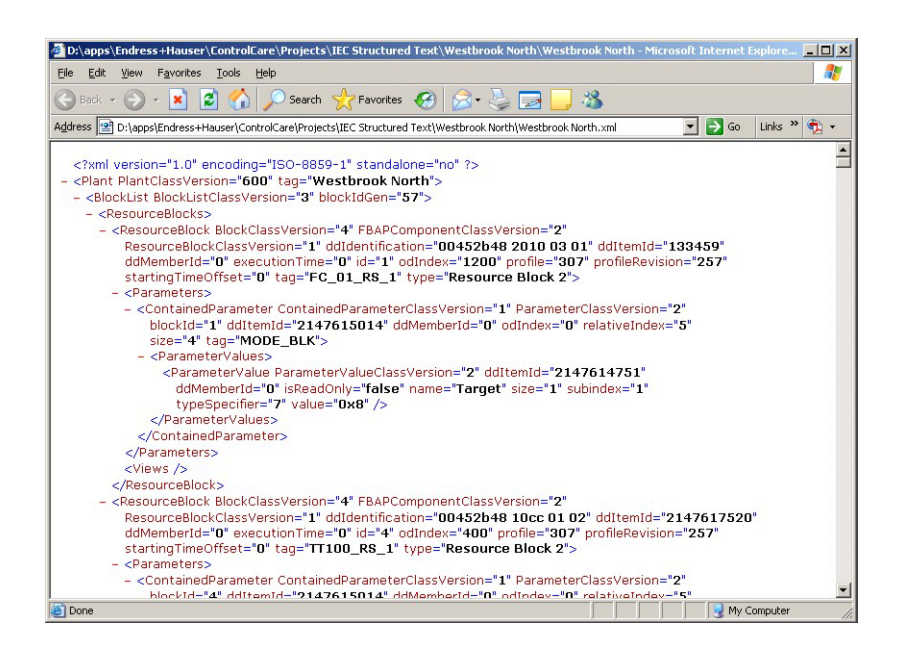

### 7.8 Close Application Designer and OpenPCS

When you have completed your session, close Application Designer and OpenPCS

#### <span id="page-82-0"></span>7.8.1 Application Designer

- 1 If you are on-line, press the **Off-line** button **in** in the menu toolbar
- 2 If you have made any modifications while you were on line, you will be prompted to store them
	- $-$  If appropriate answer with Yes
- <span id="page-82-2"></span><span id="page-82-1"></span>3 Close the project by clicking on Project File => Close
- 4 Exit Application Designer by clicking on **Project File => Exit**
- 5 The Field Controller continues to operate with the project configured according to the last download/on-line correction
	- If you switch off the Controller, the project remains stored in its memory (provided the battery DIP switch is on, see BA021S/04/en: Field Controller, Hardware Installation)
	- It is initialized and re-executed as soon as the Controller is switched on again

#### <span id="page-82-3"></span>7.8.2 OpenPCS

- 1 Open the PLC menu and select Offline
- 2 Open the File menu and select Exit
	- You will be prompted to save if your project has been changed since the last download

#### 7.8.3 Reconnecting Application Designer

Provided your computer is operating in the same IP address domain as the Field Controller, you can reconnect at any time.

- 1 Start up Application Designer and select the Project you require
- 2 Press the **On-line** button **i** in the menu toolbar
- 3 Expand the various workplaces as required
- 4 Click in the **Control Strategy** workspace and press the button  $\mathbb{E}$  in the menu toolbar the control strategy goes "on-line" with the last configuration that was downloaded.

#### 7.8.4 Reconnecting OpenPCS

Provided your computer is operating in the same IP address domain as the Field Controller, you can reconnect at any time.

- 1 Start up OpenPCS, open the File menu and select the project you require
	- Open the File menu and run Check Syntax
- 2 Open the **PLC** menu and select **Online**

# 8 Trouble-Shooting

### <span id="page-83-0"></span>8.1 Factory initialisation and reset

#### Warning!

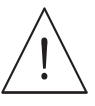

• Do not use the pushbuttons located in the Field Controller unless you are certain that you want to reset the system.

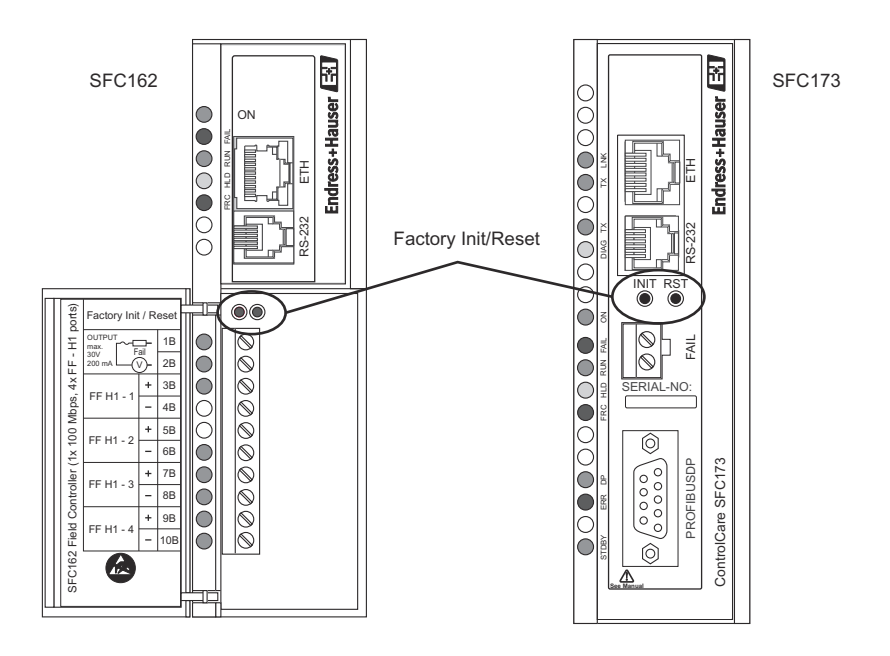

Two pushbuttons located on the SFC173 module, see Fig 8.1, allow the system to be initialised and reset. The function and effect of the buttons is described in the table below.

• To "click " the pushbuttons use a pointed instrument (e.g. a ballpoint pen).

Other functions of the two buttons are to be found Chapter 7 of the Operating Instructions BA035S/04/en, Field Controller: Commissioning and Configuration..

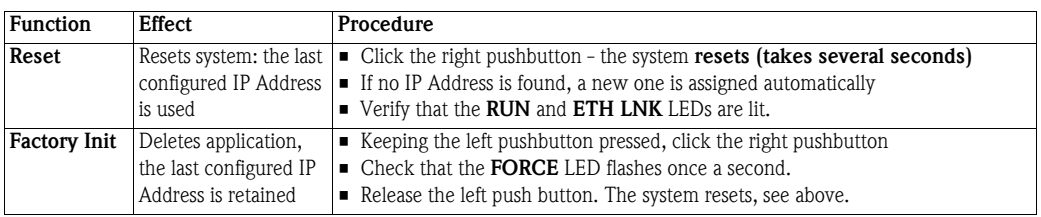

# 8.2 Trouble-shooting tables

### 8.2.1 Field Controller

<span id="page-84-0"></span>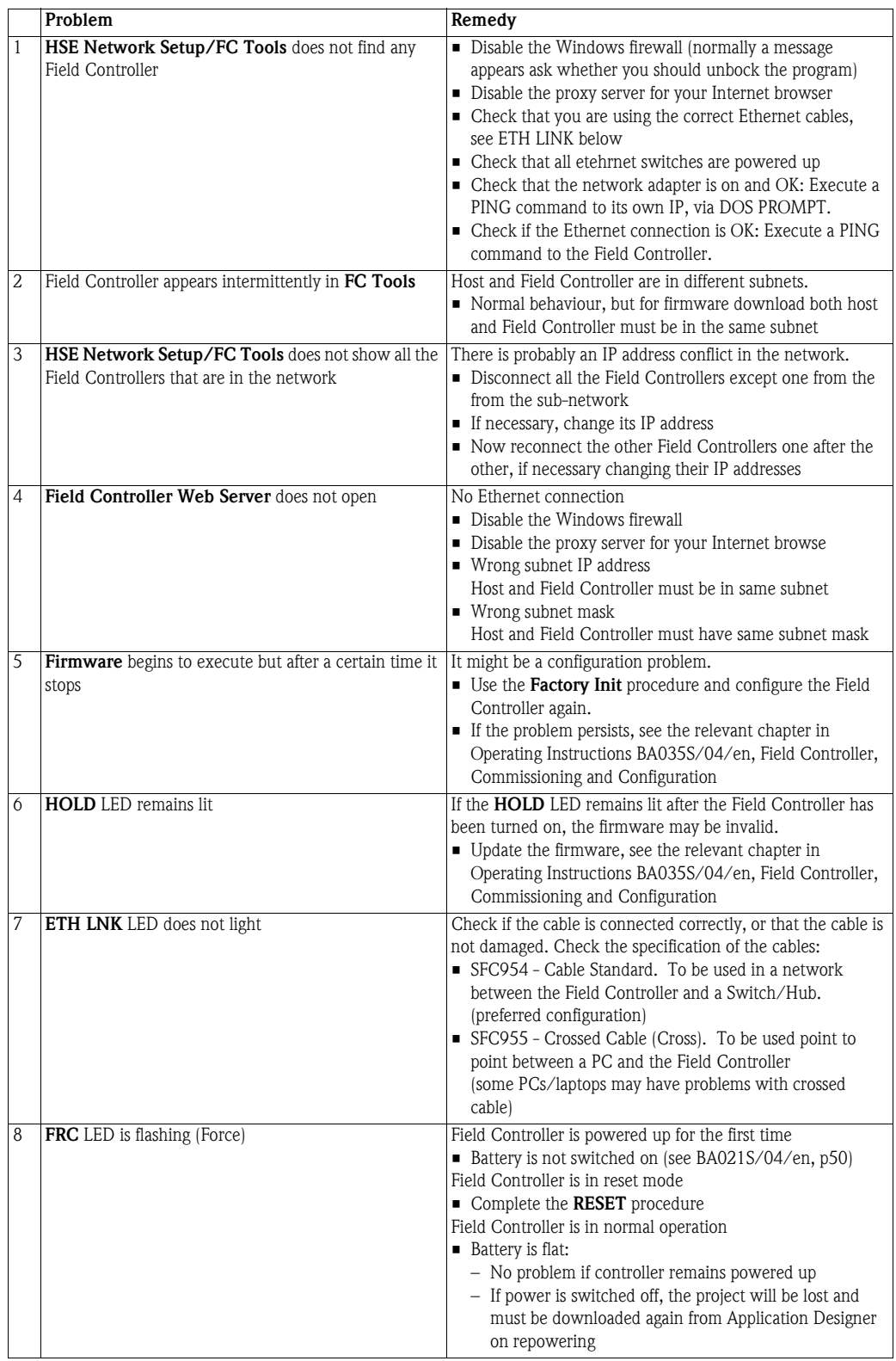

<span id="page-85-1"></span>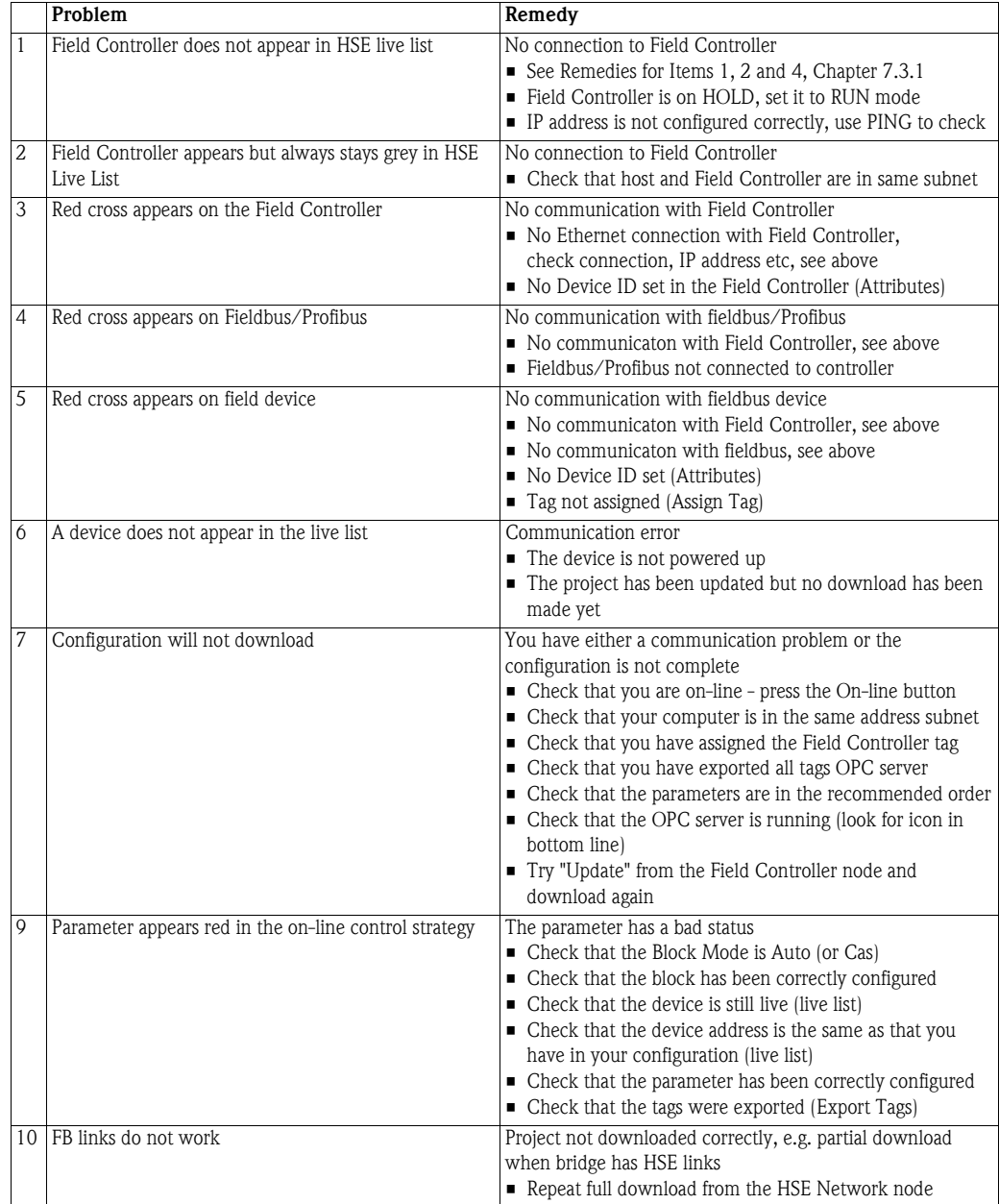

### <span id="page-85-0"></span>8.2.2 Application Designer

For your notes

For your notes

For your notes

# Index

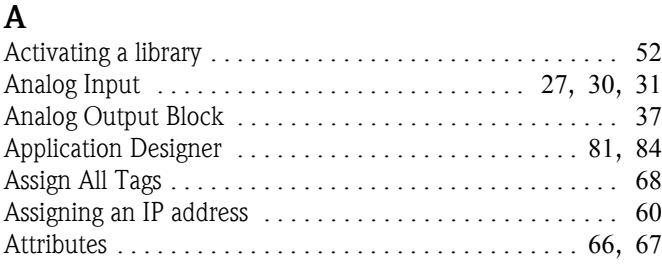

# $\mathcal{C}$

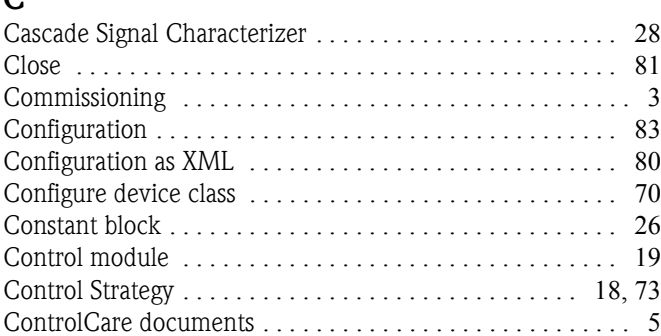

### D

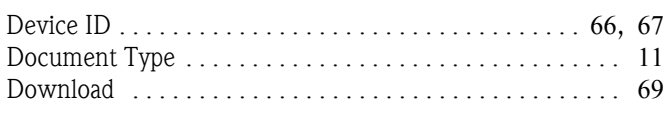

# E

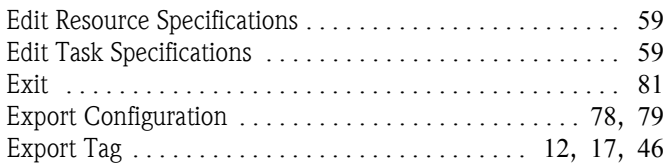

# F

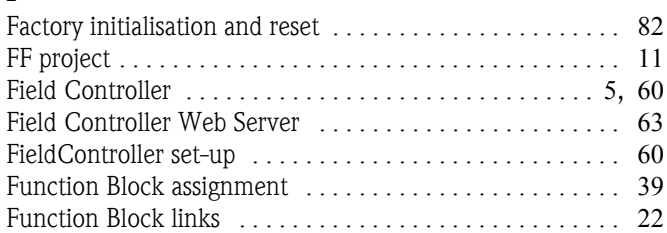

### H

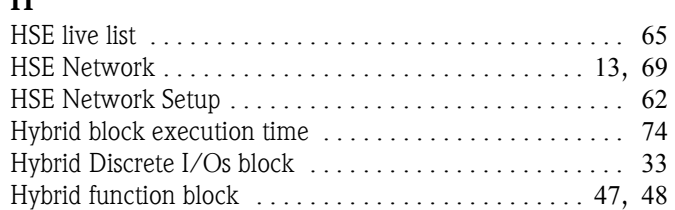

### I

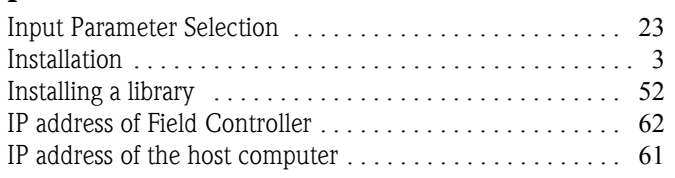

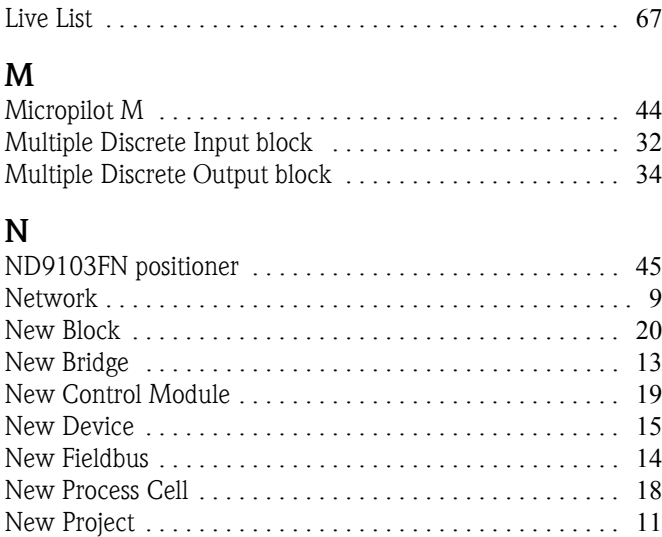

# O

L

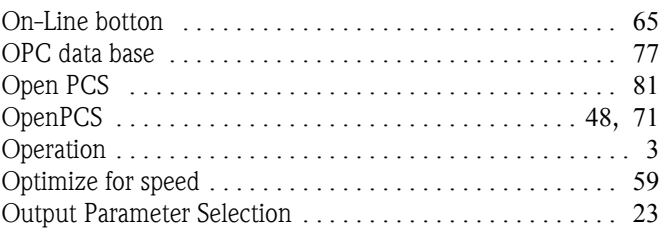

# P

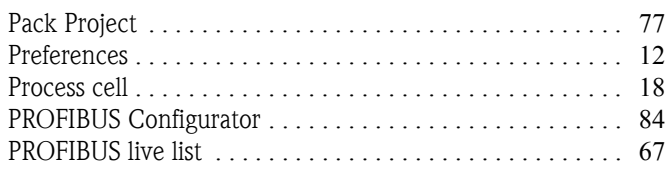

# S

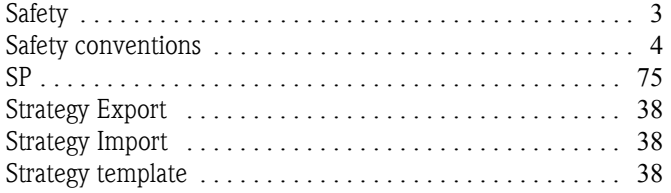

# T

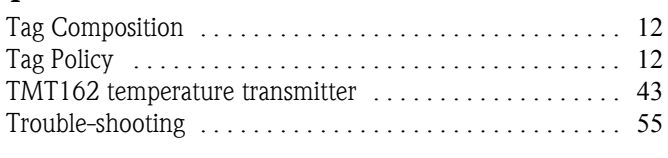

# U

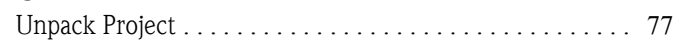

**www.endress.com/worldwide**

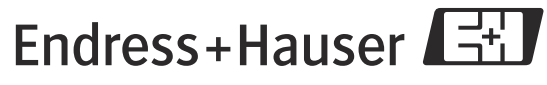

People for Process Automation